ΑΛΕΞΑΝ∆ΡΕΙΟ ΤΕΧΝΟΛΟΓΙΚΟ ΕΚΠΑΙ∆ΕΥΤΙΚΟ Ι∆ΡΥΜΑ ΘΕΣΣΑΛΟΝΙΚΗΣ

Τµήµα Πληροφορικής

∆ΙΠΛΩΜΑΤΙΚΗ ΕΡΓΑΣΙΑ

Σαββαΐδης Θεόδωρος

# «∆ΗΜΙΟΥΡΓΙΑ ΣΚΗΝΩΝ ΜΕ ΤΗ ΒΟΗΘΕΙΑ ΤΟΥ INKSCAPE (ΑΝΟΙΧΤΟΥ ΚΩ∆ΙΚΑ) ΚΑΙ SCRIPTS. ΕΓΧΕΙΡΙ∆ΙΟ ΧΡΗΣΗΣ ΚΑΙ ∆ΙΕΡΕΥΝΗΣΗ ∆ΥΝΑΤΟΤΗΤΩΝ ΤΟΥ INKSCAPE»

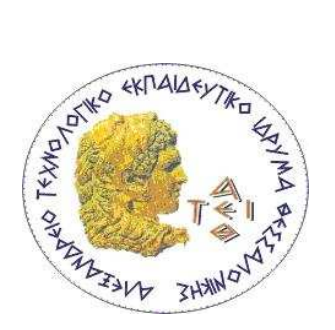

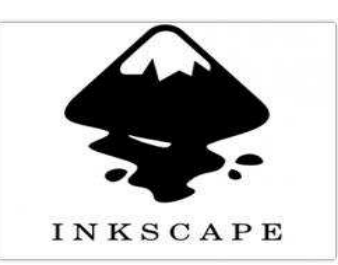

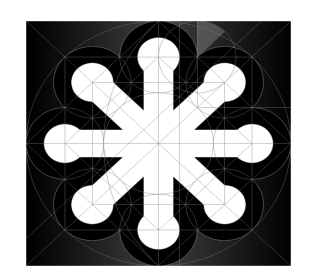

ΕΠΙΒΛΕΠΩΝ ΚΑΘΗΓΗΤΗΣ:

∆ρ. ΠΑΣΧΑΛΗΣ ΡΑΠΤΗΣ

ΘΕΣΣΑΛΟΝΙΚΗ, ΙΟΥΝΙΟΣ 2012

Σαββαΐδης Θεόδωρος

theosav@it.teithe.gr

Η παρούσα διπλωµατική έγινε κατά το Εαρινό εξάµηνο 2011-2012 υπό την επίβλεψη του ∆ρ. Πασχάλη Ράπτη του ΑΤΕΙ Θεσσαλονίκης µε τίτλο «∆ηµιουργία σκηνών µε τη βοήθεια του Inkscape (ανοιχτού κώδικα) και scripts. Εγχειρίδιο χρήσης και διερεύνηση δυνατοτήτων του Inkscape».

# Ευχαριστίες

Θα ήθελα πρώτα να ευχαριστήσω τον καθηγητή µου Πασχάλη Ράπτη για τη βοήθεια, τις χρήσιµες συµβουλές και την καθοδήγηση που µου προσέφερε κατά τη διάρκεια της εκπόνησης της διπλωµατικής µου εργασίας, καθώς και για την υποµονή και ανθρωπιά που έδειξε απέναντί µου.

Επίσης θα ήθελα να ευχαριστήσω την οικογένεια και τους φίλους µου για την ανεκτίµητη υποστήριξή τους σε αυτό το διάστηµα.

# ΠΕΡΙΕΧΟΜΕΝΑ

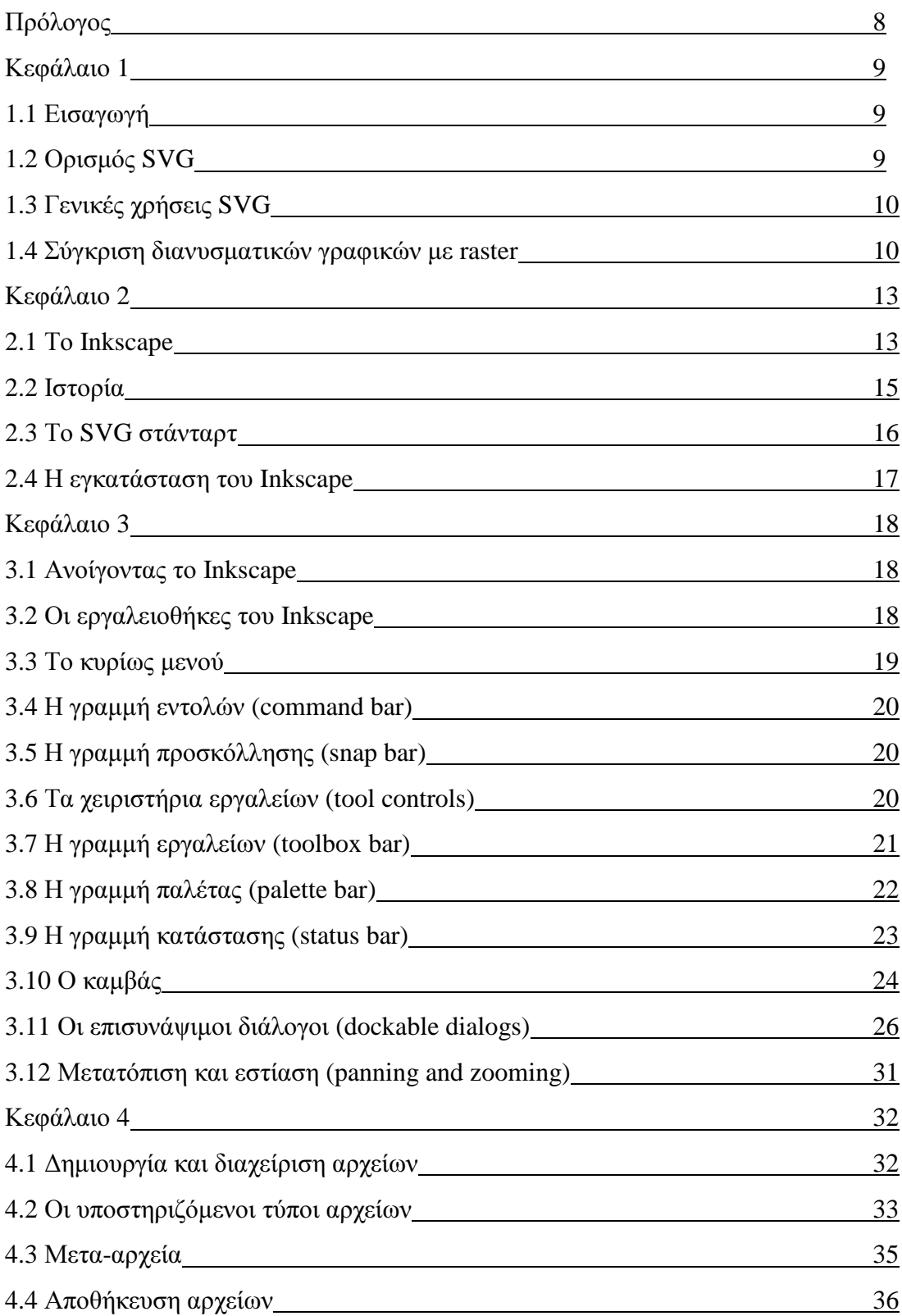

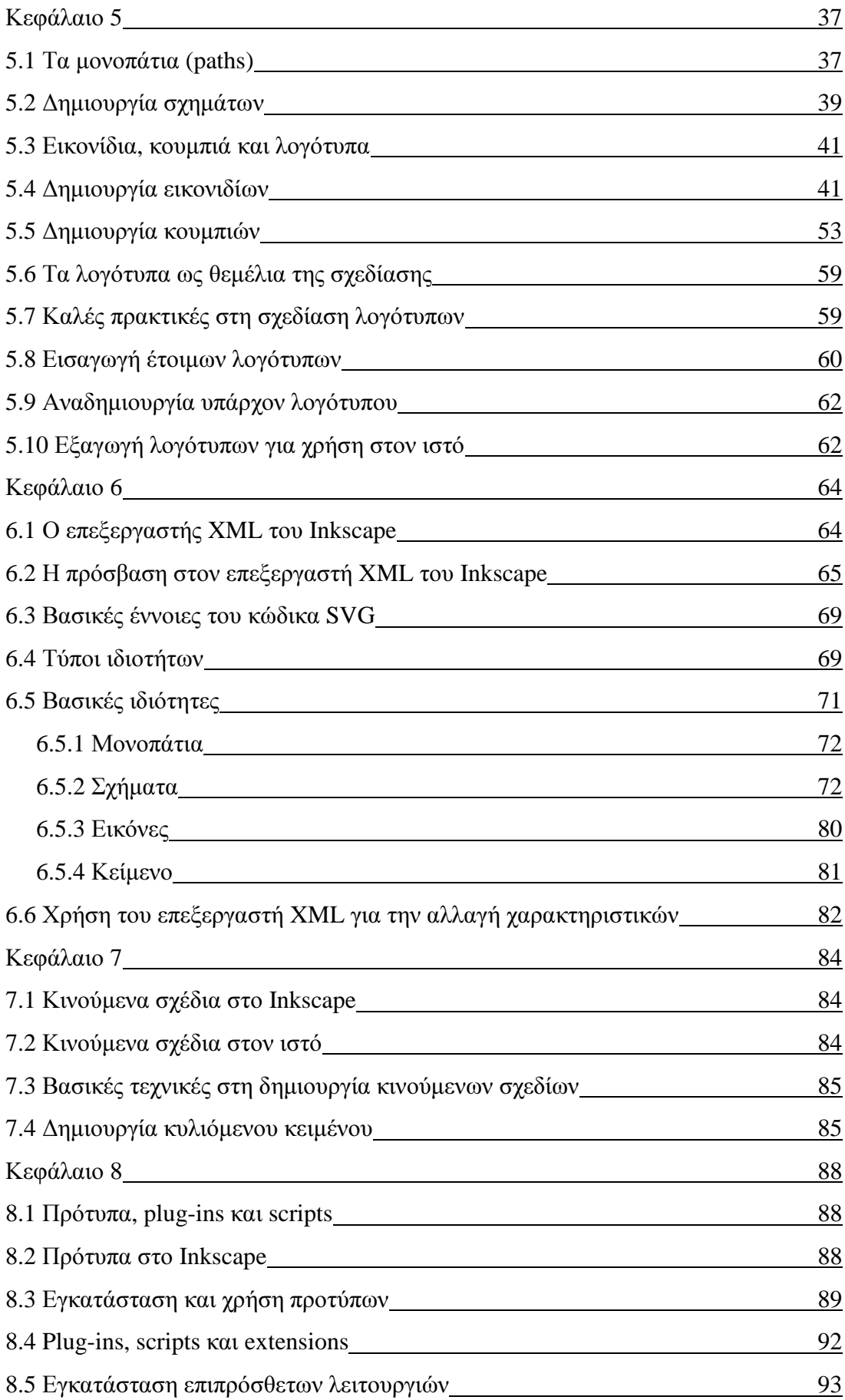

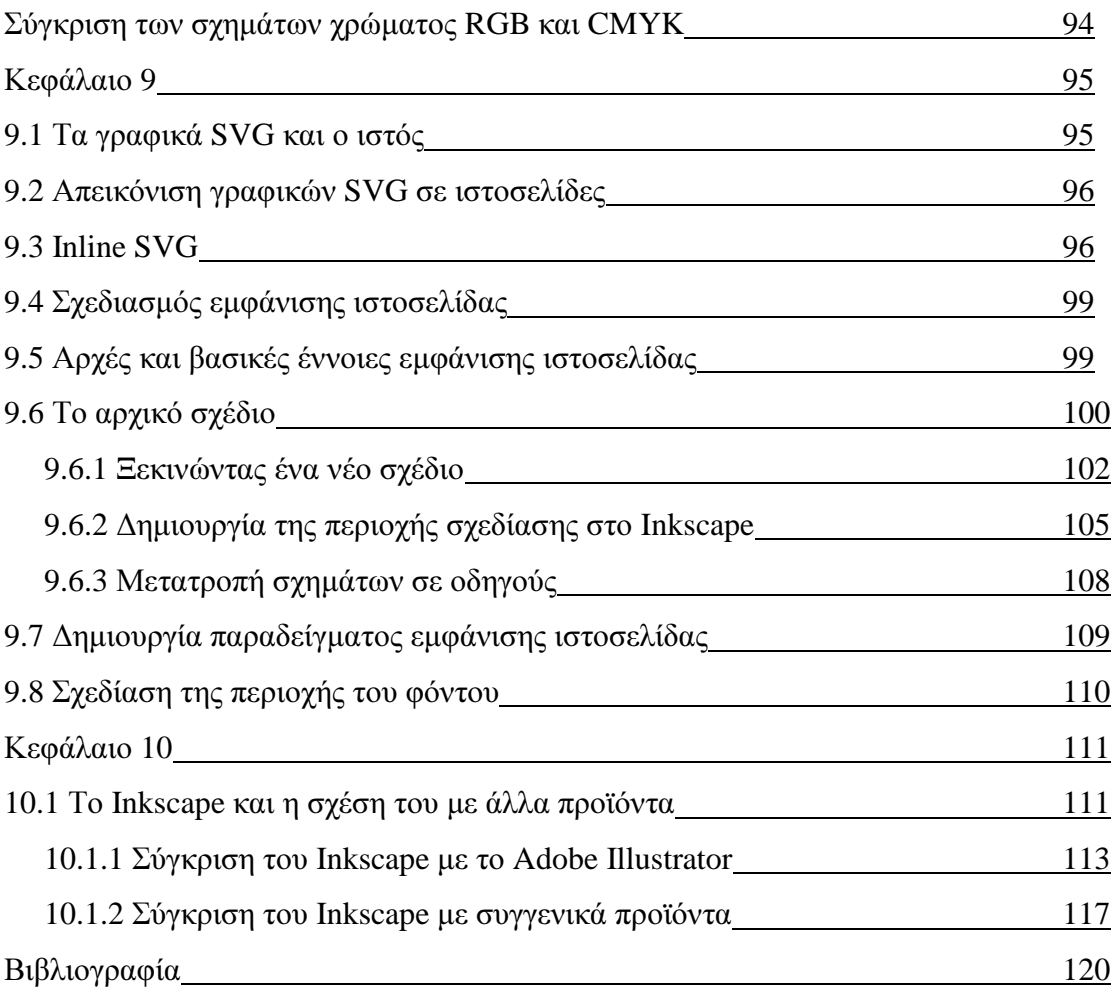

### Πρόλογος

Η παρούσα διπλωµατική εργασία έχει ως θέµα «τη χρήση και τις δυνατότητες του *Inkscape», ενός δωρεάν και ανοιγτού κώδικα επεξεργαστή διανυσματικών γραφικών.* Το ενδιαφέρον εστιάζεται στα διάφορα εργαλεία που προσφέρει το Inkscape και στη χρήση τους καθώς και στις δυνατότητες που προσφέρει το λογισµικό στο χρήστη είτε αυτούσια είτε µε επιπρόσθετο λογισµικό.

Στο πρώτο κεφάλαιο παρατίθενται εισαγωγικές έννοιες περί γραφικών γενικά και γραφικών SVG. Στα κεφάλαια που ακολουθούν ξεδιπλώνουµε το Inkscape και βλέπουµε µε ιδιαίτερη προσοχή τα εργαλεία και τις βασικές δυνατότητες του λογισµικού.

Προχωρώντας στα κεφάλαια πέντε κι έξι βλέπουµε τη διαδικασία δηµιουργίας σχηµάτων, µονοπατιών, κουµπιών, λογοτύπων και εικονιδίων καθώς κάνουµε την πρώτη επαφή µε τον επεξεργαστή XML του Inkscape.

Το κεφάλαιο επτά είναι αφιερωµένο στη δηµιουργία κινούµενων γραφικών (animations) µε το Inkscape και εξετάζουµε τη χρήση εξωτερικού λογισµικού καθώς οι δυνατότητες του Inkscape στον τοµέα των κινούµενων γραφικών είναι περιορισµένες.

Στο κεφάλαιο οκτώ δίνουµε έµφαση στην προσθήκη νέων δυνατοτήτων στο Inkscape µέσω επιπρόσθετου λογισµικού (add-ons) καθώς και τη διαδικασία εγκατάστασης και προσαρµογής τους.

Στο κεφάλαιο εννέα αναλύουµε τη χρήση γραφικών SVG στον ιστό και τις νέες δυνατότητες που θα διαθέτουµε µε την άφιξη της HTML 5.

Στο δέκατο και τελευταίο κεφάλαιο βλέπουµε λογισµικά που ανήκουν στην ίδια οικογένεια µε το Inkscape και αναφέρουµε µερικές λεπτοµέρειες γι' αυτά.

#### Κεφάλαιο **1**

#### **1.1** Εισαγωγή

Υπάρχουν δύο βασικοί τύποι γραφικών εικόνων: εικόνες bitmap (ή raster) και εικόνες vector (ή διανύσµατος). Με την έννοια γραφικά εικόνων εννοούµε τα γραφικά που έχουν δηµιουργηθεί µέσω υπολογιστών µε τη βοήθεια ειδικών προγραµµάτων (software) και υλικού (hardware). [18]

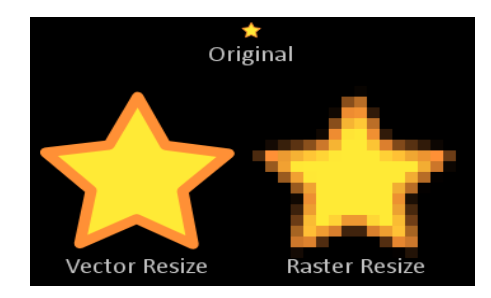

Εικόνα 1 - Γραφικά Vector και Raster

#### **1.2** Ορισµός **SVG**

Κλιµακωτά διανυσµατικά γραφικά (Scalable Vector Graphics) είναι ένα σύνολο από προδιαγραφές βασισµένες στον τύπο αρχείων XML, για δισδιάστατα διανυσµατικά γραφικά, στατικά και δυναµικά. Οι προδιαγραφές SVG είναι ένα ανοιχτού τύπου στάνταρτ το οποίο είναι υπό ανάπτυξη από το World Wide Web Consortium (W3C) από το 1999. [17]

Οι εικόνες SVG και η συµπεριφορά τους καθορίζονται σε αρχεία κειµένου XML. Αυτό σηµαίνει πως µπορούν να αναζητηθούν, αρχειοθετηθούν, κωδικοποιηθούν (scripted) και εάν ζητείται να συµπιεστούν. Ως XML αρχεία, οι SVG εικόνες µπορούν να δηµιουργηθούν και να επεξεργαστούν από οποιοδήποτε επεξεργαστή κειµένου. Συνήθως όµως είναι πιο βολικό να δηµιουργηθούν από κάποιο λογισµικό σχεδίασης όπως το Inkscape.

#### **1.3** Γενικές χρήσεις **SVG**

Το SVG επιτρέπει στους προγραµµατιστές ιστοσελίδων να χρησιµοποιήσουν τα γραφικά τους και στους ιστοτόπους τους καθώς και σε διαφηµιστικό υλικό. Τα γραφικά SVG είναι δια-δραστικά (interactive) και συχνά χρησιµοποιούνται σε εφαρµογές JavaScript και Visual Basic. Συνηθισµένες εφαρµογές SVG γραφικών είναι:

- Ανάπτυξη ιστοσελίδων
- Όταν απαιτείται ταχύτερος ρυθµός ανάπτυξης
- Όταν θα ζητηθούν πολλαπλές αναβαθµίσεις δεδοµένων
- Όταν ο τελικός χρήστης θα αλληλεπιδρά µε το γραφικό (interactive)
- Όταν επιθυµούµε τα γραφικά µας να είναι παραµετροποιήσιµα

#### **1.4** Σύγκριση διανυσµατικών γραφικών µε **raster**

Παρόλο που δε χρησιµοποιούνται τόσο συχνά όσο τα raster (bitmap) γραφικά, τα διανυσµατικά γραφικά έχουν πολλές αρετές. Τα διανυσµατικά γραφικά φτιάχνονται από πολλά ανεξάρτητα, κλιµακωτά αντικείµενα. Αυτά τα αντικείµενα ορίζονται από µαθηµατικές εξισώσεις, παρά pixel όπως τα bitmap, άρα πάντοτε έχουν τη µέγιστη ποιότητα απεικόνισης (render quality). Τα αντικείµενα αποτελούνται από ευθείες γραµµές, καµπύλες και σχήµατα µε παραµετροποιήσιµες ιδιότητες όπως το χρώµα, το

γέµισµα και το περίγραµµα. Αλλάζοντας τις ιδιότητες αυτές ενός διανυσµατικού αντικειµένου δεν επηρεάζεται το ίδιο το αντικείµενο. Ο χρήστης µπορεί ελεύθερα να µεταβάλει οποιεσδήποτε ιδιότητες του αντικειµένου, χωρίς να καταστρέψει το βασικό σχήµα. Ένα αντικείµενο µπορεί να µετατραπεί όχι µόνον αλλάζοντας τις ιδιότητές του, αλλά επίσης αλλάζοντας σχήµα χρησιµοποιώντας κόµβους και χειριστές ελέγχου.

Για το λόγο ότι τα διανυσµατικά γραφικά είναι κλιµακωτά, οι εικόνες είναι ανεξάρτητες από την ανάλυση. Ο χρήστης µπορεί να αυξήσει ή να µειώσει το µέγεθος µια εικόνας σε οποιοδήποτε βαθµό και οι γραµµές θα παραµείνουν καθαρές χωρίς αλλοίωση της ποιότητας, στην οθόνη αλλά και στην εκτύπωση. Ένα παράδειγµα αντικειµένου κλιµακωτών διανυσµατικών γραφικών που χρησιµοποιείται στην καθηµερινότητα είναι οι γραµµατοσειρές.

Ένα ακόµη πλεονέκτηµα των διανυσµατικών γραφικών είναι ότι δεν περιορίζονται σε ένα τετράγωνο σχήµα, όπως τα bitmap. Τα διανυσµατικά αντικείµενα µπορούν να τοποθετηθούν το ένα πάνω στο άλλο, και το αντικείµενο που βρίσκεται στο χαµηλότερο επίπεδο θα συνεχίσει να φαίνεται. Όπως αναδεικνύεται στο παράδειγµα που ακολουθεί ο διανυσµατικός κύκλος και ο bitmap κύκλος φαίνονται ίδιοι σε λευκό φόντο. Όταν όµως τοποθετήσουµε το bitmap κύκλο σε φόντο διαφορετικού χρώµατος διαπιστώνεται ένα λευκό τετράγωνο που περιλαµβάνει τον κύκλο από τα άσπρα pixels µέσα στην ίδια την εικόνα.

11

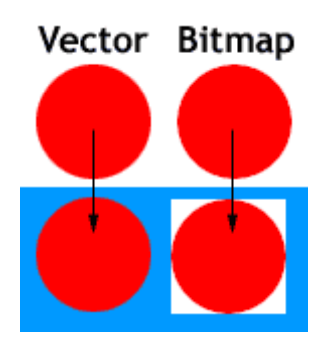

Εικόνα 2 – Τα λευκά pixels που περικλείουν γραφικά bitmap

Τα διανυσµατικά γραφικά έχουν πολλά πλεονεκτήµατα σε σχέση µε τα γραφικά bitmap, αλλά το κύριο µειονέκτηµά τους είναι ότι δεν είναι κατάλληλα για την παραγωγή φωτο-ρεαλιστικών εικόνων. Οι διανυσµατικές εικόνες συνήθως φτιάχνονται από στέρεες περιοχές χρώµατος ή κλίσεων, αλλά δεν µπορούν να απεικονίσουν τους συνεχής και απαλούς τόνους (χρώµατα, σκιές κλπ) µιας φωτογραφίας. Αυτός είναι και ο λόγος που οι περισσότερες εικόνες διανυσµατικών γραφικών τείνουν να φαίνονται περισσότερο ως σκίτσα (cartoons). Ακόµα κι έτσι όµως τα διανυσµατικά γραφικά εξελίσσονται συνεχώς και γίνονται πιο προηγµένα και µπορούµε να κάνουµε πολλά περισσότερα απ' όσα µπορούσαµε πριν µια δεκαετία. Τα σηµερινά εργαλεία µας επιτρέπουν να εφαρµόσουµε υφές bitmap στα αντικείµενα προσδίδοντάς τους φωτο-ρεαλιστική απεικόνιση και µπορούµε να δηµιουργήσουµε απαλά µείγµατα, διαφάνεια και σκίαση, ιδιότητες οι οποίες ήταν ιδιαίτερα δύσκολες να επιτευχθούν σε σχεδιαστικά προγράμματα διανυσματικών γραφικών.

Τα διανυσµατικά γραφικά πηγάζουν-προέρχονται κυρίως από λογισµικό. ∆εν γίνεται να σαρώσουµε µια εικόνα και να την αποθηκεύσουµε ως διανυσµατικό αρχείο, χωρίς να γίνει χρήση κατάλληλου λογισµικού µετατροπής. Από την άλλη πλευρά, οι διανυσµατικές εικόνες, µπορούν αρκετά εύκολα να µετατραπούν σε bitmap. Η µέθοδος αυτή αποκαλείται rasterizing (ή πλεγµατοποίηση). Όταν µετατρέπουµε µια

12

εικόνα διανυσµατικών γραφικών σε bitmap, µπορούµε να προκαθορίσουµε την ανάλυση στην οποία θέλουµε να την εξάγουµε, σε οποιοδήποτε µέγεθος επιθυµούµε. Είναι σηµαντικό να γίνει αποθήκευση του αρχικού, διανυσµατικού, αρχείου για τον εξής λόγο: αφού µετατραπεί σε bitmap η εικόνα θα χάσει όλες τις ιδιότητες που είχε ως διανυσµατικό γραφικό. Μια από αυτές είναι η ανεξαρτησία ως προς την ανάλυση. Άρα, εάν για παράδειγµα µετατρέψαµε ένα διανυσµατικό γραφικό σε bitmap µε µέγεθος 200x200 pixels και έπειτα αποφασίσουµε ότι επιθυµούµε µεγαλύτερο µέγεθος, πρέπει να επιστρέψουµε στο αρχικό διανυσµατικό αρχείο και να κάνουµε την εξαγωγή ξανά επιλέγοντας την επιθυµητή ανάλυση. Επίσης, ανοίγοντας µια διανυσµατική εικόνα σε κάποιο επεξεργαστή εικόνων bitmap χάνονται όλες οι ιδιότητές της ως διανυσµατικό γραφικό και µετατρέπονται σε δεδοµένα raster. Ο κύριος λόγος αυτής της µετατροπής είναι η χρήση του γραφικού στο διαδίκτυο. Οι πιο συνήθεις τύποι αρχείων που χρησιµοποιούνται σε αυτή την περίπτωση είναι οι τύποι GIF και PNG. [7], [19]

#### Κεφάλαιο **2**

#### **2.1** Το **Inkscape**

Το Inkscape είναι ένα δωρεάν (free), ανοιχτού κώδικα (open source) λογισµικό το οποίο αναπτύχθηκε από µία οµάδα εθελοντών υπό την άδεια GNU (General Public License). Όχι μόνο δίνεται στο χρήστη η δυνατότητα να κατεβάσει το λογισμικό δωρεάν αλλά και η χρήση του για δηµιουργίες, τις οποίες µπορεί ελεύθερα να µοιράσει, να τροποποιήσει το λογισµικό το ίδιο και να µοιράσει ελεύθερα το τροποποιηµένο αυτό πρόγραµµα σε άλλους.

Το Inkscape χρησιµοποιεί Scalable Vector Graphics (SVG ή κλιµακωτά διανυσµατικά γραφικά), µία γλώσσα σχεδίασης βασισµένη σε διανύσµατα (vectors) ή οποία ακολουθεί κάποιες βασικές αρχές:

- 1) Ένα σχέδιο µπορεί (και πρέπει) να κλιµακώνεται σε οποιοδήποτε µέγεθος χωρίς να χάνει τη λεπτοµέρεια του
- 2) Ένα σχέδιο µπορεί να χρησιµοποιεί έναν απεριόριστο αριθµό από µικρότερα σχέδια τοποθετηµένα µε οποιονδήποτε συνδυασµό και πάλι να είναι µέρος ενός ευρύτερου συνόλου [15]

Επίσης το Inkscape έχει web στάνταρτ από την κοινοπραξία W3C (World Wide Web Consortium), τα οποία στάνταρτ προσφέρουν ένα µεγάλο αριθµό από λειτουργίες που περιλαµβάνουν: ένα πλούσιο σώµα (rich body) της XML µε πλήρεις περιγραφές και κινούµενα σχέδια. Οι ζωγραφιές που δηµιουργήθηκαν µε το Inkscape µπορούν να χρησιµοποιηθούν από άλλα συµβατά προγράµµατα και να προσαρµοστούν σε διαφορετικές µεθόδους παρουσίασης. Επίσης είναι συµβατό µε τους περισσότερους περιηγητές (web browsers), όπως Firefox ,Opera, IE, Safari, Chrome.

Όταν σχεδιάζουµε αντικείµενα µε το Inkscape αυτά λαµβάνουν χαρακτηριστικά (attributes) όπως χρώµα, γέµισµα, περίγραµµα κλπ. Το Inkscape αυτόµατα δηµιουργεί κώδικα web (XML) για κάθε αντικείµενο και θέτει ετικέτες (tags) στις εικόνες µας µε αυτόν τον κώδικα. Εάν επιθυµεί ο χρήστης, τα γραφικά µπορούν να µετατραπούν, να αντιγραφούν και να οµαδοποιηθούν µέσα στον ίδιο τον κώδικα. Μπορούν να προστεθούν υπερ-σύνδεσµοι (hyperlinks) για χρήση στους περιηγητές (browsers). Κάνει τα διανυσµατικά γραφικά πιο ευέλικτα στο διαδίκτυο από ένα στατικό-στάνταρτ JPG ή GIF γραφικό.

Το Inkscape µπορεί να χρησιµοποιηθεί σε ποικίλες εφαρµογές. Οι πιο σηµαντικές και συνήθεις χρήσεις του Inkscape είναι για δηµιουργίες όπως:

- Posters
- Document Graphics
- **Websites**
- **Comics**
- **Brochures**
- Wedding invitations
- **Presentations**
- Diagrams
- **Newsletters**
- Logos
- And more!

#### **2.2** Ιστορία

Η λέξη Inkscape προέρχεται από τις λέξεις ink (µελάνι) και landscape (τοπίο). Εκδόθηκε υπό τους όρους της άδειας GNU (General Public License) και είναι ένα δωρεάν λογισµικό. Το Inkscape υποστηρίζει πολλαπλές πλατφόρµες λειτουργικών συστηµάτων. Το γεγονός ότι το πρόγραµµα βρίσκεται υπό την άδεια GNU σηµαίνει ότι ο χρήστης είναι ελεύθερος να χρησιµοποιήσει και να διανέµει το λογισµικό χωρίς περιορισµούς. Μπορεί επίσης να µεταβάλει το λογισµικό µε οποιονδήποτε τρόπο επιθυµεί µε τον µοναδικό περιορισµό ότι εάν µοιράσει µια µεταλλαγµένη έκδοσή του είναι υποχρεωµένος να διανέµει και τον πηγαίο κώδικα αυτής της έκδοσης.

Το Inkscape ξεκίνησε το 2003 ως απόγονος (fork software) του Sodipodi, έναν επεξεργαστή διανυσµατικών γραφικών ανοιχτού τύπου (όπως το Inkscape) του οποίου η ανάπτυξη σταµάτησε το 2004. Το Sodipodi ήταν απόγονος του Gill, ένα επίσης παρόµοιο λογισµικό του οποίου η ανάπτυξη ήταν υπό την επίβλεψη του Raphael Levien. [13], [14]

Η έννοια Fork Software περιγράφει το λογισµικό που ξεκίνησε από ένα µεγάλο κοµµάτι πηγαίου κώδικα άλλου λογισµικού και συνεχίστηκε η ανεξάρτητη ανάπτυξή του. Το Inkscape δηλαδή είναι fork software του Sodipodi, καθώς οι προγραµµατιστές του βασίστηκαν στον πηγαίο κώδικα του Sodipodi. [4]

Η ανάπτυξή του καθοδηγήθηκε από µια οµάδα προγραµµατιστών του Sodipodi (Ted Gould, Bryce Harrington, Nathan Hurst και MenTaLguY), οι οποίοι είχαν ως στόχο την πλήρη ενσωµάτωση του SVG στάνταρτ, ενώ η ανάπτυξη του Sodipodi έδινε έµφαση σε ένα γενικό επεξεργαστή διανυσµατικών γραφικών πιθανώς θυσιάζοντας το SVG στάνταρτ. [1]

#### **2.3** Το **SVG** στάνταρτ

Το SVG (Scalable Vector Graphics) είναι µια γλώσσα για την περιγραφή δισδιάστατων γραφικών στην XML. Το SVG επιτρέπει τρεις τύπους γραφικών αντικειµένων: σχήµατα διανυσµατικών γραφικών (π.χ. µονοπάτια που αποτελούνται από ευθείες γραµµές και καµπύλες), εικόνες και κείµενο. Οι ζωγραφιές SVG µπορούν να είναι δια-δραστικές και δυναμικές. Μπορούμε να ορίσουμε κινούμενα σχέδια είτε µε ενσωµάτωση στοιχείων κίνησης SVG σε περιεχόµενο SVG, είτε µε κωδικοποίηση (scripting). [16]

#### **2.4** Η εγκατάσταση του **Inkscape**

Η εγκατάστασή του είναι απλή. Αρκεί µία επίσκεψη στον ιστότοπο: http://inkscape.org/download/ και κατεβάζοντας το κατάλληλο αρχείο ανάλογα με το αντίστοιχο λειτουργικό σύστηµα (το Inkscape είναι συµβατό και διαθέσιµο για Linux, Windows, Mac ή Solaris), ο χρήστης έχει διαθέσιμο ολόκληρο το λογισμικό και τις λειτουργίες του.

Η διεπαφή (interface) του Inkscape είναι βασισµένη στη διεπαφή GNOME η οποία χρησιµοποιεί οπτικά βοηθήµατα και ανάδραση για κάθε εικονίδιο. Για παράδειγµα:

- Περνώντας το δροµέα του ποντικιού πάνω από οποιοδήποτε εικονίδιο εµφανίζεται η περιγραφή της λειτουργίας του
- Εάν κάποιο εικονίδιο έχει ένα σκούρο καφέ περίγραµµα, είναι ενεργό και µπορεί να χρησιµοποιηθεί
- Εάν κάποιο εικονίδιο είναι γκρίζο, δεν είναι διαθέσιµο για χρήση µε τη συγκεκριµένη επιλογή
- Όλα τα εικονίδια που βρίσκονται σε φάση εκτέλεσης καλύπτονται από µία σκουρόχρωµη σκιά. Αυτό σηµαίνει ότι η εφαρµογή είναι απασχοληµένη και δε θα αποκριθεί σε αίτηµα επεξεργασίας
- Υπάρχει ένα σηµείο εµφάνισης ειδοποιήσεων στην κύρια οθόνη στο οποίο εµφανίζονται δυναµικά µηνύµατα βοήθειας για συντοµεύσεις πληκτρολογίου και για βασικές πληροφορίες στο πως θα χρησιµοποιούµε το Inkscape στη τρέχουσα κατάστασή του ή ανάλογα µε τα εργαλεία και τα αντικείµενα που έχουν επιλεχτεί.

#### Κεφάλαιο **3**

#### **3.1** Ανοίγοντας το **Inkscape**

Όταν ανοίγουμε ένα νέο (κενό) έγγραφο στο Inkscape εμφανίζεται η εξής οθόνη:

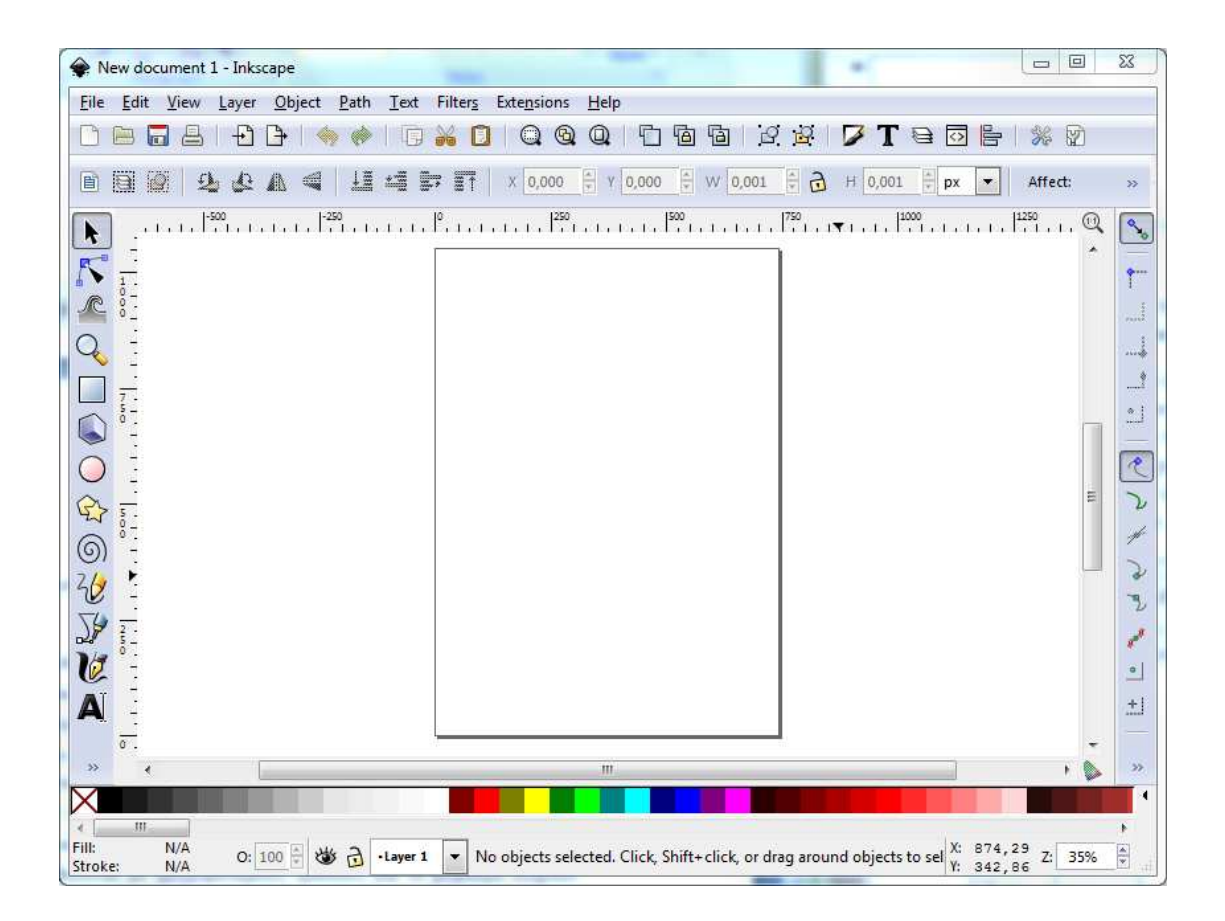

Εικόνα 3 - Η κύρια οθόνη του Inkscape

#### **3.2** Οι εργαλειοθήκες του Οι εργαλειοθήκες **Inkscape**

Ας δούμε γενικά τις εργαλειοθήκες που βρίσκονται στην κεντρική οθόνη. Θα δώσουμε ιδιαίτερη προσοχή σε αυτές που χρησιμοποιούνται πιο συχνά. [25, σελίδα Μία βασική λειτουργία που ισχύει για τις εργαλειοθήκες του Inkscape είναι ότι ο χρήστης μπορεί να τις μετακινήσει κατά βούληση. Με απλό σύρσιμο (drag & drop) του ποντικιού ο χρήστης μπορεί να «ξεκλειδώσει» από την αρχική θέση την εκάστοτε εργαλειοθήκη και να τη μετακινήσει στην επιθυμητή θέση.

Στο επάνω μέρος της οθόνης εμφανίζεται η γραμμή τίτλου, στην οποία απεικονίζεται ο τίτλος του εγγράφου.

#### **3.3** Το κυρίως µενού

Ακριβώς κάτω από τη γραµµή τίτλου εµφανίζεται η γραµµή του κυρίως µενού Ακριβώς κάτω από τη γραµµή τίτλου εµφανίζεται η γραµµή του του κυρίως (main menu). Η γραμμή του κυρίως μενού είναι αυτή που χρησιμοποιείται περισσότερο καθώς είναι το κεντρικό σημείο όπου ο χρήστης θα βρει το κάθε εργαλείο και στοιχείο μενού στο πρόγραμμα (ακόμα και αυτά που βρίσκονται στις οπτικές εργαλειοθήκες από κάτω από τη γραμμή του κυρίως μενού). Όταν επιλέγουμε ένα αντικείμενο από το κυρίως μενού, ο διάλογος του Inkscape εμφανίζει το εικονίδιο, μία περιγραφή και ένα κουμπί συντόμευσης για τη λειτουργία. Αυτό μπορεί να είναι μία περιγραφή και ένα κουμπί συντόμευσης για τη λειτουργία. Αυτό μπορεί να είναι<br>χρήσιμο όταν ο χρήστης έρχεται σε πρώτη επαφή με το πρόγραμμα καθώς προµηθεύεται µε γρηγορότερους τρόπους για το χειρισµό συχνών λειτουργιών του ρότερους τρόπους για το χειρισµό συχνών ρότερους λειτουργιών τουπρογράµµατος.

Edit View Layer Object Path Text Filters Extensions Help **File** 

Εικόνα 4 - Η γραµµή του κυρίως µενού του του κυρίως µενού Inkscape

# **3.4** Η γραµµή εντολών **(command command bar)**

Σε αυτή την εργαλειοθήκη βρίσκονται οι εντολές που χρησιμοποιούνται πιο συχνά.

```
000400 ** 0.00000000000 7 000 * 0
```
Εικόνα 5 - Η γραµµή εντολών του Η γραµµή Inkscape

Εδώ µπορούµε να δηµιουργήσ να δηµιουργήσουµε ένα νέο έγγραφο, να ανοίξουµε ένα υπάρχο ένα υπάρχον, να αποθηκεύσουμε, να εκτυπώσουμε, να κόψουμε (cut), να επικολλήσουμε (paste), να εστιάσουμε (zoom), να προσθέσουμε κείμενο και άλλα. Περνώντας το ποντίκι πάνω από κάθε εικονίδιο θα εμφανιστούν οι λεπτομέρειες για τη λειτουργία του.<br>**3.5 Η γραμμή προσκόλλησης (snap bar)** 

# **3.5** Η γραµµή προσκόλλησης

Κάθετα και στο δεξί µέρος της προεπιλεγµένης οθόνης του Κάθετα και στο δεξί µέρος της προεπιλεγµένης οθόνης Inkscape nkscape βρίσκεται η γραμμή προσκόλλησης. Περιλαμβάνει εργαλεία προσκόλλησης αντικειμένων ή σχηµάτων µε πολλούς διαφορετικούς τρό ολλούς διαφορετικούς τρόπους.

Εικόνα 6 - ∆εξιά η γραµµή προσκόλλησης

# **3.6** Τα χειριστήρια εργαλείων Τα χειριστήρια **(tool controls)**

Μια πολύ σηµαντική µπάρα στην κύρια οθόνη του Μια πολύ σηµαντική µπάρα στην κύρια οθόνη Inkscape είναι η µπάρα χειρισµού είναι µπάρα εργαλείων. Οι επιλογές της αλλάζουν ανάλογα με ποιο εργαλείο έχουμε επιλέξει από τη γραμμή εργαλείων (toolbox bar). Όταν δημιουργούμε αντικείμενα, μας παρέχει επιλογές λεπτομερειών, όπως μέγεθος, θέση, γωνίες και ιδιότητες συγκεκριμένες για το τρέχον εργαλείο. Μόλις ανοίξουμε το Inkscape η γραμμή χειρισμού εργαλείων έχει την ακόλουθη (προεπιλεγµένη ) εµφάνιση.

**BEE A44 EF T X 105,214 → W 503,857 - A H 406,714 Px → Affect 국회과파** 

Εικόνα 7 - Η γραµµή χειρισµού εργαλείων του Η γραµµή χειρισµού εργαλείων Inkscape

Έχουμε επιλογές για επιλογή/απεπιλογή αντικειμένων σε ένα στρώμα/επίπεδο (layer), περιστροφή ή αντιστροφή αντικειµένων προσαρµογή θέσης αντικειµένων στον περιστροφή ή αντιστροφή αντικειµένων, προσαρµογή θέσης αντικειµένων καµβά και άλλα. Τη χρησιµοποι ρησιµοποιούµε για να ορίσουµε παραµέτρους αντικειµένων όταν είναι επιλεγμένα στον καμβά. τρους αντικειμένων<br>Ιεριλαμβάνει όλα τα

#### **3.7** Η γραµµή εργαλείων Η γραµµή **(toolbox bar)**

Ίσως η πιο πολυχρησιµοποιούµενη εργαλειοθήκη του Ίσως η πιο πολυχρησιµοποιούµενη εργαλειοθήκη Inkscape. Περιλαµβάνει κύρια εργαλεία για τη δημιουργία αντικειμένων, για επιλογή και μορφοποίηση αντικειµένων και εργαλεία σχεδίασης Με απλό κλικ στο κάθε εικονίδιο επιλέγ αντικειµένων και εργαλεία σχεδίασης. Με απλό κλικ στο κάθε εικονίδιο επιλέγουµε το εργαλείο. Με διπλό κλικ μπορούμε να δούμε τις επιλογές του εργαλείου και να τις τροποποιήσουµε.

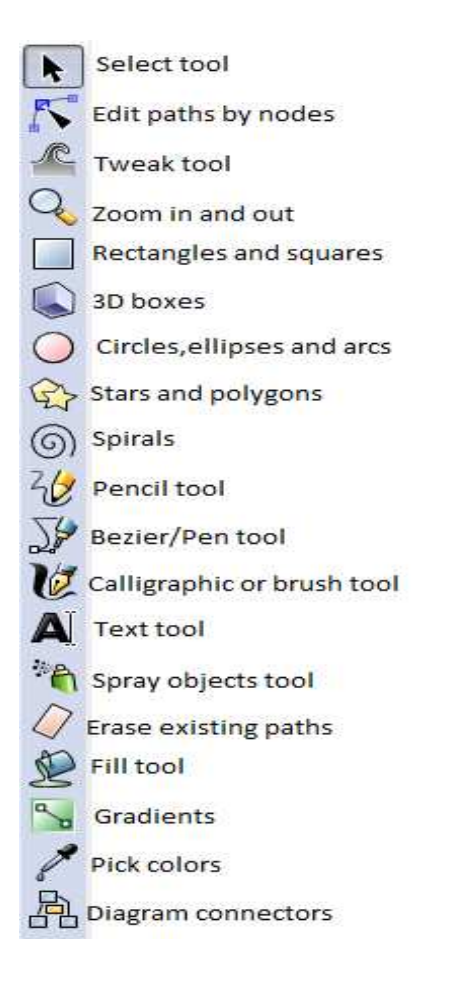

Εικόνα 8 - Η γραµµή εργαλείων του Η γραµµή εργαλείων Inkscape

# **3.8** Η γραµµή παλέτας **(p palette bar)**

Η γραμμή αυτή περιέχει επιλογές χρωμάτων γεμίσματος και περιγράμματος. Γέμισμα Η γραμμή αυτή περιέχει επιλογές χρωμάτων γεμίσματος και περιγράμματος. Γέμισμα<br>είναι το χρώμα που χαρακτηρίζει το αντικείμενο ή σχήμα. Περίγραμμα είναι το χρώμα της γραμμής που περικυκλώνει το αντικείμενο ή σχήμα.

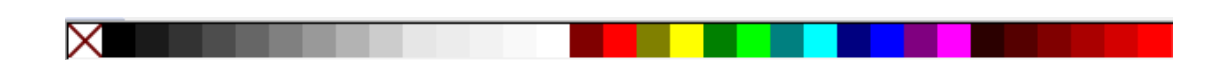

Εικόνα 9 - Η γραµµή παλέτας του Η γραµµή Inkscape

#### **3.9** Η γραµµή κατάστασης Η γραµµή  **(status bar)**

Αυτή η γραµµή περιλαµβάνει πληροφορίες σχετικές µε κάποιο επιλεγµένο Αυτή η γραµµή περιλαµβάνει πληροφορίες σχετικές µε κάποιο αντικείμενο στον καμβά ή στη σελίδα του εγγράφου.

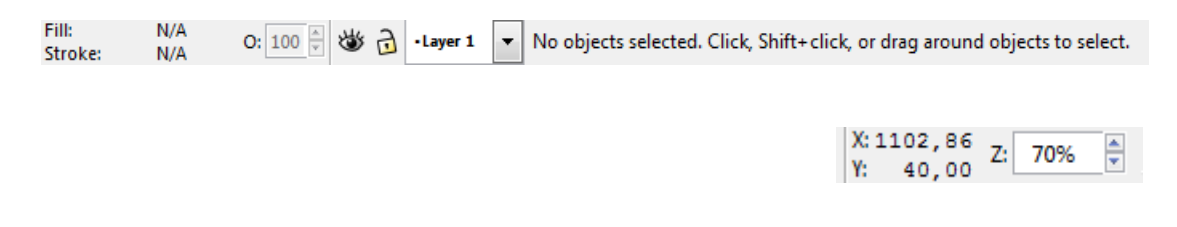

Εικόνα 10 - Η γραµµή κατάστασης του Η γραµµή κατάστασης Inkscape

Επίσης μπορεί να χρησιμοποιηθεί για να τροποποιήσουμε τις επιλογές του καμβά:

- Ο δείκτης του στυλ: Εστιάζει περισσότερο στο αντικείμενο. Εάν επιλέξουμε ένα αντικείμενο στον καμβά μας, μπορούμε να του αλλάξουμε το γέμισμα (το χρώμα του αντικειμένου) ή το περίγραμμα (το χρώμα του εξωτερικού συνόρου του αντικειμένου). Μπορούμε να σύρουμε ένα χρώμα από την παλέτα ή με δεξί κλικ στους δείκτες στυλ θα ενεργοποιήσουμε στα δεξιά της οθόνης το µενού χρώµατος οθόνης το (Fill & Stroke menu). Επίσης µπορ µπορούµε να επιλέξουµε το πλάτος της εξωτερικής γραµµής το πλάτος της εξωτερικής (border) του αντικειµένου επιλέξουμε το πλάτος της εξωτερικής γραμμής (border) του αντικειμένου<br>• Επιλογή διαφάνειας: Αυτό είναι το πτυσσόμενο παράθυρο δίπλα στο δείκτη
- του στυλ. Με δεξί κλικ μπορούμε να τροποποιήσουμε το ποσοστό διαφάνειας ενός αντικειµένου
- ∆είκτης επιπέδου (layer): Μέσα στο Inkscape µπορούµε να δηµιουργήσ δηµιουργήσουµε έγγραφα με πολλαπλά επίπεδα ή στρώματα. Αυτό μας δίνει μεγάλη ευελιξία όταν δημιουργούμε σχέδια ιστού. Μπορούμε να ομαδοποιούμε σε ένα επίπεδο

πολλαπλά αντικείμενα και έπειτα να τα μετακινούμε ή να τους δίνουμε μία κοινή ιδιότητα. Ο δείκτης επιπέδου µας επιτρέπει να βλέπουµε σε ποιο επίπεδο γίνονται οι αλλαγές που πραγµατοποιούµε, επίσης δίνεται η δυνατότητα να επιλέξουµε ένα άλλο επίπεδο ή να κλειδώσουµε το τρέχων επίπεδο ώστε να αποφύγουµε κάποιες ανεπιθύµητες αλλαγές.

- Θέση δείκτη ποντικιού: Συχνά όταν ζωγραφίζουµε σε κάποιο χώρο είναι σηµαντικό να γνωρίζουµε την ακριβή θέση των διαφόρων αντικειµένων. ∆εξιά στη γραµµή κατάστασης θα βρούµε πληροφορίες για την ακριβή θέση του ποντικιού στον καµβά µε συντεταγµένες Χ και Υ που αλλάζουν τιµές δυναµικά όσο κινείται ο δείκτης του ποντικιού πάνω στον καµβά.
- Εστίαση (zoom): Χρησιµοποιούµε το εργαλείο εστίασης για να µεγεθύνουµε τον καµβά µας για πολύ ακριβή δουλειά ή κάνουµε το αντίθετο για να µπορούµε να δούµε ολόκληρο το έργο µας επάνω στον καµβά.

# **3.10** Ο καµβάς

Ανοίγοντας ένα νέο έγγραφο Inkscape παρατηρούµε τον καµβά:

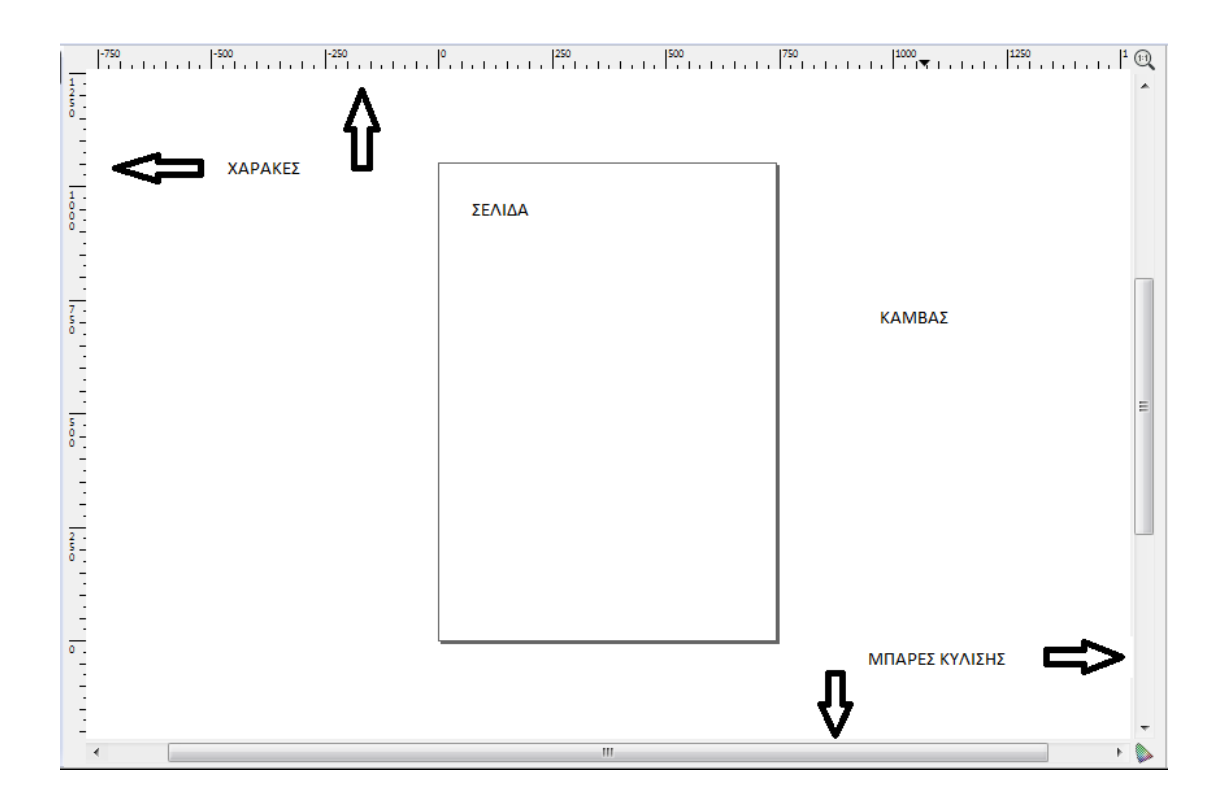

Eικόνα 11 - Ο κενός καμβάς του Inkscape

Παρατηρούμε ότι στη μέση ακριβώς του καμβά υπάρχει μια σελίδα. Αυτή η σελίδα ονομάζεται εκτυπώσιμη σελίδα. Αξίζει να σημειωθεί ότι ο καμβάς είναι ευρύτερος και ο χρήστης μπορεί να σχεδιάσει σε ολόκληρη την έκτασή του. Οι έννοιες καμβάς και σελίδα χρησιµοποιούνται ενα και σελίδα χρησιµοποιούνται εναλλακτικά. Για λόγους απλότητας θα αναφερόµαστε και σελίδα χρησιμοποιούνται εναλλακτικά. Για λόγους απλότητας θα αναφερόμαστε<br>στον καμβά εννοώντας ολόκληρη την περιοχή σχεδίασης και στη σελίδα ως την εκτυπώσιμη περιοχή στο κέντρο του καμβά που απεικονίζεται στην προηγούμενη εικόνα ως ένα ορθογώνιο με μαυρισμένο περίγραμμα.

Μπορούµε πάντοτε να προσαρµόσ άντοτε να προσαρµόσουµε το µέγεθος της σελίδας. Από το κυρίως µενού το µέγεθος της σελίδας το κυρίως µενούεπιλέγοντας File και Document Document Properties.

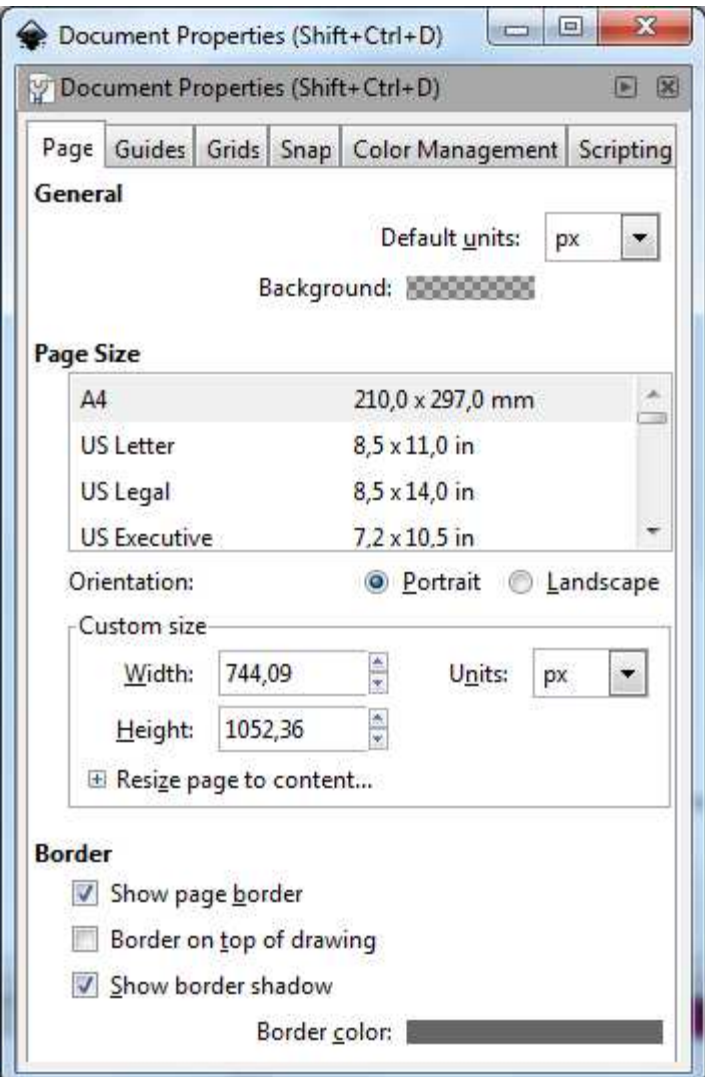

Εικόνα 12 - Ιδιότητες Εγγράφου (document properties) του Inkscape

#### **3.11** Οι επισυνάψιµοι διάλογοι Οι επισυνάψιµοι  **(dockable dialogs)**

Οι επισυνάψιμοι διάλογοι είναι ένα σπουδαίο χαρακτηριστικό στην έκδοση 0.48 (τρέχουσα έκδοση) του Inkscape. Παρέχουν μεγαλύτερη ελευθερία στη διάταξη της οθόνης µας. Μπορούµε να εµφανίσ να εµφανίσουµε και να αποκρύψουµε τα παράθυρα διαλόγου τα παράθυρα στο δεξί μέρος της οθόνης ή να τα μετακινήσουμε.

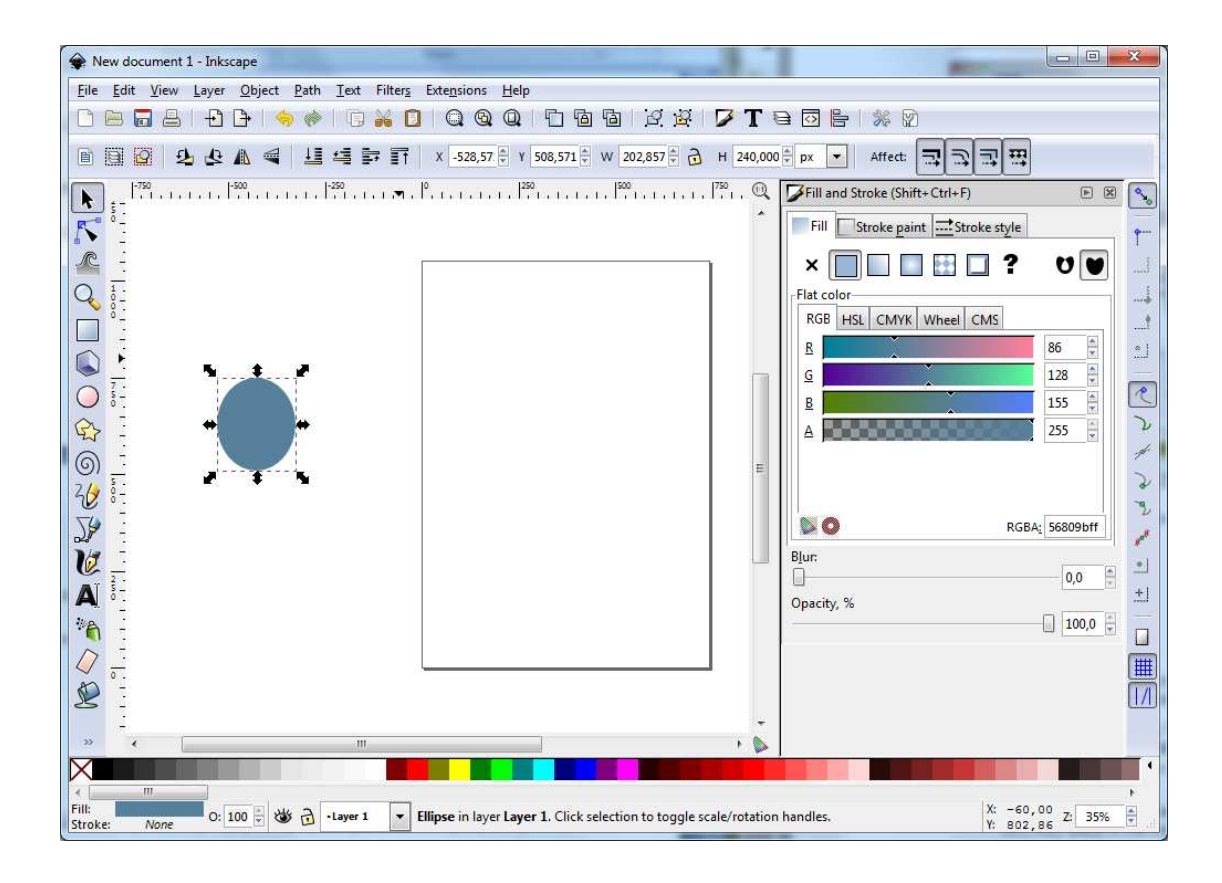

Εικόνα 13 - Το παράθυρο διαλόγου για γέμισμα και περίγραμμα αντικειμένων στο δεξί μέρος της οθόνης

Χρήσιμα παράθυρα διαλόγων που εμφανίζονται σε αυτό το σημείο περιλαμβάνουν:

- Στρώµατα (Layers)
- Μετατροπή (Transform)
- Εφέ µονοπατιού (Path Effect)
- Επεξεργαστής γραμματοσειράς SVG (SVG Font Editor)
- Επεξεργαστής φίλτρου (Filter Editor)

Αυτά τα παράθυρα διαλόγων µπορούν να ανατοποθετηθούν να ελαχιστοποιηθούν να Αυτά τα παράθυρα διαλόγων µπορούν να ανατοποθετηθούν, να ελαχιστοποιηθούν, ομαδοποιηθούν και να μετακινηθούν σε ξεχωριστό παράθυρο στην επιφάνεια εργασίας.

α) Εµφάνιση παραθύρων διαλόγου: Για να εµφανίσουµε τα παράθυρα διαλόγου, στο κυρίως µενού επιλέγουµε View κι έπειτα Show/Hide Dialogs. Η συντόµευση για αυτήν τη λειτουργία είναι το πλήκτρο F12. Μετά, από τις επιλογές του κυρίως µενού Layer, Object, Path ή Text επιλέγουμε Layers, Fill and Stroke ή Editor για να εµφανίσουµε το αντίστοιχο παράθυρο διαλόγου.

β) Προβολή πολλαπλών παραθύρων διαλόγου: Εάν ανοίξουµε παραπάνω από ένα παράθυρα διαλόγου, τότε αυτά οµαδοποιούνται στην περιοχή διαλόγων της κύριας οθόνης (στο παράδειγµά µας, δεξιά). Χρησιµοποιούµε τη µπάρα κύλισης για να δούµε αυτά που βρίσκονται παρακάτω.

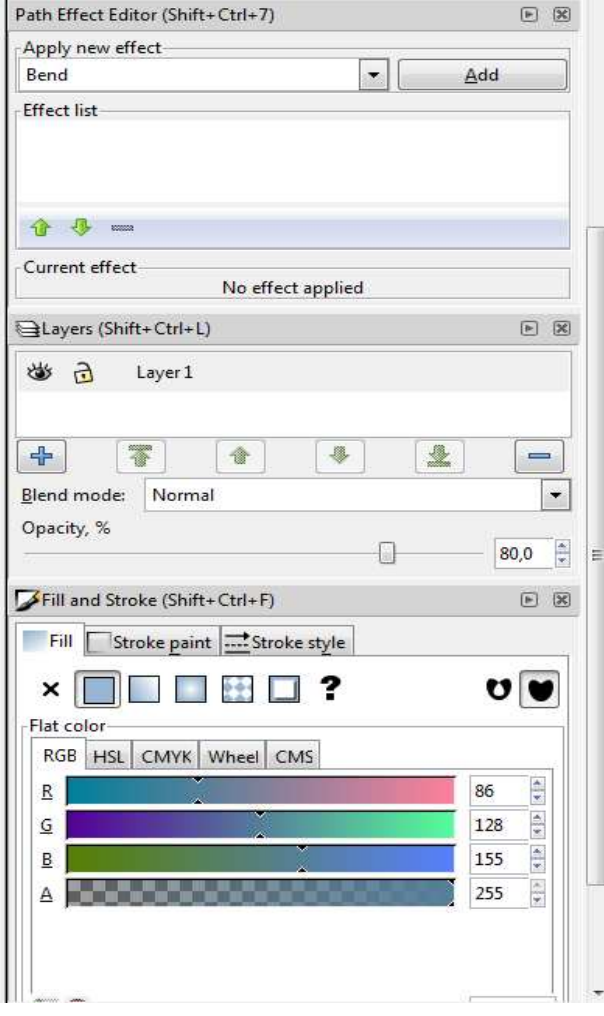

Εικόνα 14 - Η µπάρα κύλισης και πολλαπλά παράθυρα διαλόγου οµαδοποιηµένα

γ) Ελαχιστοποίηση παραθύρων διαλόγου: Για να ελαχιστοποιήσουμε κάποιο διάλογο, πατάμε το κουμπί δεξιού βέλους που βρίσκεται στην επάνω δεξιά γωνία του εκάστοτε παραθύρου. Αυτό θα δηµιουργήσει µια συντόµευση στο δεξί µέρος της οθόνης µε το Αυτό θα δηµιουργήσει µια συντόµευση στο δεξί µέρος της οθόνης µε όνοµα του παραθύρου που µόλις ελαχιστοποιήσαµ αθύρουπου µόλις ελαχιστοποιήσαµε. Για να το επαναφέρ Για να επαναφέρουµε, κάνουμε απλό κλικ στο εικονίδιο της συντόμευσης και ο διάλογος θα ξανανοίξει στην αρχική του θέση. Αξίζει να σημειωθεί πως οποιοδήποτε παράθυρο διαλόγου έχει το κουμπί δεξιού βέλους στη γραμμή τίτλου μπορεί να ελαχιστοποιηθεί στο δεξί μέρος της οθόνης.

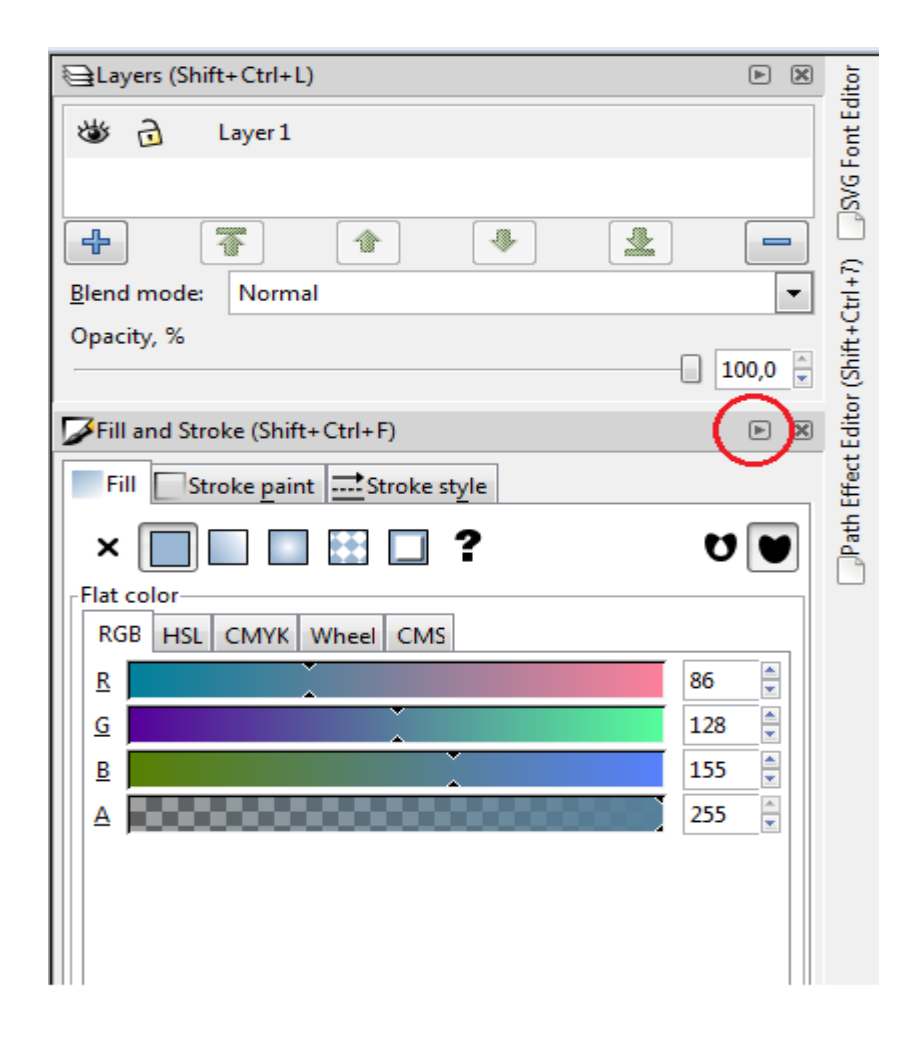

Εικόνα 15 - Το κουμπί ελαχιστοποίησης παραθύρων διαλόγου και δεξιά δύο παράθυρα ελαχιστοποιηµένα

δ) Floating (πλωτά) παράθυρα διαλόγου: Οι διάλογοι μπορούν να συρθούν εκτός της δ) Floating (πλωτά) παράθυρα διαλόγου: Οι διάλογοι μπορούν να συρθούν εκτός της<br>κύριας οθόνης του Inkscape σε δικό τους, ξεχωριστό, παράθυρο. Ο κάθε διάλογος μπορεί να έχει το δικό του παράθυρο ή μπορούν να ομαδοποιηθούν σε floating παράθυρα. Η επαναφορά τους στην αρχική τους θέση γίνεται με σύρσιμο από τη γραµµή τίτλου του παραθύρου διαλόγου γραµµή τίτλου του παραθύρου .

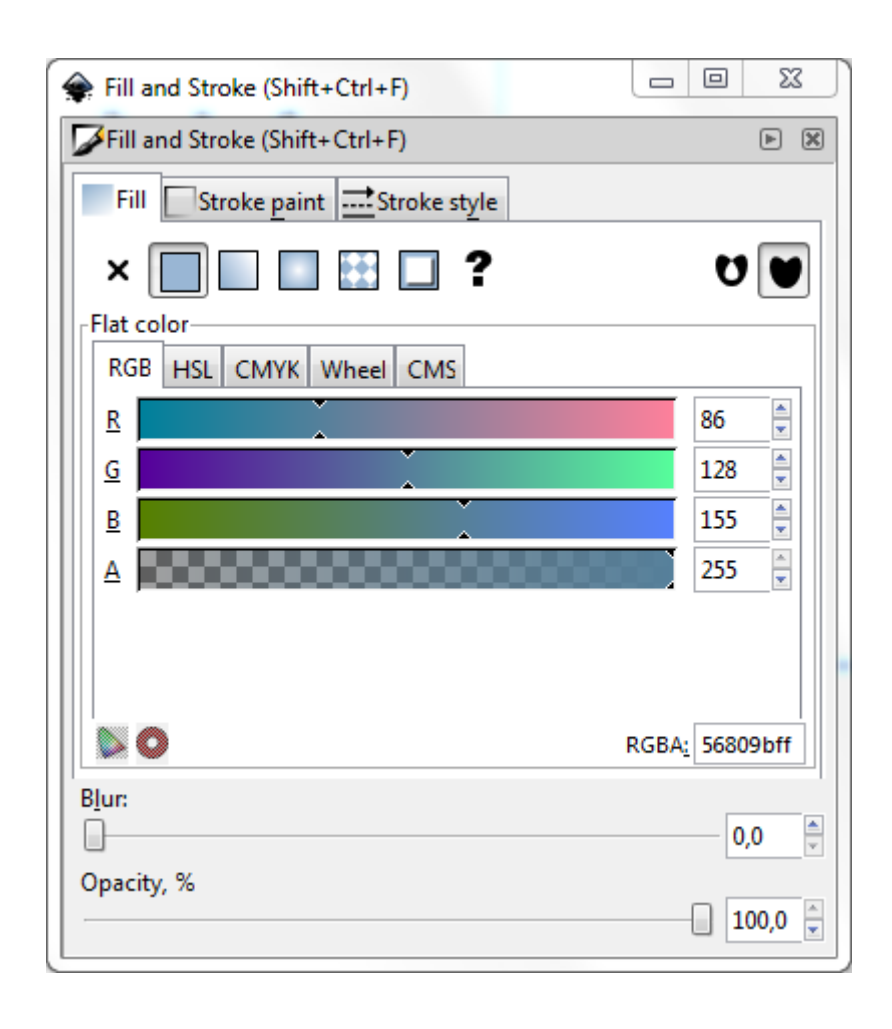

Εικόνα 16 - Το παράθυρο διαλόγου γεμίσματος σε floating μορφή, εκτός της κύριας οθόνης του Inkscape

ε) Κλείσιμο παραθύρων διαλόγου: Για να κλείσουμε ένα παράθυρο διαλόγου, μπορούμε να πατήσουμε το X που βρίσκεται δεξιά στη γραμμή τίτλου του κάθε παραθύρου.

Ιδιαίτερα χρήσιµο είναι να έχουµε το παράθυρο διαλόγου των επιπέδων (layers) σε float μορφή, καθώς μας επιτρέπει να ανακατατάξουμε και να επιλέξουμε αντικείμενα σε κάθε επίπεδο γρήγορα. Για να προσδιορίσουµε ποιό διάλογο έχουµε ανοιχτό, υπάρχει ένα οπτικό βοήθηµα. Ο τίτλος του παραθύρου εµφανίζεται µε γκρίζο χρώµα.

#### **3.12** Μετατόπιση και εστίαση **(panning and zooming)**

Υπάρχουν αρκετοί τρόποι για να δούµε τον καµβά µας ή τη σελίδα µας σε ένα ανοιχτό έγγραφο. Μετατόπιση σηµαίνει η µετακίνηση προς τα αριστερά, δεξιά, πάνω και κάτω στην κύρια οθόνη. Ο ευκολότερος τρόπος για µετατόπιση είναι να χρησιµοποιήσουµε τις µπάρες κύλισης. Η οριζόντια µπάρα κύλισης στο κάτω µέρος της οθόνης θα µετατοπίσει την οθόνη δεξιά ή αριστερά ενώ η κάθετη µπάρα κύλισης στο δεξί µέρος της οθόνης θα την µετατοπίσει προς τα πάνω ή κάτω. Επίσης το ίδιο αποτέλεσµα µπορεί να επιτευχθεί εάν έχουµε ένα ποντίκι µε τροχό κύλισης. Γυρνώντας τον τροχό µπορούµε να µετατοπίσουµε την οθόνη κάθετα, ενώ, κρατώντας πατηµένο το πλήκτρο Shift και γυρνώντας τον τροχό θα µετατοπίσουµε την οθόνη οριζόντια.

Στη γραµµή κατάστασης µπορούµε να χρησιµοποιήσουµε το εργαλείο εστίασης για να µεγεθύνουµε τον καµβά µας ώστε να µπορούµε να δούµε πολλές λεπτοµέρειες (zoom in) ή ολόκληρο τον καµβά µε µια µατιά (zoom out). Μπορούµε να αλλάξουµε το ποσοστό εστίασης και από τη γραµµή εντολών (command bar), καθώς και µε τα πλήκτρα + και -, όπως επίσης κρατώντας πατηµένο το πλήκτρο Ctrl και γυρνώντας τον τροχό κύλισης στο ποντίκι µας.

#### Κεφάλαιο **4**

### **4.1** ∆ηµιουργία και διαχείριση αρχείων

Όταν ανοίγουµε για πρώτη φορά το Inkscape, αυτό δηµιουργεί ένα νέο έγγραφο έτοιµο προς χρήση. Όµως χρησιµοποιεί ένα προεπιλεγµένο µέγεθος για τον καµβά, το οποίο είναι 8.5in x 11in και το πιο πιθανό είναι πως θα χρειαστούµε µεγέθη για σχεδίαση στοιχείων ιστού (web elements). Το Inkscape διαθέτει πολλά προκαθορισµένα µεγέθη. Για σχεδίαση στοιχείων ιστού µπορούµε να επιλέξουµε από:

- Επιφάνειες εργασίας µε µεγέθη: 1600x1200, 1024x768, 800x600, 640x480
- Banners: 728x90 ή 468x60
- Μεγέθη εικονιδίων που κυµαίνονται από: 16x16, 32x32, 48x48 και 64x64

Εάν επιθυµούµε µπορούµε να αλλάξουµε χειροκίνητα τις ιδιότητες του εγγράφου πατώντας στο κυρίως µενού File και Document Properties. Θα δούµε ένα παράθυρο διαλόγου που µας δίνει αρκετές επιλογές για να προσαρµόσουµε τον καµβά και την εκτυπώσιµη σελίδα.

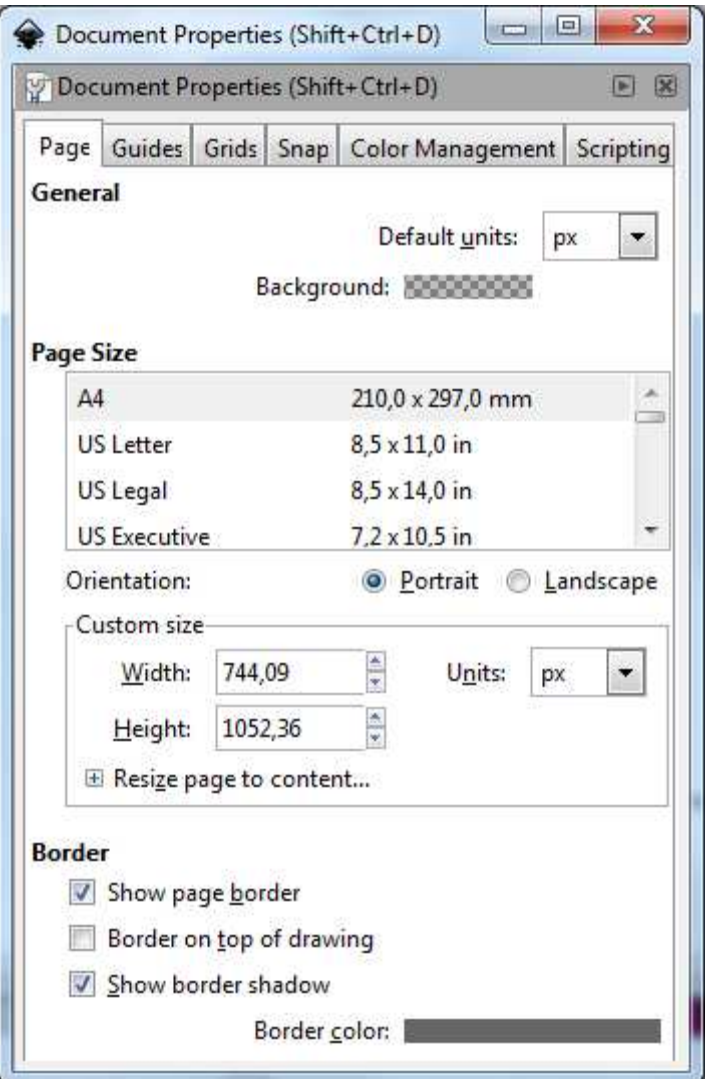

Εικόνα 17 7 - Το παράθυρο διαλόγου για τις ιδιότητες εγγράφου

Μερικά από τα στοιχεία ιστού βρίσκονται επίσης στη λίστα µε τα προκαθορισµένα Μερικά από τα ιστού βρίσκονται επίσης στη λίστα µε τα Μερικά από τα στοιχεία ιστού βρίσκονται επίσης στη λίστα με τα προκαθορισμένα<br>μεγέθη σε αυτό το μενού. Μπορούμε να επιλέξουμε οποιοδήποτε στοιχείο στο πεδίο Format (πχ icon 48x48), να επιστρέψουμε στην κύρια οθόνη και να ξεκινήσουμε τη σχεδίαση. [25, σελίδα 22] α

#### **4.2** Οι υποστηριζόµενοι τύποι αρχείων Οι τύποι

Το Inkscape υποστηρίζει πολλούς τύπους αρχείων γραφικών. Συγκεκριµένα µπορεί να εισάγει αρχεία τύπου διανυσµατικών γραφικών και τύπου raster, PDF, ακόµη και αρχεία κειµένου. Μερικοί τύποι αρχείων απαιτούν πρόσθετο λογισµικό για να αναγνωριστούν από το Inkscape. Για αυτή την έκδοση οι πλήρως υποστηριζόµενοι τύποι αρχείων και οι περιορισµοί για την εισαγωγή τους στο Inkscape φαίνονται εδώ: http://tavmjong.free.fr/INKSCAPE/MANUAL/html/File-Import.html. Ο χρήστης πρέπει να θυµάται πως εάν εισάγει ή ανοίξει ένα αρχείο που δεν ανήκει στους ιθαγενείς τύπους υποστήριξης του Inkscape, υπάρχει πιθανότητα να µην µπορεί να επεξεργαστεί όλα τα στοιχεία. Το Inkscape εισάγει τα µη-ιθαγενή αρχεία ως επίπεδα (flattened) γραφικά, που σηµαίνει πως δεν µπορούµε να επεξεργαστούµε όλα τα στοιχεία µέσα στο γραφικό αλλά µπορούµε να χρησιµοποιήσουµε την επίπεδη εικόνα µέσα στο Inkscape.

Με την έννοια ισοπεδωμένα/επίπεδα γραφικά (flattened graphics) εννοούμε τα γραφικά που έχουν αποθηκευτεί και έχουν ένα επίπεδο (layer). Κατά τη δηµιουργία τους µπορεί να αποτελούνται από γραφικά στοιβαγµένα σε πολλαπλά επίπεδα, αλλά κατά την αποθήκευση και εξαγωγή δεν αποθηκεύονται οι πληροφορίες των επιπέδων (layer data). Εάν εισάγουµε το τελικό αρχείο σε κάποιο επεξεργαστή γραφικών δεν θα είναι δυνατή η επεξεργασία του ανά επίπεδο, όπως ήταν κατά τη δηµιουργία, αλλά η επεξεργασία του ως ένα συνολικό γραφικό µε ένα µόνο επίπεδο. Ο προτεινόµενος τύπος αρχείων που βρίσκονται σε µη-ιθαγενή µορφή προς εισαγωγή στο Inkscape είναι ο τύπος PDF. [5]

Το Inkscape αποθηκεύει από προεπιλογή τα αρχεία ως .svg, που σηµαίνει scalable vector graphics. Ο χρήστης όµως έχει τη δυνατότητα να αποθηκεύσει τα αρχεία του µε διαφορετικό τύπο από τον προεπιλεγµένο. Ο κατάλληλος τύπος επιλέγεται ανάλογα µε την επερχόµενη χρήση του αρχείου. Μερικοί από τους πιο

34

συνηθισµένους τύπους αρχείων που χρησιµοποιούνται για εξαγωγή από το Inkscape είναι:

- PDF
- PNG
- EPS
- POV

Επίσης το Inkscape µπορεί να αναγνωρίσει και είναι συµβατό µε πολλαπλούς τύπους αρχείων κατά την εισαγωγή (import). Αναφέρουµε τους πιο συνηθισµένους:

- PDF
- AI
- All images
- All vectors
- All bitmaps

Ο τύπος αρχείων AI αναφέρεται σε αρχεία που έχουν αποθηκευτεί από το Adobe Illustrator και αναγνωρίζονται από το Inkscape απ' ευθείας.

#### **4.3** Μετα**-**αρχεία

Με την έννοια µετα-αρχεία (meta-files) εννοούµε τα αρχεία τα οποία περιέχουν δεδοµένα vector και raster. Το Inkscape υποστηρίζει τέτοιου τύπου αρχεία. Ένα παράδειγµα µετα-αρχείου είναι µια εικόνα διανυσµατικών γραφικών που όµως περιλαµβάνει ένα αντικείµενο το οποίο έχει ένα bitmap pattern ως γέµισµα. Το αρχείο αυτό θα είναι µετα-αρχείο. Το αντικείµενο θα είναι διανυσµατικού τύπου (vector) αλλά το γέµισµά του θα περιλαµβάνει δεδοµένα bitmap. Γνωστοί τύποι µετα-αρχείων είναι:

- EPS (encapsulated post script)
- PDF (portable document format)
- PICT (παλαιός τύπος µετα-αρχείου σε MAC)

Ο τύπος EPS σηµαίνει encapsulated post script. Τα αρχεία αυτού του τύπου αντικαθίστανται σταδιακά από τα PDF.

#### **4.4** Αποθήκευση αρχείων

Θα παρατηρήσουµε πως κατά την αποθήκευση ενός εγγράφου, το Inkscape προτείνει τον τύπο αρχείου SVG. Είναι καλό, πάντοτε να αποθηκεύουµε µια έκδοση του αρχείου σε αυτό τον τύπο για τυχόν χρήση στο µέλλον. Εάν το µέγεθος των αρχείων αποτελεί πρόβληµα µπορούµε να χρησιµοποιήσουµε τον συµπιεσµένο τύπο αρχείου του Inkscape SVGZ.

Για σχεδίαση web, ο χρήστης, µπορεί να χρησιµοποιήσει απ' ευθείας τα SVG αρχεία στον HTML/XML κώδικα. Οι περισσότεροι περιηγητές υποστηρίζουν αρχεία SVG. Υπάρχουν περιορισμοί, όπως για παράδειγμα οι παλαιές εκδόσεις του Internet Explorer δεν υποστηρίζουν τον τύπο SVG. Χρησιµοποιώντας όµως κάποιο αρχείο σε οποιονδήποτε τύπο εκτός από SVG θα κάνει την επεξεργασία του στο µέλλον δυσκολότερη. Άρα πάντοτε πρέπει να αποθηκεύεται ένα αντίγραφο στον ιθαγενή τύπο SVG και έπειτα να εξάγεται ένα αντίγραφο ως bitmap για κάποια άλλη χρήση.
### Κεφάλαιο **5**

#### **5.1** Τα µονοπάτια **(paths)**

Τα µονοπάτια είναι η βάση για τα διανυσµατικά γραφικά. Τα διανύσµατα -vectorsείναι στην ουσία µονοπάτια τα οποία περνούν από διάφορα σηµεία που καλούµε σηµεία ελέγχου (control points). Κάθε ένα από αυτά τα σηµεία έχει µια απόλυτη θέση στους άξονες Χ και Υ της επιφάνειας εργασίας. Επίσης κάθε σηµείο περιλαµβάνει δεδοµένα που δηλώνουν τη θέση και την κατεύθυνση του διανύσµατος. Σε κάθε διάνυσµα µπορεί να αποδοθεί χρώµα, σχήµα, πλάτος όπως επίσης γέµισµα. Αυτό δεν επηρεάζει το µέγεθος των αρχείων σε ουσιαστικό βαθµό διότι όλες αυτές οι πληροφορίες περιλαµβάνονται στην κατασκευή. Περιγράφουν το πώς θα σχεδιαστεί το διάνυσµα.

Τα µονοπάτια δεν έχουν προκαθορισµένο µήκος ή πλάτος. Είναι αυθαίρετα από τη φύση τους και έχουν τρεις βασικούς τύπους:

- Ανοιχτά µονοπάτια (έχουν δυο άκρες)
- Κλειστά µονοπάτια (δεν έχουν άκρες, π.χ. κύκλοι)
- Σύνθετα µονοπάτια (συνδυασµός κλειστών και ανοιχτών µονοπατιών)

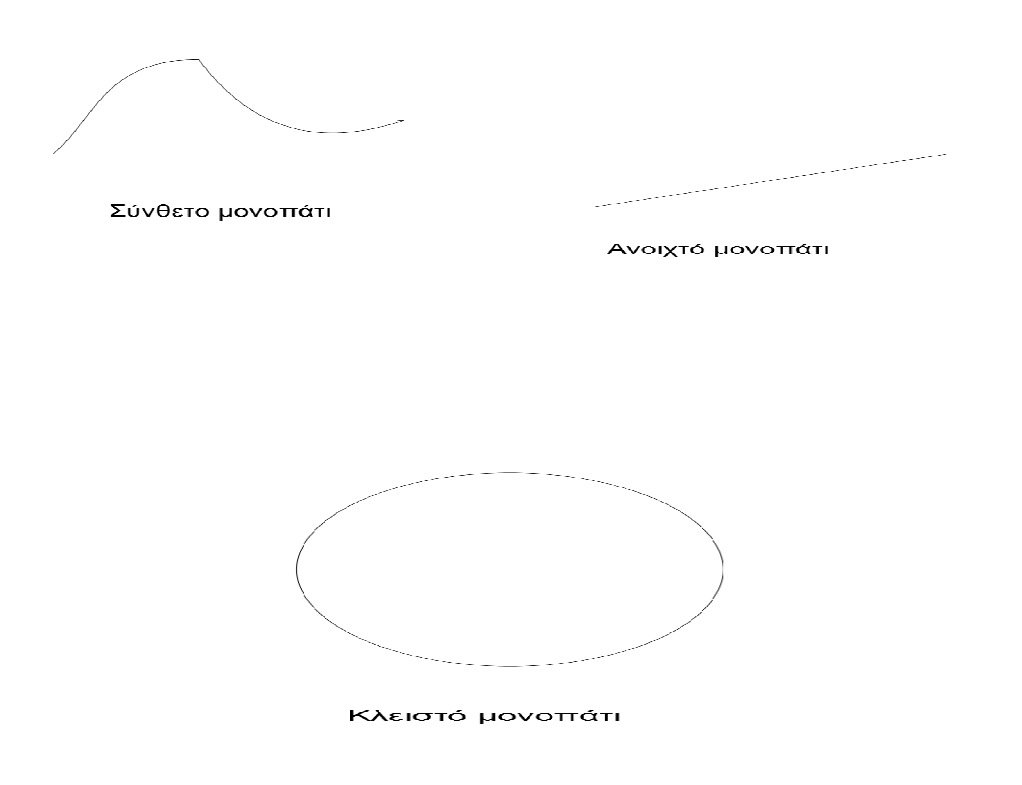

Eικόνα 18 - Οι διάφοροι τύποι μονοπατιών στο Inkscape

Στο Inkscape υπάρχουν διάφοροι τρόποι για να δηµιουργήσουµε µονοπάτια :

- Το μολύβι (Pencil Freehand)
- $\bullet$  H πένα (Bezier)
- Εργαλεία καλλιγραφία καλλιγραφίας (Calligraphy Tools)

Όλα από τα παραπάνω βρίσκονται στη γραμμή εργαλείων (toolbox bar). Ένας ακόμη τρόπος για τη δημιουργία μονοπατιών είναι η μετατροπή ενός κανονικού σχήματος ή κειµένου σε µονοπάτια.

Τα µονοπάτια χρησιµοποιούνται πολύ στο σχεδιασµό ιστοσελίδων για τη δηµιουργία Τα µονοπάτια χρησιµοποιούνται πολύ στο σχεδιασµό ιστοσελίδων για τη μοναδικών στυλ κειμένου, ή για την αντιγραφή κάποιων εικόνων (π.χ. φωτογραφίες) και για την κατασκευή εικονιδίων, κουµπιών και λογοτύπων. Πιο γενικά τα µονοπάτια τα χρησιµοποιούµε για την κατασκευή µοναδικών αντικειµένων που δεν αποτελούν µέρος του SVG στάνταρτ. Εφόσον µπορούµε να συνδυάσουµε µονοπάτια και να τα κάνουµε κλειστά αντικείµενα, τότε αυτά µπορούν να αλλάξουν µέγεθος και να διαχειριστούν ως µια ολότητα και τέλος να εξαχθούν ως γραφικά ιστού.

### **5.2** ∆ηµιουργία σχηµάτων

Ξέχωρα από τα µονοπάτια, το Inkscape έχει τη δυνατότητα δηµιουργίας σχηµάτων που είναι µέρος του SVG στάνταρτ. Αυτά τα σχήµατα περιλαµβάνουν:

- Τετράγωνα και κύβους 3∆
- Κύκλους, ελλείψεις και τόξα
- Αστέρια
- Πολύγωνα
- Σπείρες

Για να δηµιουργήσουµε οποιοδήποτε από αυτά τα σχήµατα επιλέγουµε µε απλό κλικ το επιθυµητό σχήµα από την γραµµή εργαλείων (toolbox bar) κι έπειτα ζωγραφίζουµε επάνω στον καµβά κάνοντας κλικ, κρατώντας το πατηµένο και σέρνοντας τον δείκτη του ποντικιού δηµιουργώντας το σχήµα στο µέγεθος που θέλουµε.

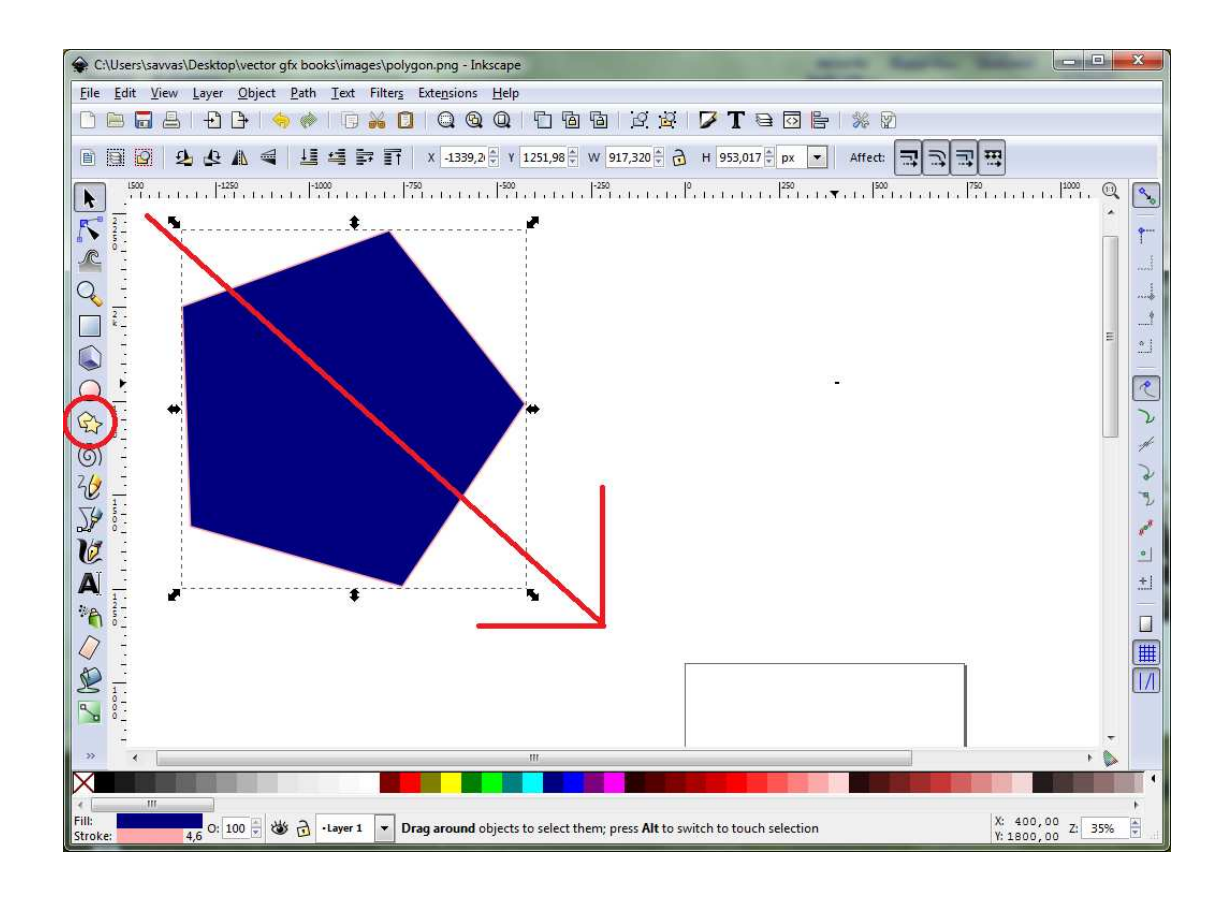

Εικόνα 19 - Ζωγραφίζοντας ένα πολύγω ωγραφίζοντας ένα πολύγωνο στο Inkscape

Εφόσον έχουµε ζωγραφίσει το βασικό σχήµα τότε µπορ ε ζωγραφίσει το βασικό σχήµα τότε µπορούµε:

- Να αλλάξουμε το χρώμα γεμίσματος επιλέγοντας ένα χρώμα από την παλέτα
- Να αλλάξουμε το περίγραμμα ως προς το χρώμα πατώντας το πλήκτρο shift και επιλέγοντας ένα χρώµα από την παλέτα και επιλέγοντας ένα χρώµα από την
- Να αλλάξουμε τη θέση του σχήματος επάνω στον καμβά επιλέγοντας το Select Tool από τη γραμμή εργαλείων, κάνοντας κλικ στο σχήμα και με σύρσιµο να το µετακινήσ να το µετακινήσουµε στην επιθυµητή θέση
- Να αλλάξουμε το μέγεθος του σχήματος, πάλι με το Select Tool, κάνοντας κλικ και κρατώντας το πατηµένο σε µια γωνία του σχήµατος ή κόµβ κλικ και κρατώντας το πατηµένο σε µια γωνία του σχήµατος (ή κόµβο). Σύροντας τον δείκτη προς τα έξω θα μεγαλώσει το σχήμα ενώ αντίθετα σέρνοντάς το προς τα µέσα θα σέρνοντάς το τα µέσα συρρικνώσει το σχήµα.

### **5.3** Εικονίδια**,** κουµπιά και λογότυπα

Τα εικονίδια είναι η βάση για µια οµοιόµορφη και καθαρή σχεδίαση, ως προς την εµφάνιση. Ιδιαίτερα εάν χρησιµοποιηθούν µε µινιµαλιστικό τρόπο και ως µια οπτική αναπαράσταση µιας γενικής ιδέας.

Τα κουµπιά συνήθως χρησιµοποιούνται σε φόρµες ή ιστοσελίδες όπου χρειάζεται να εισαχθούν πληροφορίες, µέσω πεδίων κειµένου κλπ. Μερικές φορές χρησιµοποιούµε κουµπιά που µοιράζονται την ίδια εµφάνιση µε αυτά που έχουµε συνηθίσει από τη χρήση υπολογιστών. Όµως ένα καλοσχεδιασµένο κουµπί µπορεί να κάνει το σχέδιό µας πιο όµορφο και πιο επαγγελµατικό στην όψη.

Τα λογότυπα είναι ένα σηµαντικό τµήµα στη σχεδίαση ιστού (web design). Αυτό αληθεύει ιδιαίτερα εάν το λογότυπο αυτό ανήκει σε µια επιχείρηση που το χρησιµοποιεί ως σήµα κατατεθέν. Επίσης µε αυτή τη λογική µπορούµε να σχεδιάσουµε ένα λογότυπο το οποίο να µπορεί να γίνει το κέντρο προσοχής σε µια ιστοσελίδα. [25, σελίδα 164]

#### **5.4** ∆ηµιουργία εικονιδίων

Ως προς τη δηµιουργία τους δεν υπάρχουν συγκεκριµένοι κανόνες. Όµως είναι καλό να κάνουµε τα εικονίδιά µας ευανάγνωστα ώστε να φαίνεται εύκολα η σηµασία τους. Γενικά αποφεύγουµε τη χρήση κειµένου στα εικονίδια ώστε το νόηµά τους να γίνεται αντιληπτό από όλους. Επίσης η αποφυγή χρήσης κειµένου σηµαίνει ότι δεν θα µπούµε σε διαδικασία µετάφρασης του εικονιδίου. Όταν δηµιουργούµε ένα σετ ή σύνολο εικονιδίων υπάρχουν ορισµένα χρήσιµα πράγµατα για να θυµόµαστε:

- Χρήση των ίδιων διαστάσεων
- Χρήση µιας παλέτας χρωµάτων που είναι ευχάριστη και χρησιµοποιείται από όλα τα εικονίδια
- Χρήση σκίασης και αντανακλάσεων (reflections) σε όλη τη συλλογή
- Χρήση σταθερής άποψης, για παράδειγµα, η σταθερότητα της συλλογής εικονιδίων Tango που βρίσκονται εδώ: http://tango.freedesktop.org/Tango\_Icon\_Theme\_Guidelines. [24]

Όταν δηµιουργούµε εικονίδια συνιστάται η χρήση του πλέγµατος (grid), ώστε να διατηρούµε όλα τα στοιχεία εντός των ορίων του. Ακολουθούν τα βήµατα για να ξεκινήσουµε τη δηµιουργία εικονιδίων:

- 1. Στο µενού File επιλέγουµε New και icon\_64x64
- 2. Επιλέγουµε File και Document Properties
- 3. Επιλέγουµε την καρτέλα Grids και βεβαιωνόµαστε πως τα Spacing X και Spacing Y έχουν την τιμή 1.0 και πως η επιλογή «Major grid line every» βρίσκεται στα 4 pixels.
- 4. Αυτό το κάνουμε ώστε όταν δημιουργούμε εικονίδια να διατηρούμε όλες τις γραµµές µέσα σε αυτές του πλέγµατος

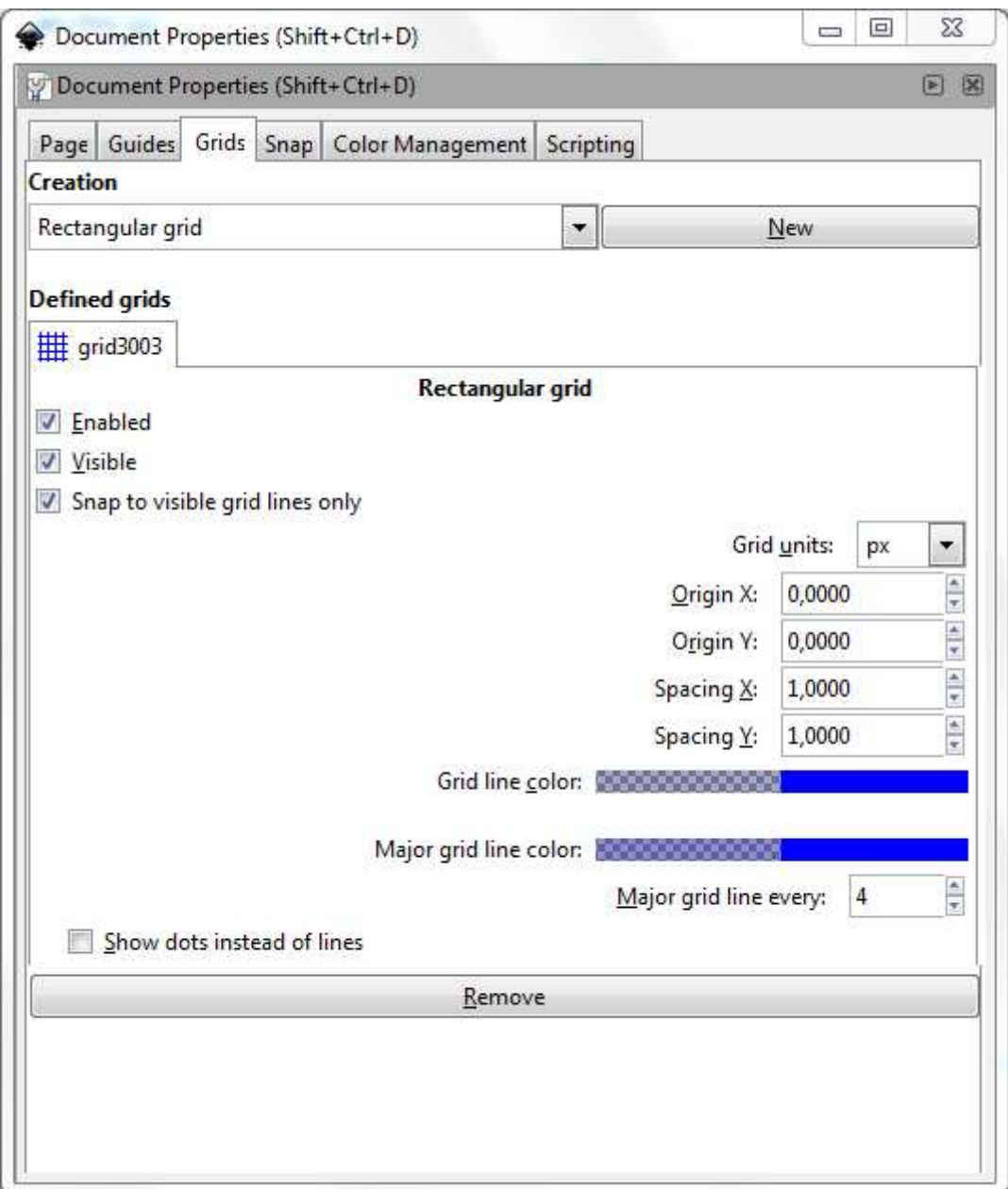

Εικόνα 20 - Η καρτέλα Grids στο µενού Document Properties

Επίσης για κάθε αρχείο εικονιδίων βεβαιωνόμαστε πως η επιλογή Snap bounding box corners είναι ενεργή, στη γραμμή προσκόλλησης, όπως στην παρακάτω εικόνα:

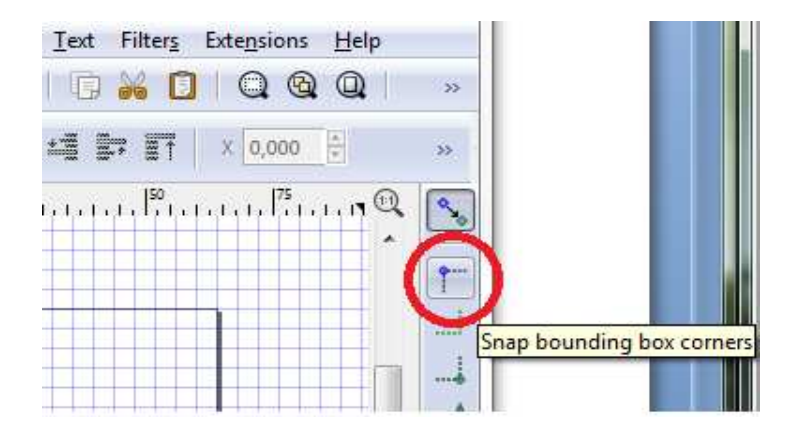

Εικόνα 21 - Η επιλογή snap bounding box corners στη γραµµή προσκόλλησης

Αυτή η επιλογή θα µας βεβαιώσει πως όλα τα bounding box corners είναι πάντα σηµεία προσκόλλησης (snap). Το bounding box είναι το µικρότερο τετράγωνο κουτί µε πλευρές παράλληλες στους άξονες x και y που περικλείουν ένα αντικείµενο.

Εφόσον έχουµε ακολουθήσει τα παραπάνω βήµατα, µπορούµε να ξεκινήσουµε τη διαδικασία δημιουργίας ενός απλού εικονιδίου. Θα ζωγραφίσουμε έναν κύκλο ώστε να γεµίσει τη σελίδα.

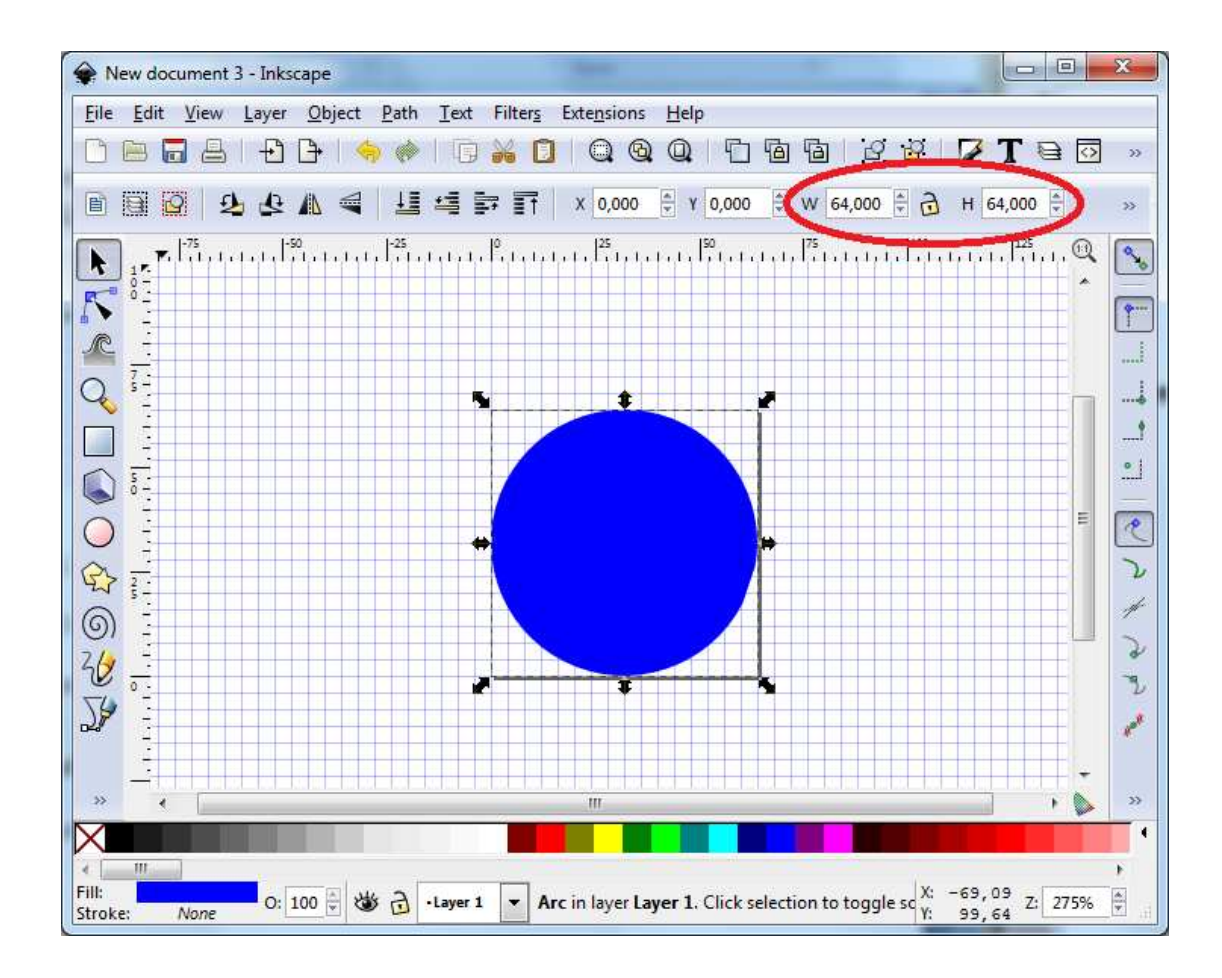

Εικόνα 22 - Το γέµισµα της σελίδας µε το βασικό σχήµα του εικονιδίου Το γέµισµα της σελίδας µε το βασικό σχήµα του

Παρατηρούμε πως οι διαστάσεις του κύκλου είναι ακριβώς όσο και η σελίδα (64x64 | pixels) καθώς και οι συντεταγμένες x και y του αντικειμένου είναι μηδέν ώστε να τοποθετήσουµε τον κύκλο στο κέντρο τοποθετήσουµε τον κύκλο στο της σελίδας. Επίσης παρατηρούµε Επίσης τον καµβά µε ενεργοποιηµένο το πλέγµα (grid).

Στη συνέχεια θα ανοίξουμε το μενού Fill and Stroke για να θέσουμε ένα χρώμα στον κύκλο. Θα χρησιμοποιήσουμε ένα πράσινο χρώμα.

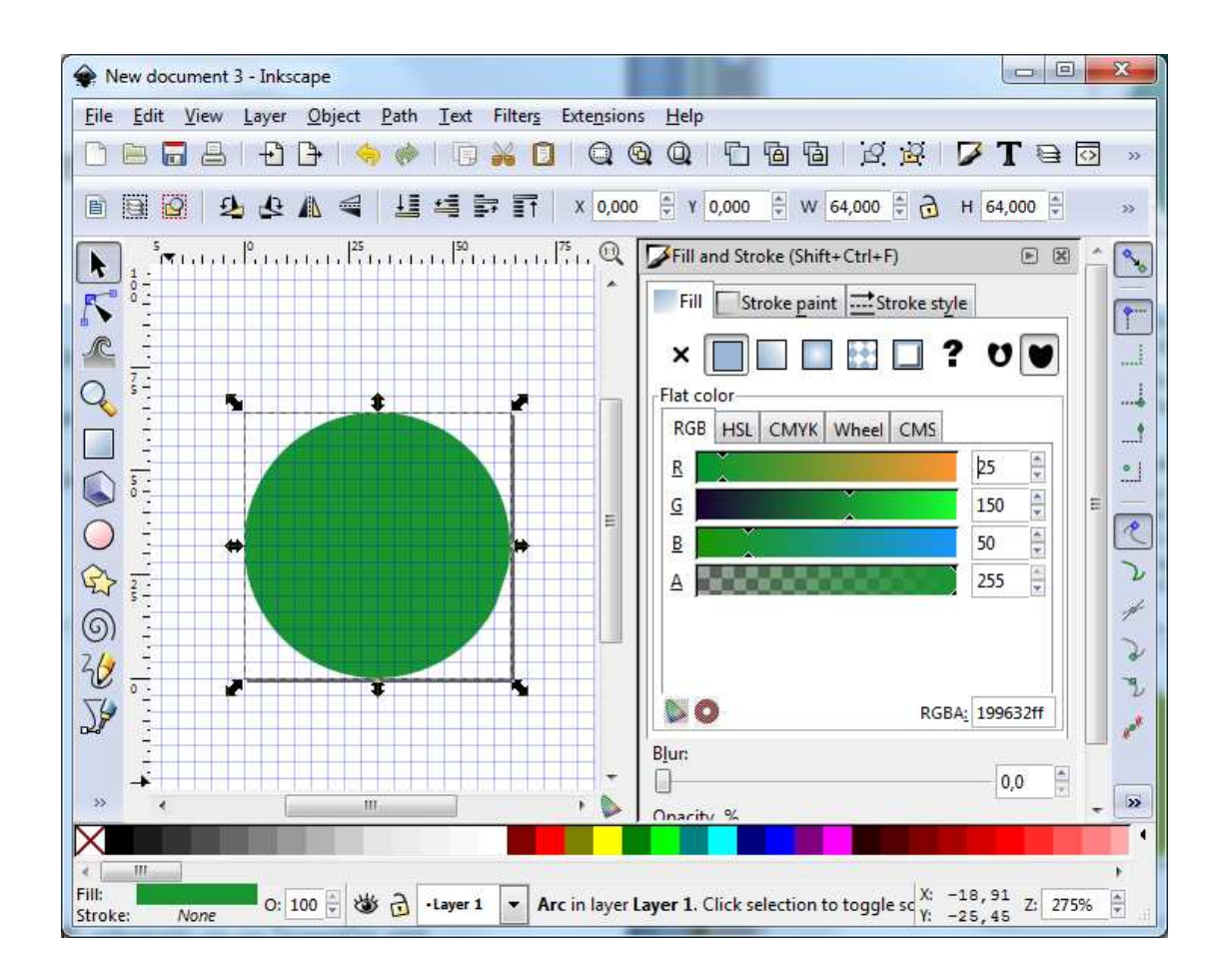

Εικόνα 23 - Η επιλογή µιας κατάλληλης απόχρωσης για το εικονίδιο Η επιλογή µιας κατάλληλης απόχρωσης για το

Έπειτα θα ζωγραφίσουµε έναν ακόµη κύκλο µέσα Έπειτα θα ζωγραφίσουµε έναν ακόµη κύκλο στον πρώτο. Θα θέσουµε το στον Θα θέσουµε πλάτος και το ύψος του στα πλάτος και το ύψος 58 pixels.

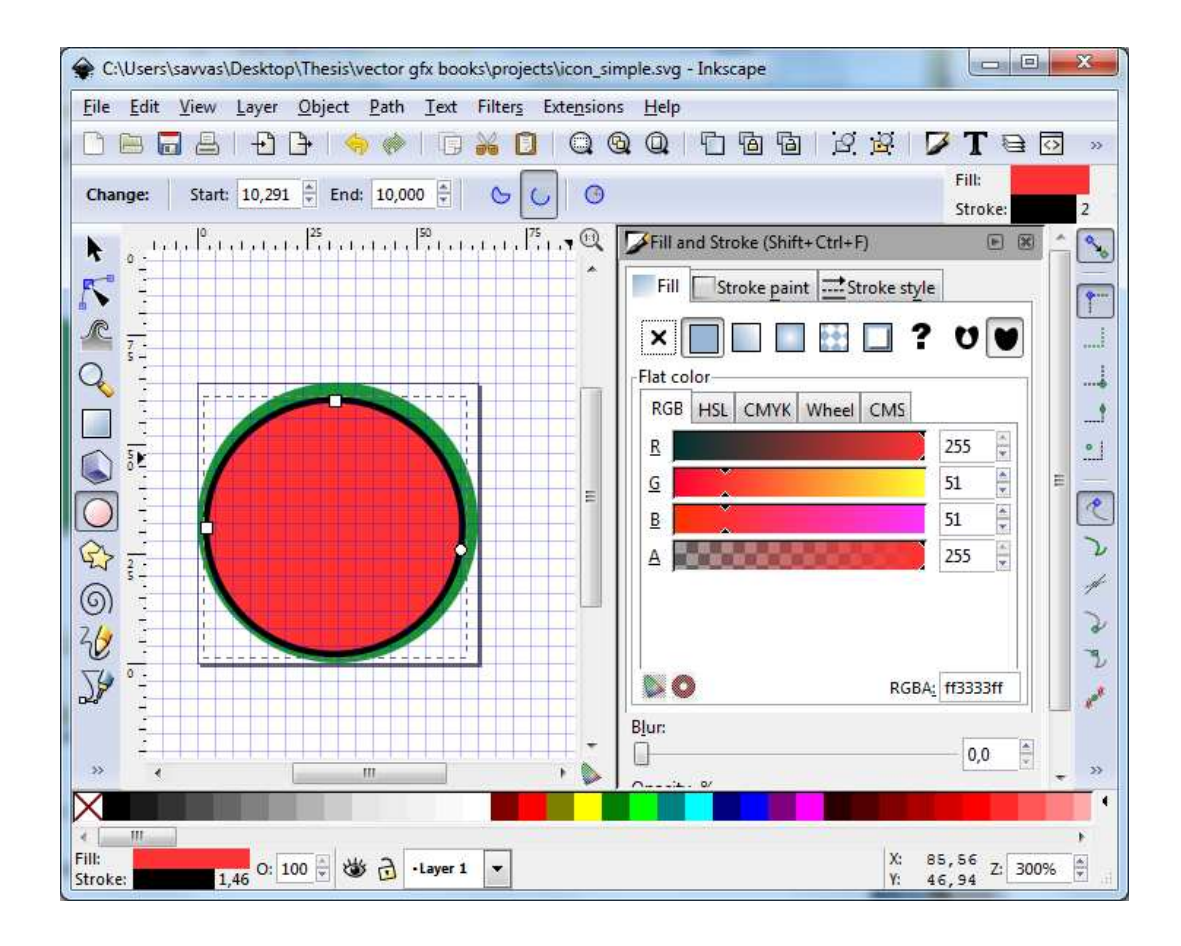

Eικόνα 24 - Το μενού Align and Distribute του Inkscape

Μετά θέλουµε να σιγουρευτούµε πως ο δεύτερος κύκλος που µόλις ζωγραφίσαµε Μετά θέλουμε να σιγουρευτούμε πως ο δεύτερος κύκλος που μόλις ζωγραφίσαμε<br>είναι σωστά τοποθετημένος μέσα στον πρώτο. Ανοίγουμε το Alignment μενού (Ctrl+Shift+A). Στο µενού Relative to, επιλέγουµε Page και τις επιλογές Center Horizontally και Vertically.

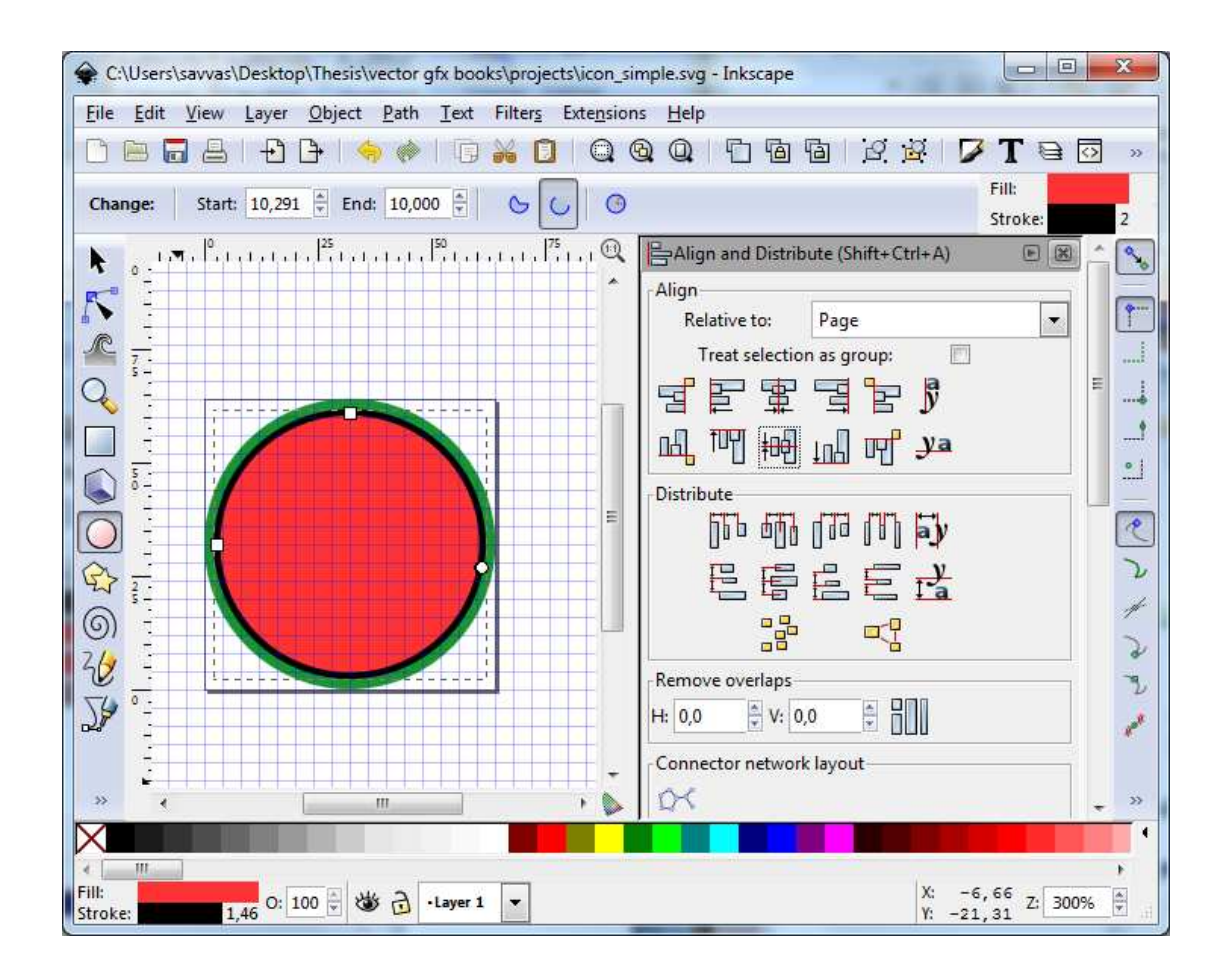

Εικόνα 25 - Η διαδικασία ευθυγράµµισης των δύο κύκλων Η διαδικασία ευθυγράµµισης των δύο

Θα κάνουμε το δεύτερο κύκλο να έχει λευκό περίγραμμα (stroke) και ίδιο γέμισμα με τον πρώτο. Αυτές οι αλλαγές θα γίνουν στο μενού Fill and Stroke. Το περίγραμμα θα έχει πλάτος 2 pixels.

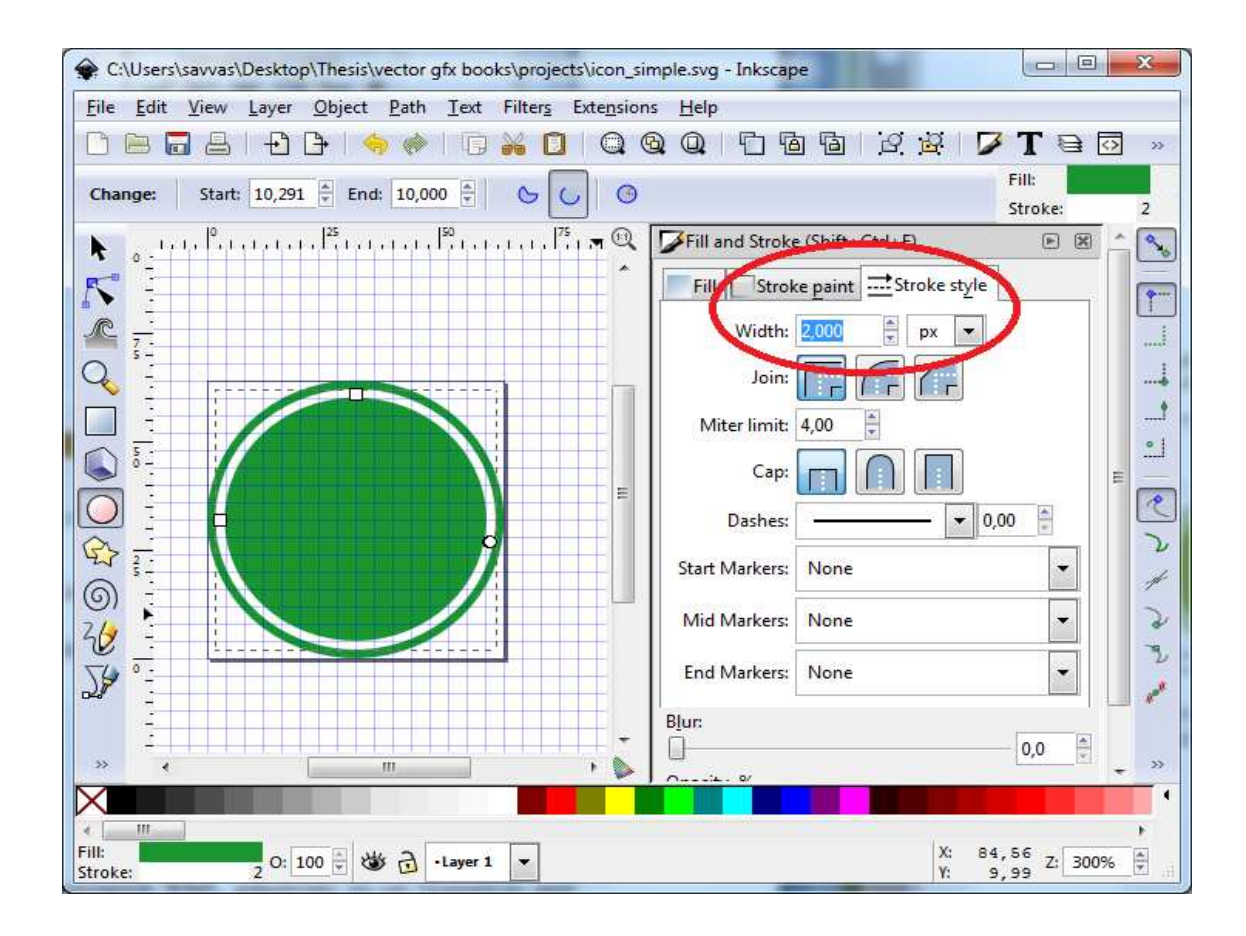

Εικόνα 26 - Οι επιλογές του περιγράµµατος για το δεύτερο κύκλο Οι επιλογές του περιγράµµατος για το δεύτερο

Τώρα θα προσθέσουµε το γραφικό στοιχείο στο εικονίδιο Επιλέγουµε Τώρα θα το γραφικό στοιχείο στο εικονίδιο. Επιλέγουµε προσθέσουµε το εργαλείο κειµένου (text tool) και πληκτρολογούµε και «!».

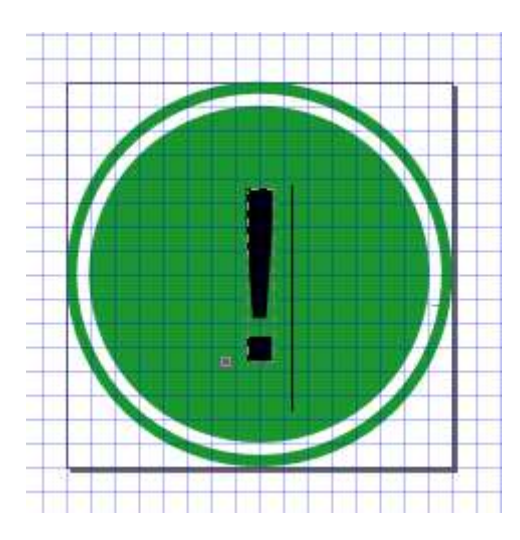

Εικόνα 27 - Το πρώτο μας εικονίδιο μετά την εισαγωγή του συμβόλου «!»

Βεβαιωνόµαστε πως το είναι επιλεγµένο και ανοίγουµε το µενού Βεβαιωνόµαστε πως το «!» είναι επιλεγµένο και ανοίγουµε το γραμματοσειράς. Επιλέγουμε τη γραμματοσειρά που θεωρούμε καταλληλότερη. Σε αυτό το παράδειγµα θα επιλέξουµε µια γραµµατοσειρά που είναι αρκετά πλατιά ώστε είναι αρκετά πλατιά αυτό το παράδειγμα θα επιλέξουμε μια γραμματοσειρά που είναι αρκετά πλατιά ώστε<br>να ξεχωρίζει το σύμβολό μας μέσα στο χρωματισμένο κύκλο. Παράλληλα θα χρωµατίσουµε το σύµβολο µε άσπρο χρώµα από το µενού χρωµατίσουµε το σύµβολο µε άσπρο χρώµα από το Fill and Stroke Stroke.

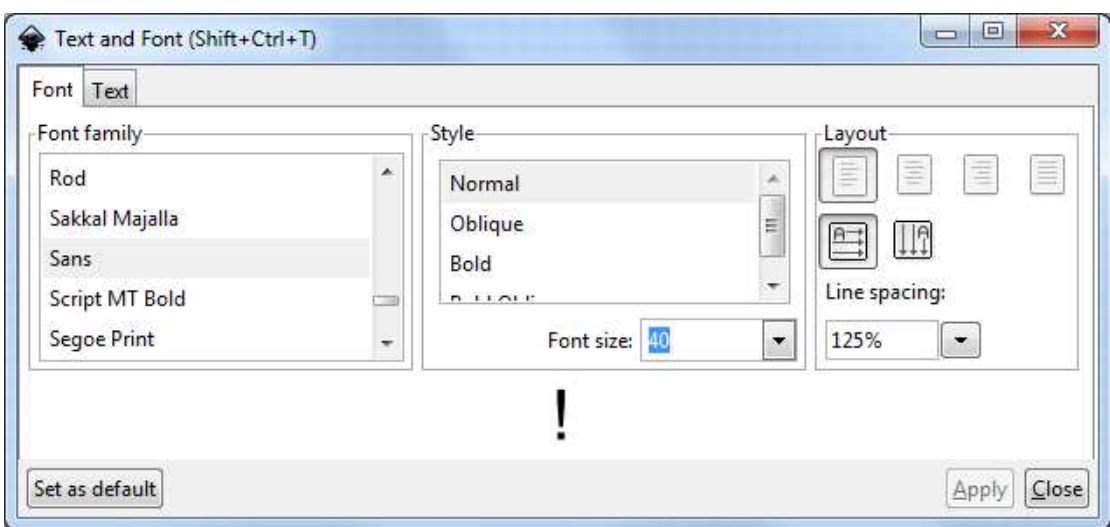

Εικόνα 28 - Οι επιλογές γραµµατοσειράς του ιλογές γραµµατοσειράς Inkscape

Παρακάτω παρουσιάζουμε το τελικό αποτέλεσμα, χωρίς όμως να εμφανίζεται το πλέγµα.

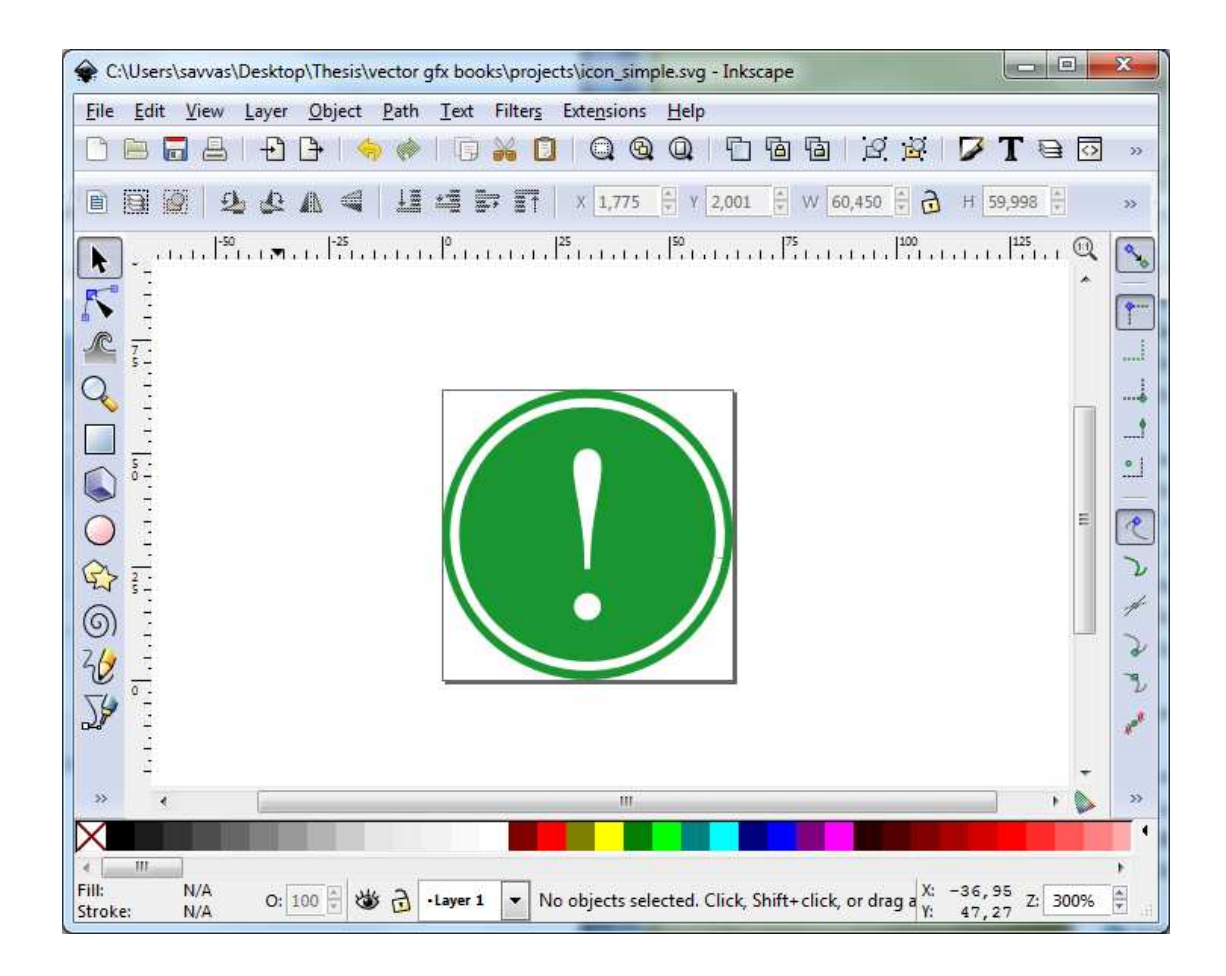

Εικόνα 29 - Η εµφάνιση του εικονιδίου Η εµφάνιση του

Το εικονίδιο έχει σχεδόν ολοκληρωθεί Θα προσθέσουµε διαβάθµιση Το εικονίδιο έχει ολοκληρωθεί. Θα προσθέσουµε διαβάθµιση ( σχεδόν (gradient) στο χρώµα του αρχικού κύκλου χρώµα του αρχικού . Αυτό γίνεται στο µενού Fill and Stroke επιλέγοντας linear gradient. Μετά επιλέγουμε το εργαλείο Edit paths by nodes από την εργαλειοθήκη και εμφανίζεται μια οριζόντια γραμμή μέσα στον κύκλο. Εκεί ορίζουμε το πώς θα φαίνεται η διαβάθμιση του χρώματος.

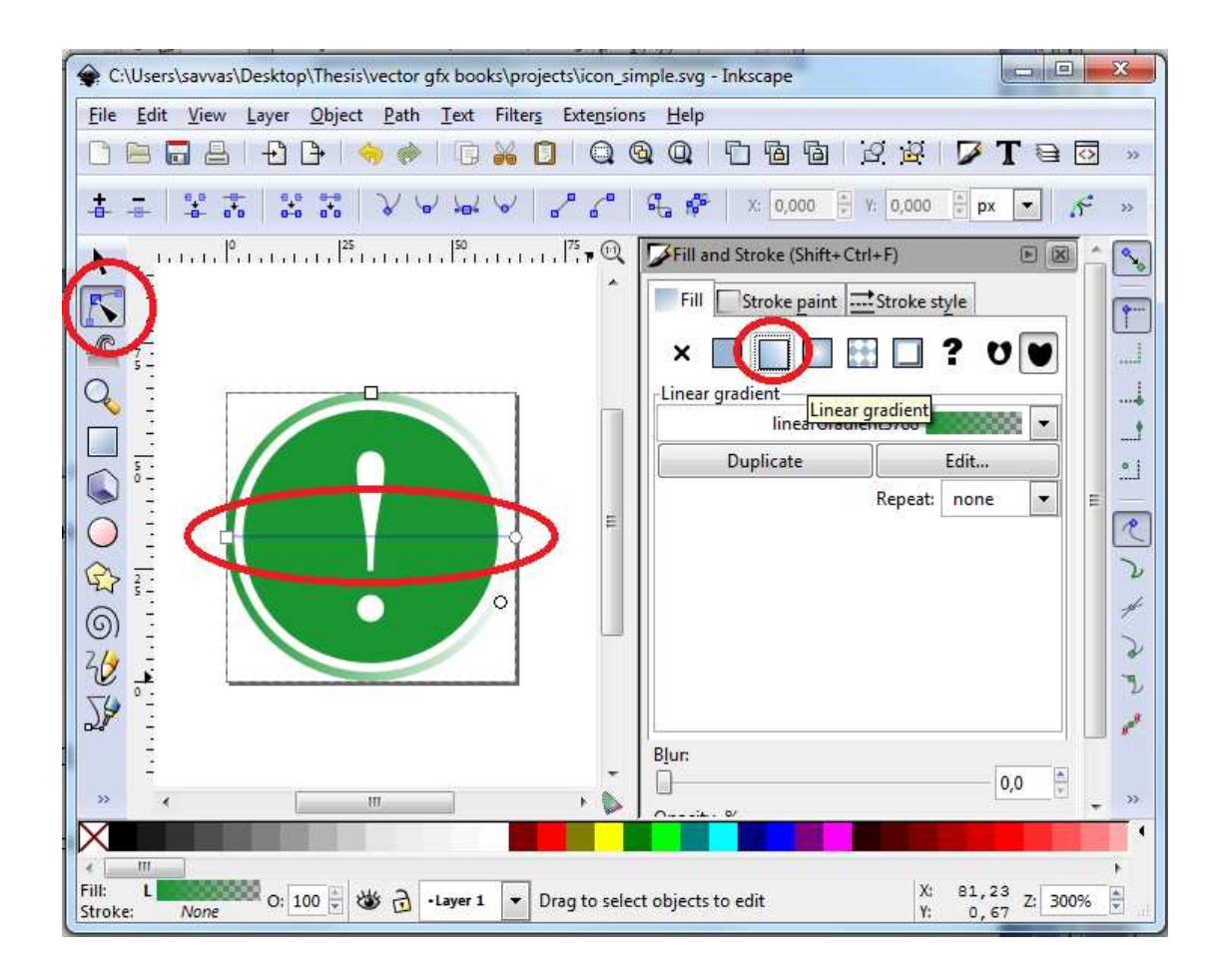

Εικόνα 30 - Η γραµµή µετατόπισης της διαβάθµισης του Η γραµµή µετατόπισης της διαβάθµισης Inkscape

Με σύρσιμο τραβούμε τη γραμμή αυτή προς τα κάτω κι έξω από τον καμβά. Έτσι<br>καταφέρνουμε μια διαβάθμιση που κάνει τον κύκλο να ξεθωριάζει προς το κάτω καταφέρνουμε μια διαβάθμιση που κάνει τον κύκλο να ξεθωριάζει προς το μέρος του. Το αποτέλεσμα αυτής της κίνησης απεικονίζεται παρακάτω:

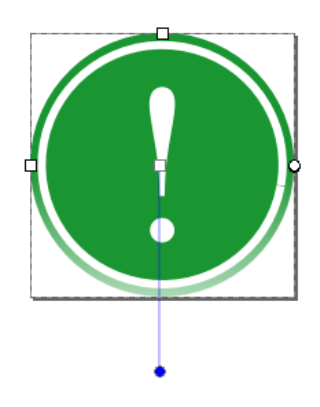

Εικόνα 31 - Το αποτέλεσµα τις διαβάθµισης µετά τη µετατόπισή της Το αποτέλεσµα διαβάθµισης µετά τη µετατόπισή

Aποθηκεύουμε το εικονίδιο με όνομα simple\_icon. Μπορούμε να ξεκινήσουμε τη δημιουργία του επόμενου εικονιδίου χρησιμοποιώντας την ίδια βάση, καθώς είναι σημαντικό ένα σύνολο από εικονίδια να έχει κοινά στοιχεία. Θα αλλάξουμε το χρώμα και το σύμβολο δημιουργώντας, με δύο κινήσεις, ένα νέο εικονίδιο.

Από το µενού Fill and Stroke αλλάζουµε το χρώµα των δύο κύκλων. Στο παράδειγµά δύο Στο μας θα επιλέξουμε ένα μπλε χρώμα. Έπειτα επιλέγουμε το σύμβολο «!» και το κάνουµε «i». Το εικονίδιο παίρνει Το την παρακάτω µορφή:

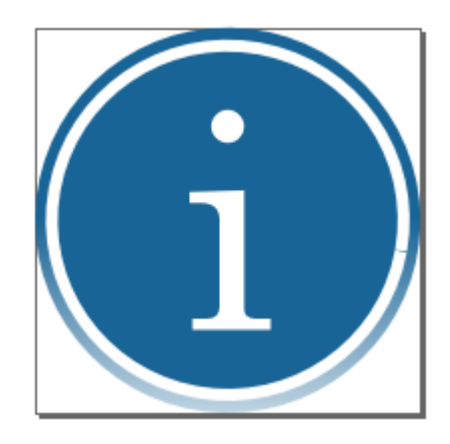

Εικόνα 32 - Το δεύτερο παράδειγµα εικονιδίων

Το γράμμα «i» είναι μια συνήθης σύμβαση για εικονίδια και αντιπροσωπεύει τη λέξη information (πληροφορίες ). Έτσι, έχοντας µια βάση µπορούµε να δηµιουργήσουµε information (πληροφορίες). Έτσι, έχοντας μια βάση μπορούμε να δημιουργήσουμε<br>ένα σετ από εικονίδια εύκολα και διατηρώντας μία συνέχεια μεταξύ τους, ώστε να φαίνεται πως ανήκουν στο ίδιο σ φαίνεται πως ανήκουν στο ίδιο σύνολο.

#### **5.5** ∆ηµιουργία κουµπιών ∆ηµιουργία

Όπως και με τα εικονίδια, μπορούμε να δημιουργήσουμε απλά ή περίπλοκα κουμπιά. Τα κουμπιά χρησιμοποιούνται σε φόρμες ή πεδία που ζητούν κάποια ενέργεια από το

χρήστη. Στο παράδειγµα που ακολουθεί θα δηµιουργήσουµε ένα απλό κ Στο που ακολουθεί θα δηµιουργήσουµε ένα απλό κ παράδειγµα απλό κουµπί για υποβολή κάποιων πληροφοριών σε μια φόρμα.

- 1. Δημιουργούμε ένα νέο έγγραφο στο Inkscape
- 2. Από το κυρίως µενού επιλέγουµε Από το κυρίως µενού File και Document Properties
- 3. Αλλάζουμε τις διαστάσεις του καμβά σε 140x40 pixels
- 4. Ενεργοποιούμε το πλέγμα. Από το κυρίως μενού επιλέγουμε View και Grid
- 5. Όπως και με τα εικονίδια θα επεξεργαστούμε το πλέγμα. Από το κυρίως µενού επιλέγουµε File και Document Properties
- 6. Eπιλέγουμε την καρτέλα Grids και βεβαιωνόμαστε πως οι τιμές για τα spacing X και spacing Y είναι 1.0 και πως η επιλογή major grid line every είναι στα 4 pixels
- 7. Βεβαιωνόμαστε πως η επιλογή snap bounding box corners είναι επιλεγμένη
- 8. Ζωγραφίζουμε ένα παραλληλόγραμμο, το οποίο γεμίζει τη σελίδα

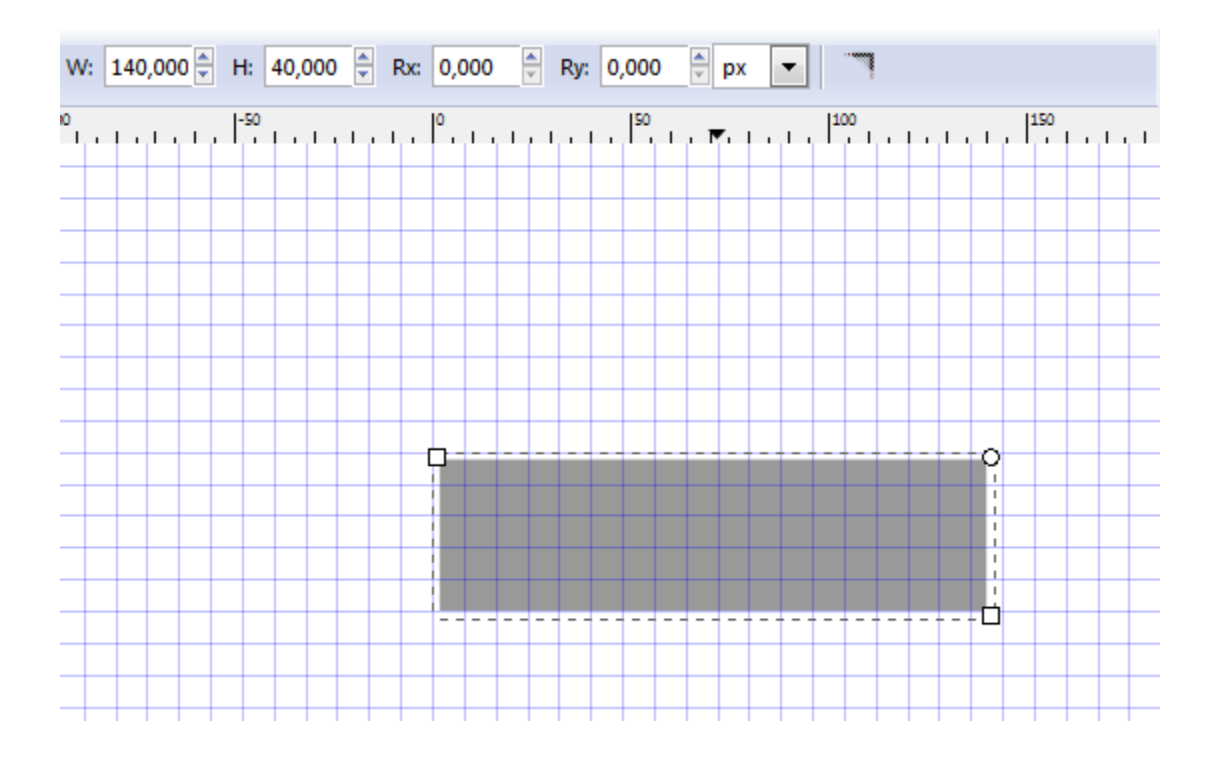

Εικόνα 33 - Η εµφάνιση του καµβά αφού ζωγραφίσουµε το πρώτο παραλληλόγραµµο Η εµφάνιση του καµβά αφού ζωγραφίσουµε το πρώτο

9. Θέτουμε την τιμή 10 pixels στα πεδία Rx και Ry στη γραμμή tool controls (χειριστήρια εργαλείων). Έτσι θα δώσουμε στο παραλληλόγραμμο στρογγυλεµένες γωνίες

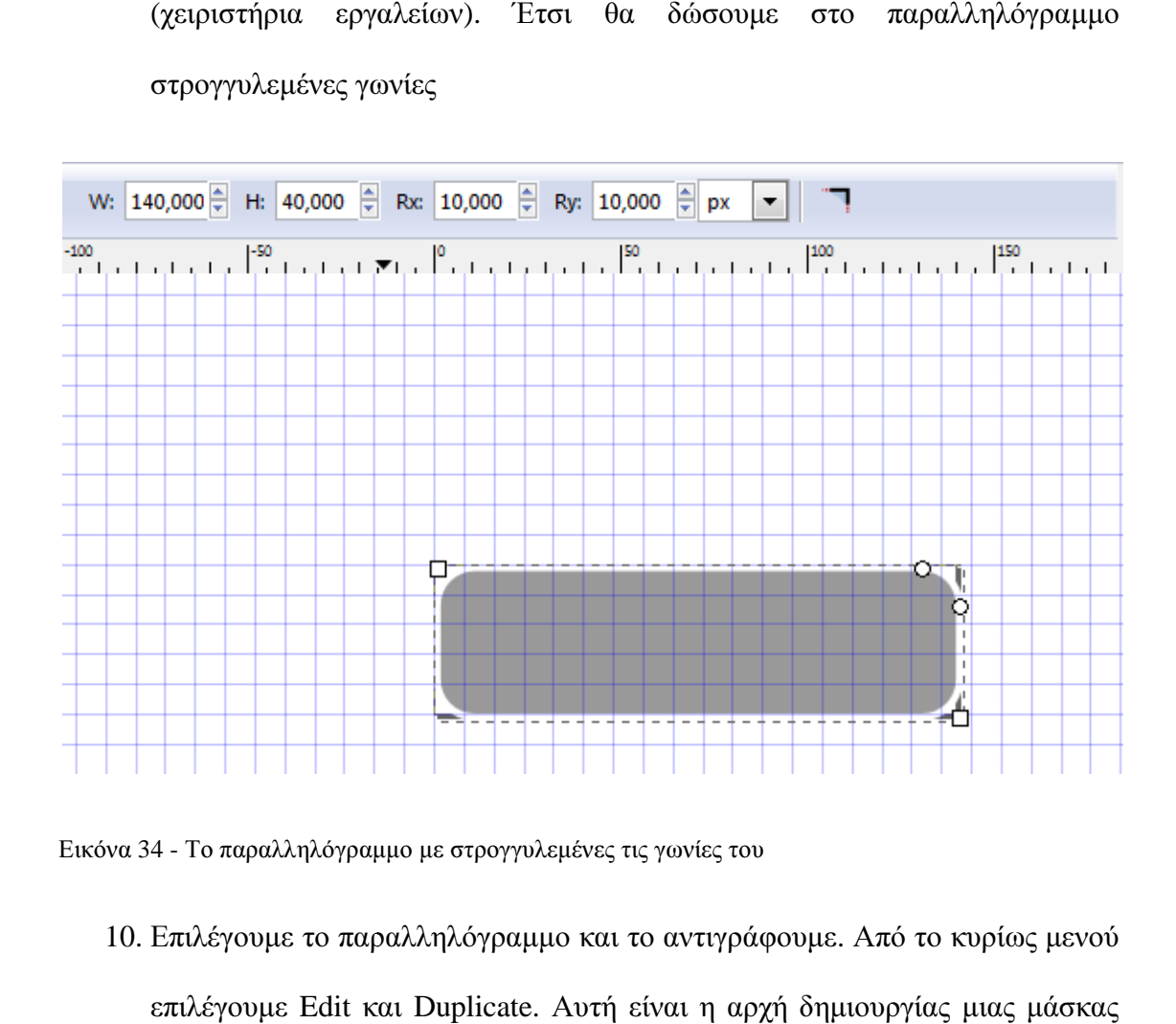

Εικόνα 34 - Το παραλληλόγραµµο µε στρογγυλεµένες τις γωνίες του Το παραλληλόγραµµο µε στρογγυλεµένες τις γωνίες

- 10. Επιλέγουµε το παραλληλόγραµµο και το αντιγράφουµε Από το κυρίως µενού Επιλέγουμε το παραλληλόγραμμο και το αντιγράφουμε. Από το κυρίως μενού<br>επιλέγουμε Edit και Duplicate. Αυτή είναι η αρχή δημιουργίας μιας μάσκας (mask), για να προσδώσουμε ένα εφέ γυαλάδας (gloss effect) στο κουμπί
- 11. Με το δεύτερο αντικείμενο που μόλις δημιουργήσαμε, στο μενού<br>Stroke επιλέγουμε το gradient fill (διαβάθμιση) Stroke επιλέγουμε το gradient fill (διαβάθμιση) στο κουμπί<br>, μενού Fill and

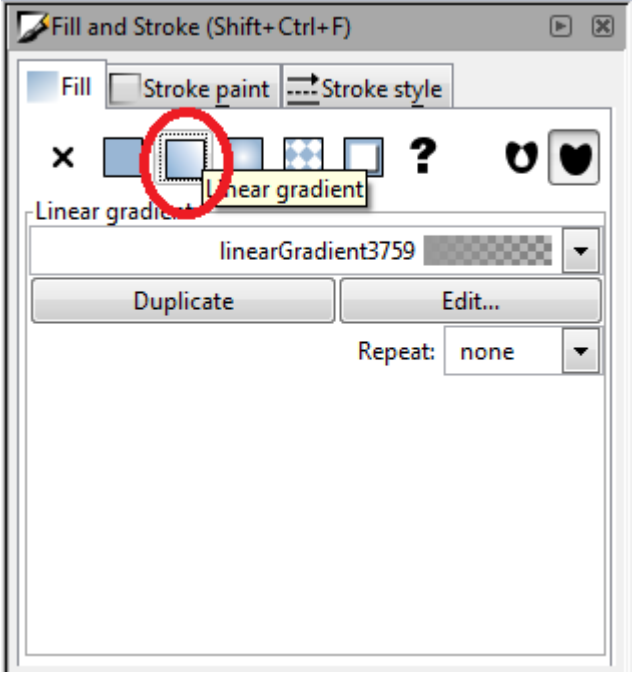

Εικόνα 35 - Η επιλογή διαβάθµισης χρώµατος του Inkscape

- 12. Στο ίδιο µενού, πατάµε Στο ίδιο µενού Edit
- 13. Στον επεξεργαστή διαβάθμισης (gradient editor), επιλέγουμε Add Stop

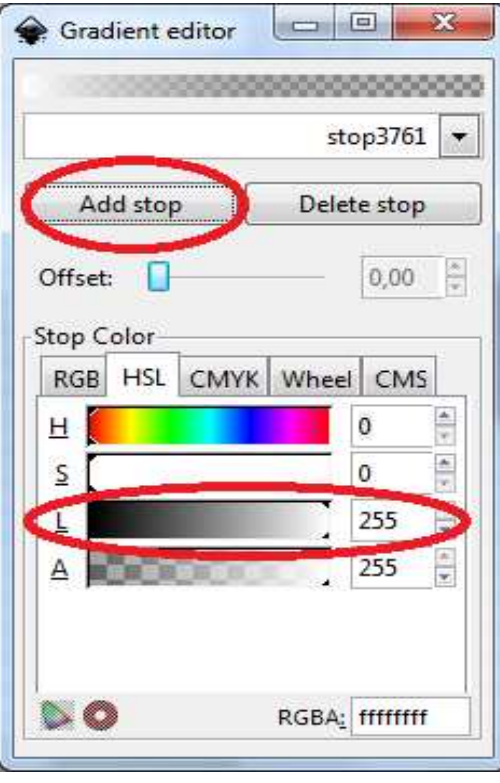

Εικόνα 3 36 - Ο επεξεργαστής διαβάθµισης χρώµατος του Inkscape

14. Επιλέγουμε από την εργαλειοθήκη το εργαλείο Edit paths by Node και με σύρσιµο µετακινούµε τον τετράγωνο κόµβο στη µέση της κορυφής του σύρσιµο µετακινούµε τον τετράγωνο κόµβο στη µέση σύρσιμο μετακινούμε τον τετράγωνο κόμβο στη μέση της κορυφής του<br>αντικειμένου. Έπειτα και πάλι με σύρσιμο μετακινούμε τον κυκλικό κόμβο προς τα κάτω και εκτός σχήµατος κρατώντας πατηµένο το προς τα κάτω εκτός σχήµατος, κρατώντας πατηµένο Ctrl

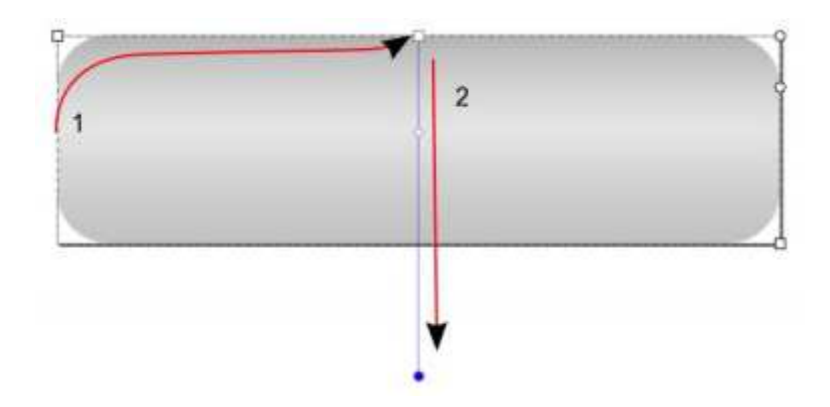

Εικόνα 37 - Οι δύο κινήσεις για τον ορισµό της κα Οι δύο κινήσεις για τον ορισµό της κατάλληλης διαβάθµισης στο κουµπί τάλληλης διαβάθµισης στο

15. Πλέον η διαβάθμιση είναι ορατή, με ένα λευκό τμήμα να εμφανίζεται στη µέση του αντικειµένου

μέση του αντικειμένου<br>Το μόνο που θέλουμε πλέον να είναι ορατό είναι το επάνω μέρος του δεύτερου αντικειµένου. Για να γίνει αυτό θα δηµιουργήσουµε µια µά αντικειµένου Για να αυτό θα δηµιουργήσουµε µια µάσκα:

- 1. Ζωγραφίζουμε ένα παραλληλόγραμμο επάνω στην περιοχή που θέλουμε να φαίνεται στο τέλος
- 2. Επιλέγουµε το δεύτερο αντικείµενο που δηµιουργήσαµε πατάµε δεξί κλικ κι φαίνεται στο Επιλέγουµε το δεύτερο αντικείµενο που δηµιουργήσαµε, πατάµε δεξί κλικ επιλέγουµε Set Mask

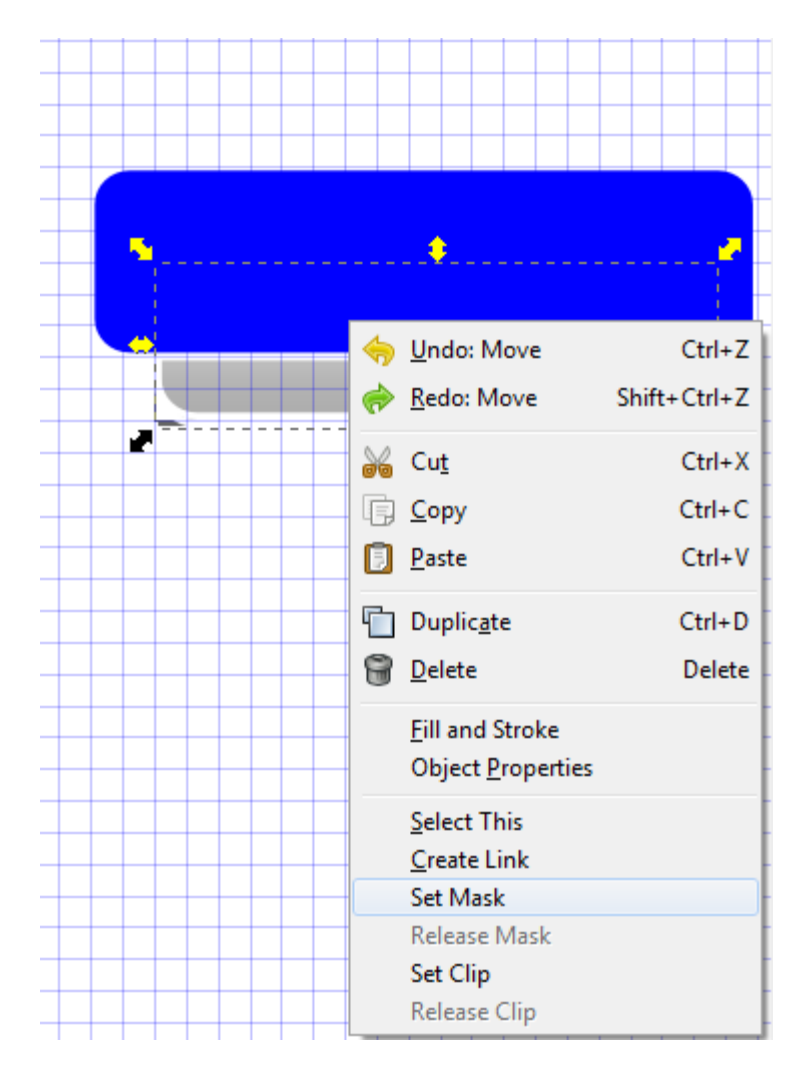

Εικόνα 38 - Η επιλογή ορισµού µάσκας σε κάποιο αντικείµενο Η ορισµού µάσκας σε κάποιο

3. Προσθέτουµε κάποιο κείµενο Για αυτό το παράδειγµα θα προσθέσουµε τη Προσθέτουµε κάποιο κείµενο. Για αυτό το παράδειγµα θα προσθέσουµε λέξη «Submit», ώστε το κουµπί που µόλις δηµιουργήσαµε να χρησιµοποιηθεί ώστε το κουµπί που µόλις δηµιουργήσαµε να για την υποβολή πληροφοριών σε κάποια φόρµα

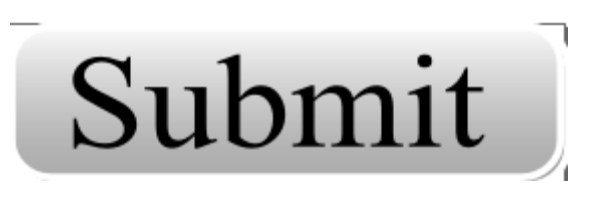

Εικόνα 39 - Η τελική εμφάνιση του κουμπιού

Έπειτα αποθηκεύουµε το αρχ Έπειτα αποθηκεύουµε αρχείο ως button\_submit σε µορφή SVG ώστε να µπορούµε ώστε να να το επεξεργαστούμε στο μέλλον και είναι πιθανό να δημιουργήσουμε περισσότερα κουµπιά που έχουν την ίδια γκρίζα βάση καθώς είναι εύκολο απλά να αλλάξουµε το κείµενο που περιέχει. Είναι επίσης καλό να θυµόµαστε πως δεν υπάρχουν κανόνες ως προς το µέγεθος ή το σχήµα. Εάν το σχέδιό µας, απαιτεί, µια πιο πρωτότυπη προσέγγιση µπορούµε να πειραµατιστούµε και να δηµιουργήσουµε µοναδικά κουµπιά.

#### **5.6** Τα λογότυπα ως θεµέλια της σχεδίασης

Τα λογότυπα είναι µια γραφική απεικόνιση ενός συµβόλου για κάποια επιχείρηση ή οργανισµό. Μπορούν να αποτελούνται µόνο από γραφικά (ένας συνδυασµός συµβόλων ή εικονιδίων) ή να απαρτίζονται από γραφικά και κείµενο µαζί. Είναι πολύ σηµαντικά για σχεδίαση ιστού (web design) καθώς πολλοί οργανισµοί επιθυµούν να είναι αναγνωρίσιµοι από το λογότυπό τους και µόνο. Έτσι τα λογότυπα απαιτούν ιδιαίτερη προσοχή στη σχεδίασή τους.

## **5.7** Καλές πρακτικές στη σχεδίαση λογότυπων

Η σχεδίαση λογοτύπων, από µόνη της, είναι ένα µεγάλο θέµα και θα µπορούσε να αποτελεί βιβλίο από µόνη της. Στο διαδίκτυο υπάρχουν πολλοί οδηγοί για τη βελτιστοποίηση της διαδικασίας δηµιουργίας λογοτύπων. Όλοι αυτοί οι οδηγοί ξεκίνησαν ως απλές ιδέες οι οποίες συζητήθηκαν και επαναδιατυπώθηκαν καταλήγοντας σε µερικές βασικές αρχές, οι οποίες ακολουθούν. Γενικά θέλουµε ένα λογότυπο να είναι:

• Απλό: Θέλουµε τα λογότυπα να είναι όσο πιο απλά και καθαρά είναι δυνατόν. Επίσης θέλουµε ένα λογότυπο να επανασχεδιάζεται εύκολα. Εάν πετύχουµε αυτήν την πρώτη αρχή, οι υπόλοιπες που ακολουθούν θα επιτευχθούν ευκολότερα

- Αξιοµνηµόνευτο: Εάν φέρουµε στο νου µας λογότυπα µεγάλων εταιριών παρατηρούμε ότι τα θυμόμαστε εύκολα. Αυτό συμβαίνει επειδή είναι µοναδικά και απλά. Αυτές οι δύο ιδιότητες µαζί φτιάχνουν τα καλύτερα λογότυπα του σήµερα
- Ευέλικτο: Οποιοδήποτε λογότυπο µπορεί να χρησιµοποιηθεί σε εκτυπώσιµο υλικό, σε ψηφιακά µέσα, στην τηλεόραση, ως υποσέλιδο µιας ιστοσελίδας και σε οποιοδήποτε µέγεθος είναι ένα πετυχηµένο λογότυπο. Ποτέ δεν γνωρίζουµε που θα γίνει η τοποθέτηση ενός λογοτύπου, ειδικά στο διαδίκτυο. Χρειαζόµαστε κάτι το οποίο µπορεί να χρησιµοποιηθεί σε εµφανές σηµείο στην ιστοσελίδα της ίδιας της επιχείρησης αλλά ταυτόχρονα να µπορεί να χρησιµοποιηθεί και ως ένα µικρό εικονίδιο σε εφαρµογές κινητών τηλεφώνων
- ∆ιαχρονικό: Τα λογότυπα διαρκούν πολλά χρόνια. Αυτό δεν είναι απλά µια οικονοµική λύση, κάνει το λογότυπο πιο αξιοµνηµόνευτο, συνεπώς και την επιχείρηση ή τον οργανισµό που απευθύνεται
- Κατάλληλο: Θέλουµε το λογότυπο να έχει την κατάλληλη µορφή για τον οργανισµό που πρόκειται να εκπροσωπήσει. Η σωστή χρήση των χρωµάτων και των εικόνων που θα χρησιµοποιηθούν θα κάνουν όλη τη διαφορά, κάνοντας το λογότυπο αξιοµνηµόνευτο από την πρώτη µατιά και ταυτοχρόνως να δώσει στον πελάτη την αίσθηση αξιοπιστίας για την επιχείρηση ή τον οργανισµό τον οποίο αντιπροσωπεύει

### **5.8** Εισαγωγή έτοιµων λογότυπων

Υπάρχει πιθανότητα να δουλεύουμε με κάποιον πελάτη ο οποίος διαθέτει κάποιο έτοιμο λογότυπο, το οποίο επιθυμεί να συνεχίσει να χρησιμοποιεί στον ιστότοπό του. Σε αυτή την περίπτωση χρειάζεται να είμαστε σε θέση να εισάγουμε το λογότυπο αυτό και να το προσαρμόσουμε στον ιστότοπο που πρόκειται να δημιουργήσουμε. Για να το κάνουµε αυτό:

- 1. Από το κυρίως µενού του Από το κυρίως µενού Inkscape επιλέγουµε File και Import
- 2. Βρίσκουμε το λογότυπο και επιλέγουμε Open

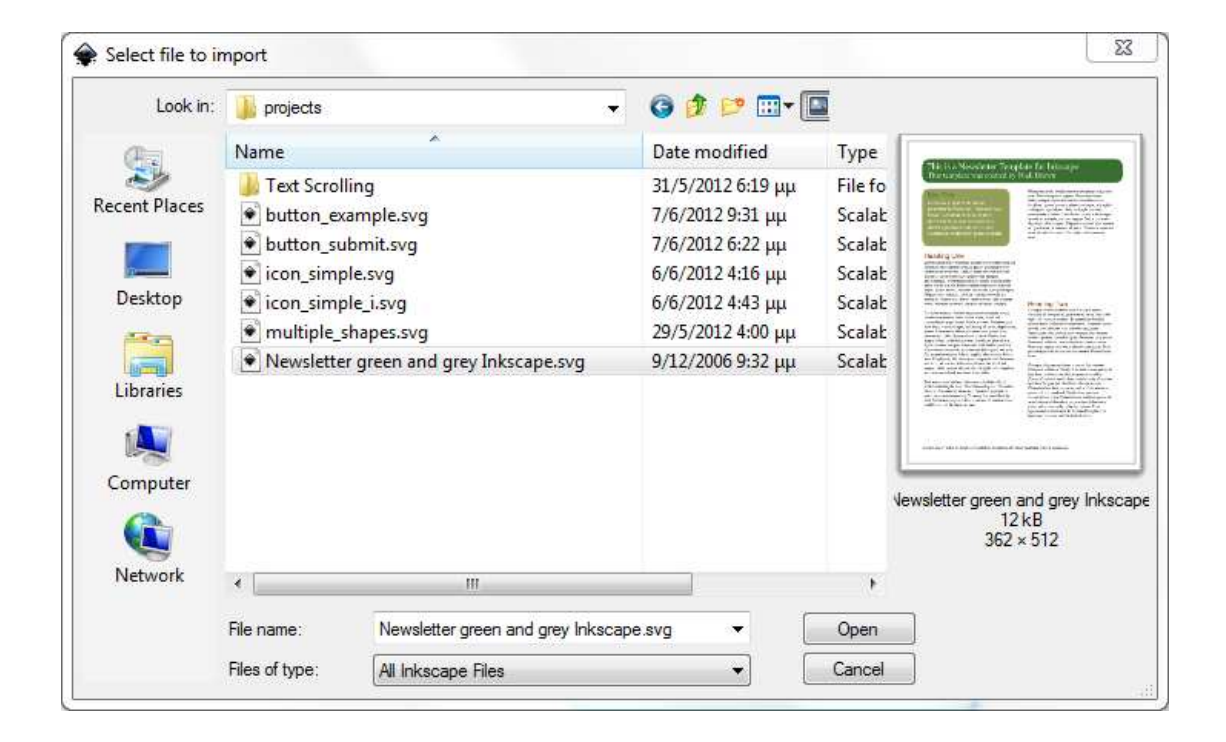

Εικόνα 40 - Το παράθυρο διαλόγου εισαγωγής αρχείου στο Το διαλόγου εισαγωγής αρχείου Inkscape

3. Τοποθετούμε το λογότυπο εκεί που ταιριάζει καλύτερα σύμφωνα με τη σχεδίαση του ιστότοπου σχεδίαση του

### **5.9** Αναδηµιουργία υπάρχον λογότυπου

Εάν το λογότυπο δεν βρίσκεται στο σωστό µέγεθος και παράλληλα δεν είναι σε µορφή διανυσµατικών γραφικών είναι απαραίτητο να το ξαναδηµιουργήσουµε στο Inkscape σε μορφή που είναι κλιμακωτή (scalable). Χρειάζεται να «σκιαγραφήσουµε» το λογότυπο (tracing) και να το δηµιουργήσουµε ως διανυσµατικό γραφικό.

Εάν διαθέτουµε το λογότυπο σε ηλεκτρονική µορφή, όπως για παράδειγµα σε µορφή PNG, JPG, BMP μπορούμε να το εισάγουμε, όπως περιγράψαμε παραπάνω, στο Inkscape. Εφόσον το εισάγουμε, δημιουργούμε ένα νέο επίπεδο (layer) επάνω από το γραφικό και ξεκινούµε τη «σκιαγράφηση». Κάνουµε χρήση σχηµάτων, εργαλείων και εικόνων ώστε να ζωγραφίσουµε επάνω από το αρχικό γραφικό έως ότου έχουµε ξαναδηµιουργήσει το λογότυπο.

Οµαδοποιούµε όλα τα αντικείµενα που χρησιµοποιήσαµε ώστε να µετατρέψουµε το λογότυπο σε ένα αντικείμενο και αποκρύπτουμε ή σβήνουμε το αργικό επίπεδο. Εφόσον το αποθηκεύσουµε σε µορφή SVG, µπορούµε να κάνουµε το λογότυπο µεγαλύτερο ή µικρότερο χωρίς απώλειες στην ποιότητα του γραφικού.

### **5.10** Εξαγωγή λογότυπων για χρήση στον ιστό

Τυπικά θέλουµε να εξάγουµε τα εικονίδια, τα κουµπιά και τα λογότυπα σε µορφή raster, όπως η μορφή PNG για χρήση στον ιστό (web). Όπως πάντα, διατηρούμε τα αρχικά αρχεία σε µορφή SVG, ώστε εάν χρειαστούν τροποποιήσεις στο µέγεθος, να µπορούµε να τις πραγµατοποιήσουµε εύκολα και χωρίς απώλειες στην ποιότητα.

62

Για να εξάγουμε οποιοδήποτε γραφικό:

- 1. Ανοίγουμε το αρχείο SVG στο Inkscape
- 2. Επιλέγουμε όλα τα αντικείμενα στη ζωγραφιά
- 3. Από το κυρίως µενού επιλέγουµε Από το κυρίως µενού File και Export Bitmap

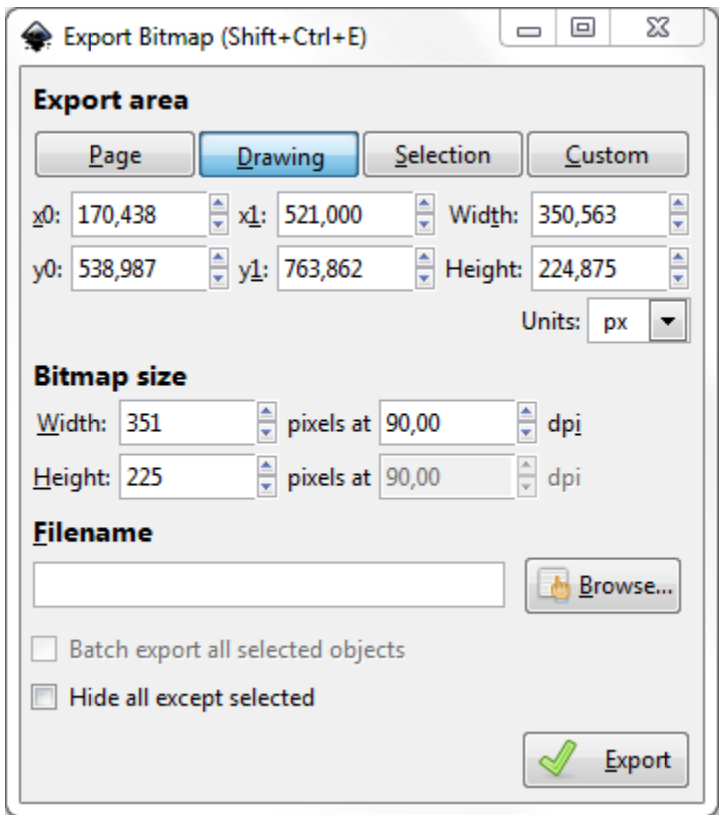

Εικόνα 41 - Το παράθυρο διαλόγου εξαγωγής αρχείων από το Inkscape

4. Στο διάλογο εξαγωγής, πατάμε Browse για να επιλέξουμε την τοποθεσία αποθήκευσης του αρχείου, κι επιλέγουμε Export για να το αποθηκεύσουμε σε µορφή PNG

Όταν παραδίδουμε αρχεία σε προγραμματιστές είναι καλό να τους προμηθεύουμε με:

- Τα αρχεία PNG που εξάγαμε από το σχέδιό μας
- Όλα τα πηγαία αρχεία SVG από όλα τα αντικείμενα που χρησιμοποιήσαμε. Έτσι μπορούν να δουν πως φαίνονται όλα μαζί και να σχεδιάσουν τον ιστότοπο σύµφωνα µε το αρ ιστότοπο σύµφωνα µε το αρχικό µας σχέδιο

### Κεφάλαιο **6**

#### **6.1** Ο επεξεργαστής **XML** του **Inkscape**

Το Inkscape περιλαµβάνει έναν επεξεργαστή XML κάνοντάς το να ξεχωρίζει από άλλα παρόµοια λογισµικά. Παρακάτω θα δούµε πως προσπελαύνουµε τον επεξεργαστή, να κατανοήσουµε τη γλώσσα προγραµµατισµού SVG του Inkscape (που αποτελεί µια παραλλαγή της γλώσσας XML) και πως µπορούµε να επεξεργαστούµε αντικείµενα µέσω του κώδικα XML.

Ο επεξεργαστής XML του Inkscape είναι ουσιαστικά η κωδικοποιηµένη έκδοση του καµβά και όλων των αντικειµένων που περιλαµβάνει. Μέσω του επεξεργαστή XML ο χρήστης µπορεί να αλλάξει οποιαδήποτε ιδιότητα του εγγράφου και να δει τα αποτελέσµατα απ' ευθείας στον καµβά. Ένας πολύ καλός γνώστης των ιδιοτήτων του SVG κώδικα µπορεί να κάνει πολλά πράγµατα, ίσως περισσότερα απ' όσα προσφέρει η κύρια διεπιφάνεια του Inkscape σήµερα.

Ένα καλό σηµείο για να ξεκινήσει κάποιος την κατανόηση της γλώσσας προγραµµατισµού του Inkscape είναι η ιστοσελίδα W3C απ' ευθείας από το Inkscape. Από το κυρίως µενού, επιλέγοντας Help και SVG 1.1 Specification θα µας µεταφέρει σε ένα παράθυρο περιηγητή στον ιστότοπο http://www.w3.org/TR/SVG11/.

Η κατανόηση και η χρήση του SVG κώδικα µας επιτρέπει να δηµιουργήσουµε σκιές για τα αντικείµενα µέσα σε κάποιο σχέδιο ιστοσελίδας χωρίς να χρειάζεται να πειραµατιζόµαστε µε διάφορα µενού και επιλογές.

# **6.2** Η πρόσβαση στον επεξεργαστή πρόσβαση στον **XML** του **Inkscape**

Η πρόσβαση στον επεξεργαστή Η πρόσβαση στον XML είναι το απλό κοµµάτι. Από οποιοδήποτε Η πρόσβαση στον επεξεργαστή XML είναι το απλό κομμάτι. Από οποιοδήποτε<br>ανοιχτό έγγραφο Inkscape, στο κυρίως μενού, επιλέγουμε Edit και την τελευταία επιλογή XML Editor. Επίσης μπορούμε να ανοίξουμε τον επεξεργαστή XML πατώντας τα πλήκτρα Shift Shift+Ctrl+X. Ο επεξεργαστής θα ανοίξει και εάν το έγγ Ο επεξεργαστής θα ανοίξει εάν το έγγραφό μας είναι ένα κενό έγγραφο θα μοιάζει με την εικόνα που ακολουθεί.

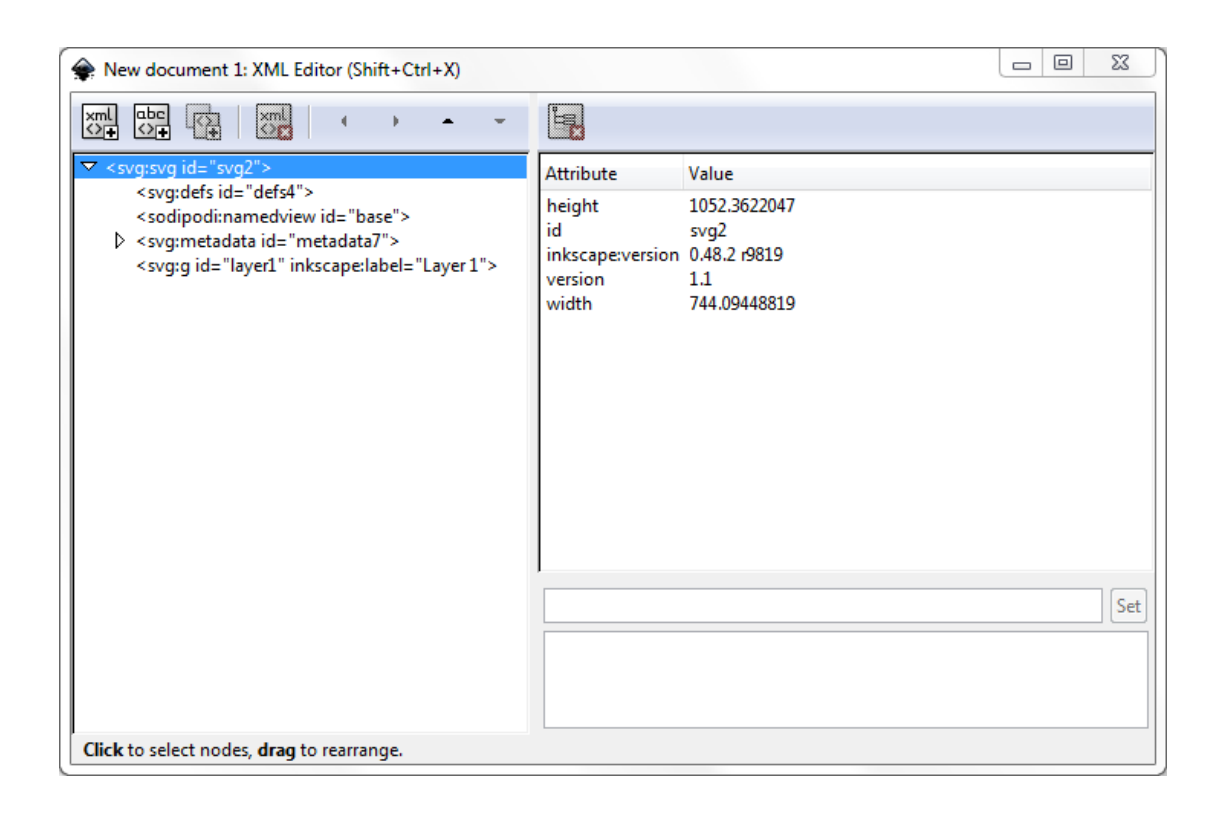

Εικόνα 42 - Ο επεξεργαστής XML του Inkscape σε ένα κενό έγγραφο

Ας δούμε όμως ένα πιο περίπλοκο έγγραφο του Inkscape που περιέχει πολλαπλά αντικείμενα. Έτσι θα μπορέσουμε να κατανοήσουμε πως μπορούμε να επεξεργαστούμε αντικείμενα πάνω στον καμβά μέσω του κώδικα.

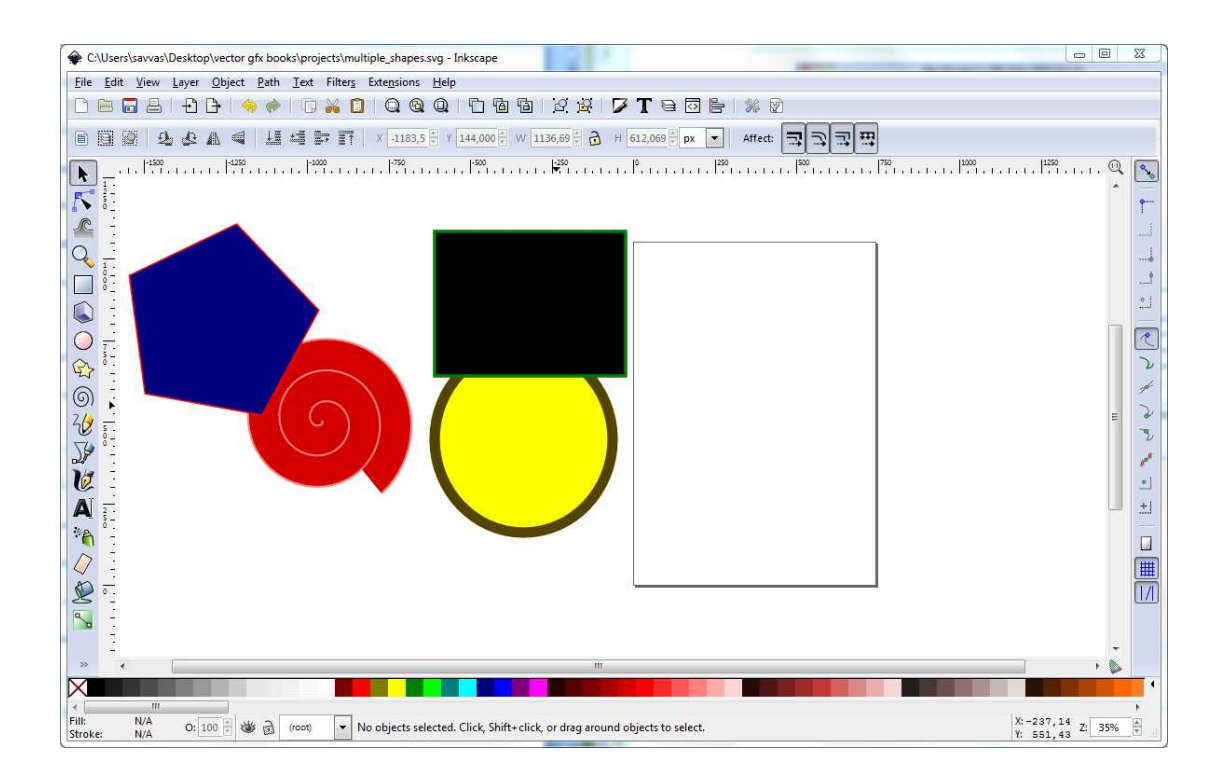

Eικόνα 43 - Ένα έγγραφο Inkscape με τέσσερα σχήματα

Παρατηρούμε πως καθώς επιλέγουμε τα αντικείμενα στον κώδικα SVG επιλέγονται και τα αντικείμενα επάνω στον καμβά (και αντίστροφα). Επίσης εάν επεξεργαστούμε και τα αντικείμενα επάνω στον καμβά (και αντίστροφα). Επίσης εάν επεξεργαστούμε<br>κάποια από τις ιδιότητες οποιουδήποτε αντικειμένου, όλες οι αλλαγές θα συμβούν σε κάποια από τις ιδιότητες οποιουδήποτε αντικειμένου, όλες οι αλλαγές θα συμβούν σε<br>πραγματικό χρόνο και στον καμβά. Για να κατανοήσουμε την οθόνη του επεξεργαστή XML του Inkscape παρατηρούμε τα εξής:

• Η δομή (ή δένδρο) του κώδικα στα αριστερά είναι ουσιαστικά ολόκληρος ο καμβάς σε κώδικα SVG.

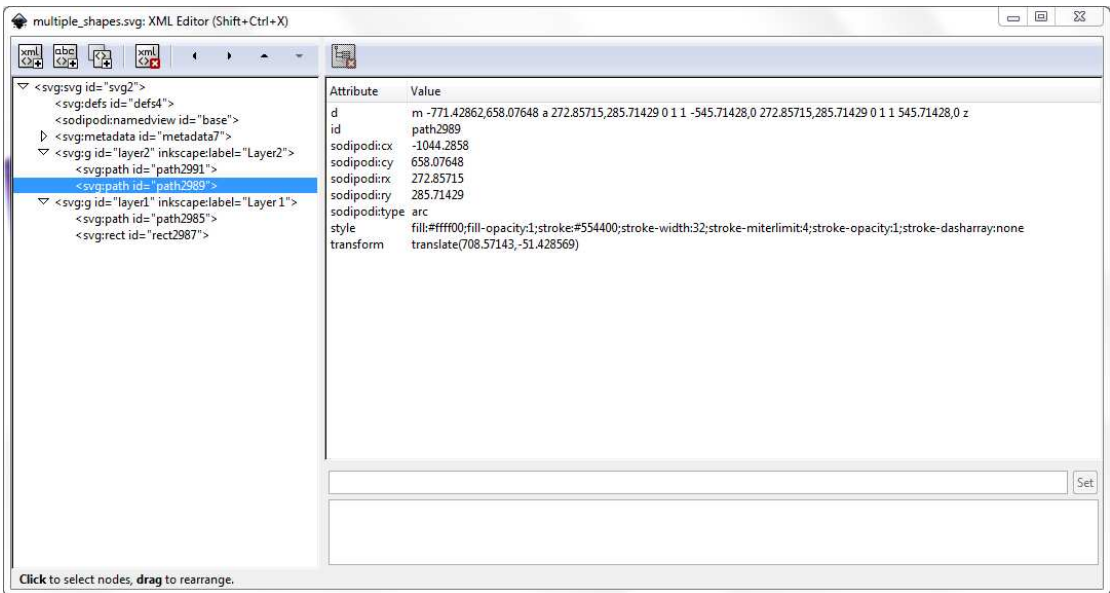

Εικόνα 44 - Ο κώδικας SVG για τα τέσσερα σχήµατα για τα τέσσερα

• Ένα επίπεδο (layer) είναι ένας κόμβος στη δενδρική δομή. Εάν το επίπεδο περιέχει αντικείμενα, τότε αυτά απεικονίζονται ως κόμβοι κάτω από τον κόµβο του αντίστοιχου επιπέδου κόµβο του αντίστοιχου .

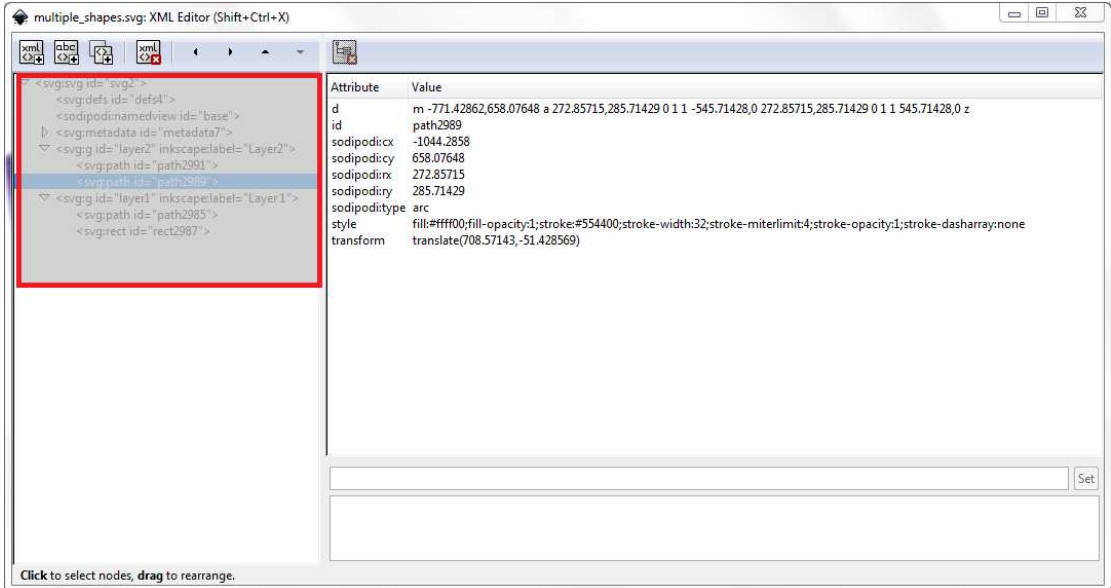

 $\triangledown$  <svg:svg id="svg2"> <svg:defs id="defs4"> <sodipodi:namedview id="base"> > <svg:metadata id="metadata7"> ▽ <svg:g id="layer2" inkscape:label="Layer2"> <svg:path id="path2991"> <svg:path id="path2989"> ▽ <svg:g id="layer1" inkscape:label="Layer 1"> <svg:path id="path2985"> <svg:rect id="rect2987">

Εικόνες 45 και 46 - Το δένδρο του SVG κώδικα με επεκταμένους τους κόμβους των δύο επιπέδων

Αυτοί οι κόµβοι µπορούν να επεκταθούν κάνοντας απλό κλικ στο βέλος στην Αυτοί οι κόµβοι µπορούν να επεκταθούν κάνοντας απλό κλικ στο βέλος αριστερή πλευρά. Όταν το βέλος δείχνει προς τα κάτω, όλα τα αντικείμενα φαίνονται και είναι επεξεργάσιμα. Όταν δείχνει προς τα πλάγια τότε τα αντικείμενα είναι κρυµµένα.

• Οι ιδιότητες (attributes) ενός επιλεγμένου αντικειμένου βρίσκονται στα αριστερά της κεντρικής οθόνης του επεξεργαστή. Από εκεί μπορούμε να αριστερά της κεντρικής οθόνης του επεξεργαστή. Από εκεί μπορούμε να<br>επεξεργαστούμε τις ιδιότητες. Εφόσον επιλέξουμε το αντικείμενο που θέλουµε να επεξεργαστούµε στο κάτω µέρος της οθόνης κάνουµε τις οθόνης κάνουµε θέλουμε να επεξεργαστούμε στο κάτω μέρος της οθόνης κάνουμε τις<br>επιθυμητές αλλαγές. Για να οριστικοποιηθούν οι αλλαγές αυτές πατάμε το κουµπί Set.

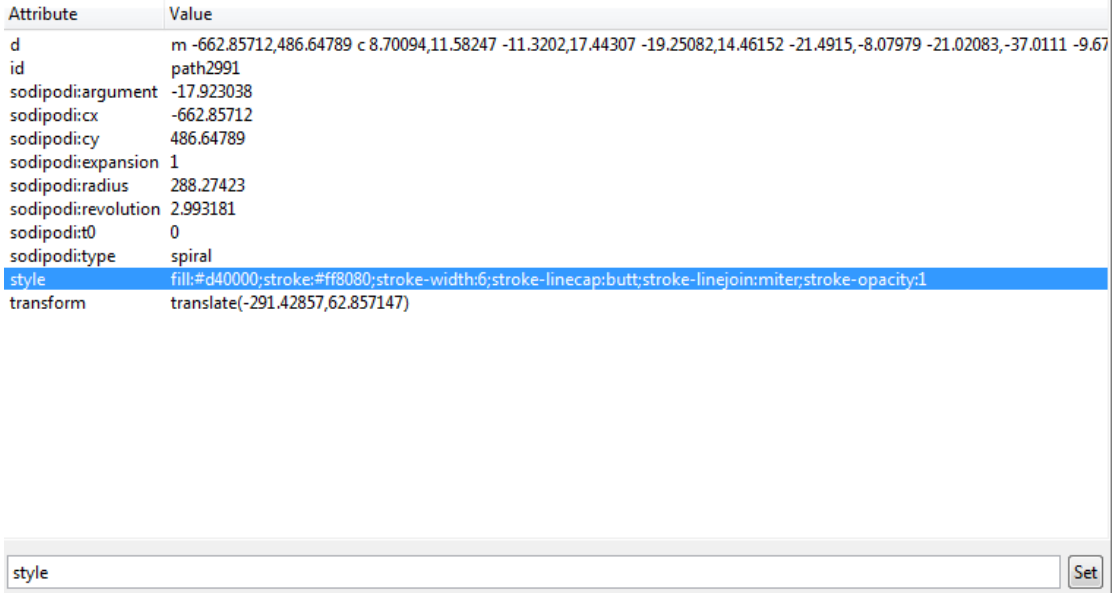

fill:#d40000;stroke:#ff8080;stroke-width:6;stroke-linecap:butt;stroke-linejoin:miter;stroke-opacity:1

Εικόνα 47 - Οι ιδιότητες ενός από τα τέσσερα σχήματα και κάτω η περιοχή επεξεργασίας της ιδιότητας Style

#### **6.3** Βασικές έννοιες του κώδικα Βασικές έννοιες **SVG**

Γενικά είναι καλό ο χρήστης να έχει γενικές γνώσεις για τις ιδιότητες των αντικειμένων και του κώδικα SVG που βρίσκεται υπό τον επεξεργαστή XML του Inkscape. Δεν θεωρείται απαραίτητη, όμως, η γνώση της κάθε ιδιότητας και συνήθως είναι αρκετό να γνωρίζει τις βασικές και αυτές που συναντά συχνά σε κώδικα SVG.

## **6.4** Τύποι ιδιοτήτων

Οι ιδιότητες χωρίζονται σε δύο κατηγορίες. Σε αυτές που ανήκουν στο SVG στάνταρτ και σε αυτές που μπορούμε να βρούμε μόνο μέσα στο Inkscape. Για αυτές που υποκύπτουν στο SVG στάνταρτ θα αναγνωρίζονται και από άλλα λογισμικά SVG και θα μπορούν να επεξεργάζονται από αυτά. Όμως οι υπόλοιπες – οι ιδιότητες που

ανήκουν αποκλειστικά στο ανήκουν αποκλειστικά Inkscape – θα αναγνωρίζονται µόνο από το θα αναγνωρίζονται µόνο Inkscape. Εάν εξαχθούν σε ένα άλλο λογισμικό θα αγνοηθούν. Επίσης μπορούμε να εξάγουμε το έγγραφο ώστε να µην περιλαµβάνει τέτοιες ιδιότητες έγγραφο ώστε να µην περιλαµβάνει τέτοιες ιδιότητες. Έτσι όταν αποθηκεύ Έτσι όταν αποθηκεύουµε ένα έγγραφο στο Inkscape έχουμε την επιλογή αποθήκευσης ως Inkscape SVG ή απλό SVG.

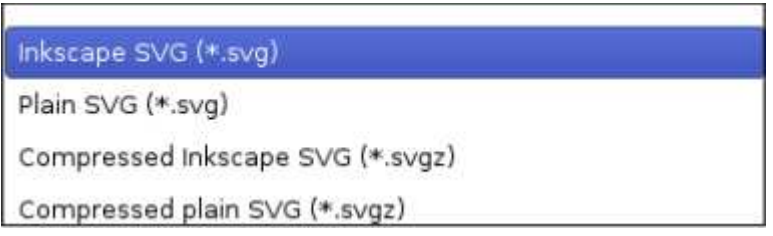

Εικόνα 48 - Επιλογές αποθήκευσης Επιλογές Inkscape SVG και απλό SVG

Για να παραμείνουν επεξεργάσιμα τα έγγραφα συνιστάται η αποθήκευση σε Inkscape SVG.

Πως όµως µπορούµε να ξεχωρίσουµε ποιες ιδιότητες ανήκουν µόνο στο Πως όµως µπορούµε ναξεχωρίσουµε ποιες ιδιότητες ανήκουν µόνο να Inkscape και ποιες στο SVG στάνταρτ; Η απάντηση σε τούτη την ερώτηση είναι η ετικέτα «sodipodi». Αυτή η ετικέτα βρίσκεται μόνο σε ιδιότητες που ανήκουν αποκλειστικά στο Inkscape. Στην εικόνα που ακολουθεί παρατηρούµε ότι το σχήµα του κύκλου στο Inkscape. Στην εικόνα που ακολουθεί παρατηρούμε ότι το σχήμα του κύκλου<br>περιλαμβάνει ετικέτες για το πλάτος και το ύψος του (sodipodi:rx και sodipodi:ry) μαζί με τις ετικέτες για τη θέση του κύκλου επάνω στον καμβά (sodipodi:cx και sodipodi:cy). Αυτές οι ετικέτες ανήκουν αποκλειστικά στο Inkscape και είναι ιθαγενής στον κώδικα SVG SVG. Αυτή η ετικέτα βρίσκεται μόνο σε ιδιότητες που ανήκουν αποκλειστικά<br>e. Στην εικόνα που ακολουθεί παρατηρούμε ότι το σχήμα του κύκλου<br>ιι ετικέτες για το πλάτος και το ύψος του (sodipodi:rx και sodipodi:ry)

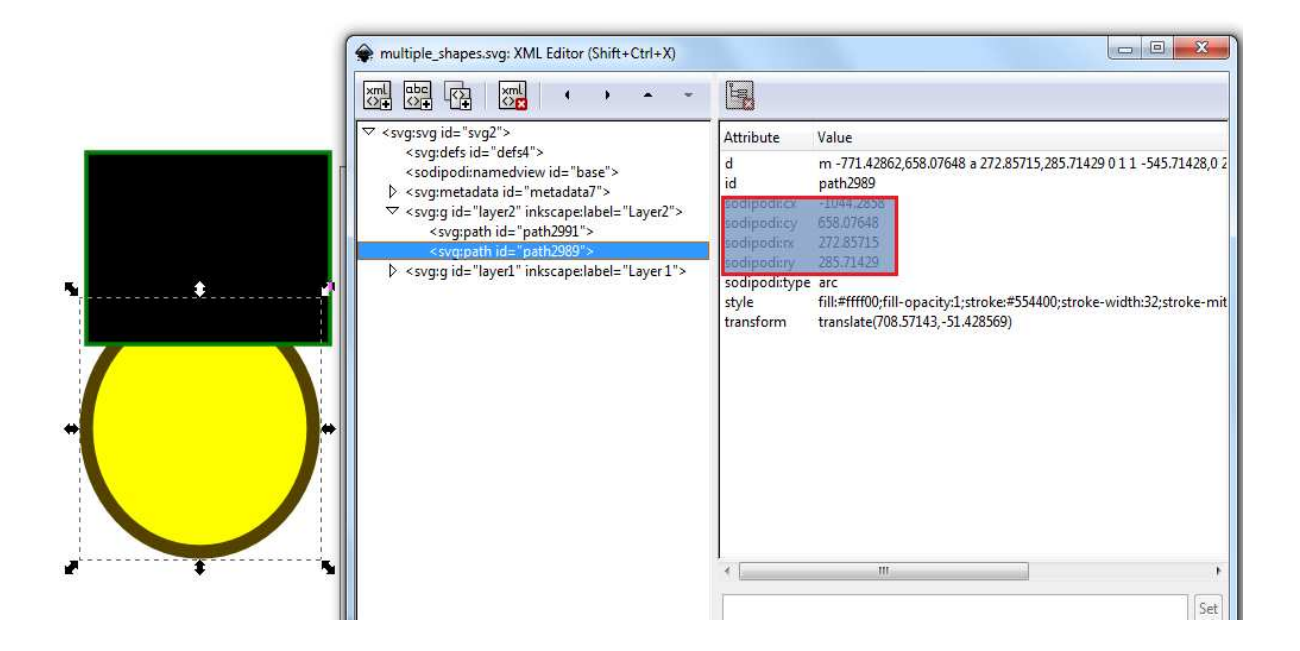

Εικόνα 49 - Οι ετικέτες sodipodi σε ένα σχήµα στο Inkscape

### **6.5** Βασικές ιδιότητες

Σε αυτό το κεφάλαιο θα δούμε πως «διαβάζεται» ο κώδικας SVG και τα χαρακτηριστικά των ιδιοτήτων. Ο χρήστης δε χρειάζεται να γνωρίζει το πώς θα χαρακτηριστικά των ιδιοτήτων. Ο χρήστης δε χρειάζεται να γνωρίζει το πώς θα<br>συντάξει ή θα γράψει διάφορα τμήματα κώδικα, καθώς με το Inkscape αυτό γίνεται πάρα πολύ σπάνια. Κυρίως χρησιµοποιείται το πάρα πολύ σπάνια Κυρίως χρησιµοποιείται γραφικό περιβάλλον SVG και η διεπαφή (interface) τα οποία δημιουργούν τον κώδικα και έπειτα ο χρήστης παρεμβαίνει στον κώδικα για την επεξεργασία κάποιων στοιχείων και ιδιοτήτων. Αλλά ακόµα κι έτσι, βοηθάει η κατανόηση των βασικών ιδιοτήτων και το πώς είναι Αλλά ακόµα κι έτσι βοηθάει η κατανόηση των βασικών ιδιοτήτων και το πώς δοµηµένες.

Για αρχή θα δούμε τα αντικείμενα. Το SVG προσφέρει τέσσερεις τύπους δεδομένων με τους οποίους μπορούμε να δουλέψουμε:

• Μονοπάτια (Paths)

- Σχήµατα (Shapes)
- Εικόνες (Images)
- Κείµενο (Text)

Για κάθε ένα από αυτά τα αντικείµενα υπάρχει ένας αριθµός ιδιοτήτων για τη δηµιουργία, ορισµό και τοποθέτηση των εικόνων που τελικά βλέπουµε επάνω στον καµβά.

### **6.5.1** Μονοπάτια

Στο Inkscape τα µονοπάτια είναι η σκιαγράφηση των σχηµάτων. Αυτά τα µονοπάτια µπορούν να γεµίσουν (προσθήκη χρώµατος) και να έχουν ένα περίγραµµα συσχετισµένο µε αυτά. Έτσι τα µονοπάτια είναι πολύ σηµαντικά αντικείµενα για τη δηµιουργία σχηµάτων και άλλων αντικειµένων στο Inkscape.

### **6.5.2** Σχήµατα

Πως όµως το Inkscape επιτρέπει τη δηµιουργία όλων αυτών των «εικόνων»; Κάθε αντικείµενο είναι ένα σύνολο από σχήµατα. Έτσι το Inkscape χρησιµοποιεί έξι προκαθορισµένα σχήµατα µέσα στον κώδικά του για να τα χειριστεί ο χρήστης. Αυτά τα σχήµατα είναι:

- Ορθογώνιο παραλληλόγραμμο (rect)
- Κύκλος (circle)
- Έλλειψη (Ellipse)
- Γραµµή (Line)
- Πολύγωνο (Polygon)
- Πολύγωνο (Polygon)<br>● Πολύγραμμο (Polyline)

Το κάθε SVG σχήµα έχει έναν αριθµό ιδιοτήτων συσχετισµένες µε αυτό και αφού σχήµα έχει έναν αριθµό ιδιοτήτων συσχετισµένες µε αυτό και καθοριστούν οι ιδιότητες αυτές τότε ο κώδικας μετατρέπεται σε σχήμα.

καθοριστούν οι ιδιότητες αυτές τότε ο κώδικας μετατρέπεται σε σχήμα.<br>Τα ορθογώνια παραλληλόγραμμα έχουν τέσσερεις ιδιότητες: x, y, πλάτος και ύψος, οι οποίες επισημαίνουν τη θέση και τις διαστάσεις του ορθογωνίου. Η ιδιότητα x είναι η απόσταση από τα αριστερά του καμβά και η y είναι η απόσταση από την κορυφή του καµβά. Αυτές οι δύο ιδιότητες µαζί καθορίζουν τη θέση της επάνω αριστερής γωνίας αριστερής καμβά. Αυτές οι δύο ιδιότητες μαζί καθορίζουν τη θέση της επάνω αριστερής γωνίας<br>του ορθογωνίου. Έπειτα οι ιδιότητες του πλάτους και του ύψους θα καθορίσουν τις διαστάσεις του αντικειμένου. Παρακάτω βλέπουμε τον κώδικα που αντιστοιχεί σε ένα ορθογώνιο.

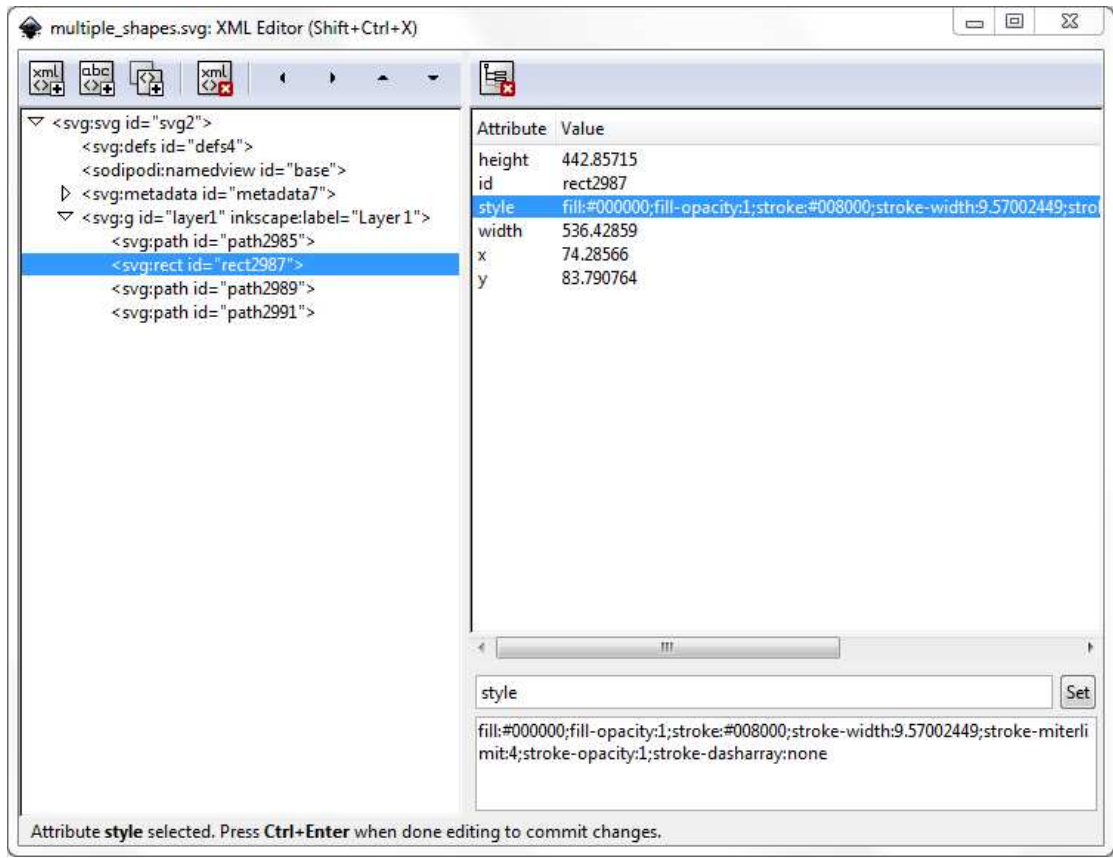

Εικόνα 50 - Ο κώδικας SVG για ένα ορθογώνιο παραλληλόγραµµο στο για ένα ορθογώνιο παραλληλόγραµµο Inkscape

Παρατηρούμε πως το <svg:rect id=rect2987> που είναι οι πληροφορίες του αντικειμένου βρίσκεται στα αριστερά του επεξεργαστή XML, ενώ όλες οι ιδιότητες (height, width, x, y) βρίσκονται στα δεξιά. Επίσης εκεί βρίσκονται και οι ιδιότητες id και style που υπάρχουν σε όλα τα αντικείμενα. Η ιδιότητα id προσδίδεται στα αντικείμενα είτε αυτόματα από το Inkscape είτε καθορίζεται από το χρήστη στο μενού Object Properties. Η ιδιότητα style αποθηκεύει τις πληροφορίες για το χρώμα μενού Object Properties. Η ιδιότητα style αποθηκεύει τις πληροφορίες για το χρώμα<br>γεμίσματος, το περίγραμμα, το χρώμα περιγράμματος, τη διαφάνεια κλπ. Όλες οι πληροφορίες φαίνονται στο κάτω μέρος του επεξεργαστή αναλυτικά και επίσης από εκεί μπορούμε να τις επεξεργαστούμε. Το πώς φαίνεται το ορθογώνιο αυτό επάνω στον καμβά απεικονίζεται παρακάτω.

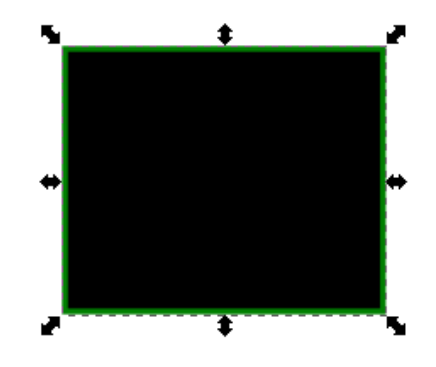

Εικόνα 51 - Η απεικόνιση του σχήµατος που είναι αποτέλεσµα του Η απεικόνιση σχήµατος που είναι αποτέλεσµα παραπάνω κώδικα παραπάνω

Στη συνέχεια θα δούµε έναν κύκλο Χρησιµοποιεί το Στη συνέχεια θα έναν κύκλο. Χρησιµοποιεί το path id για τη δηµιουργία του Στη συνέχεια θα δούμε έναν κύκλο. Χρησιμοποιεί το path id για τη δημιουργία του<br>και έχει τέσσερεις ιδιότητες: cx, cy, rx και ry. Οι ιδιότητες cx και cy ορίζουν το κέντρο του κύκλου (τη θέση του), ενώ οι rx και ry την ακτίνα του. Ο SVG κώδικας που αντιστοιχεί σε έναν κύκλο φαίνεται παρακάτω.

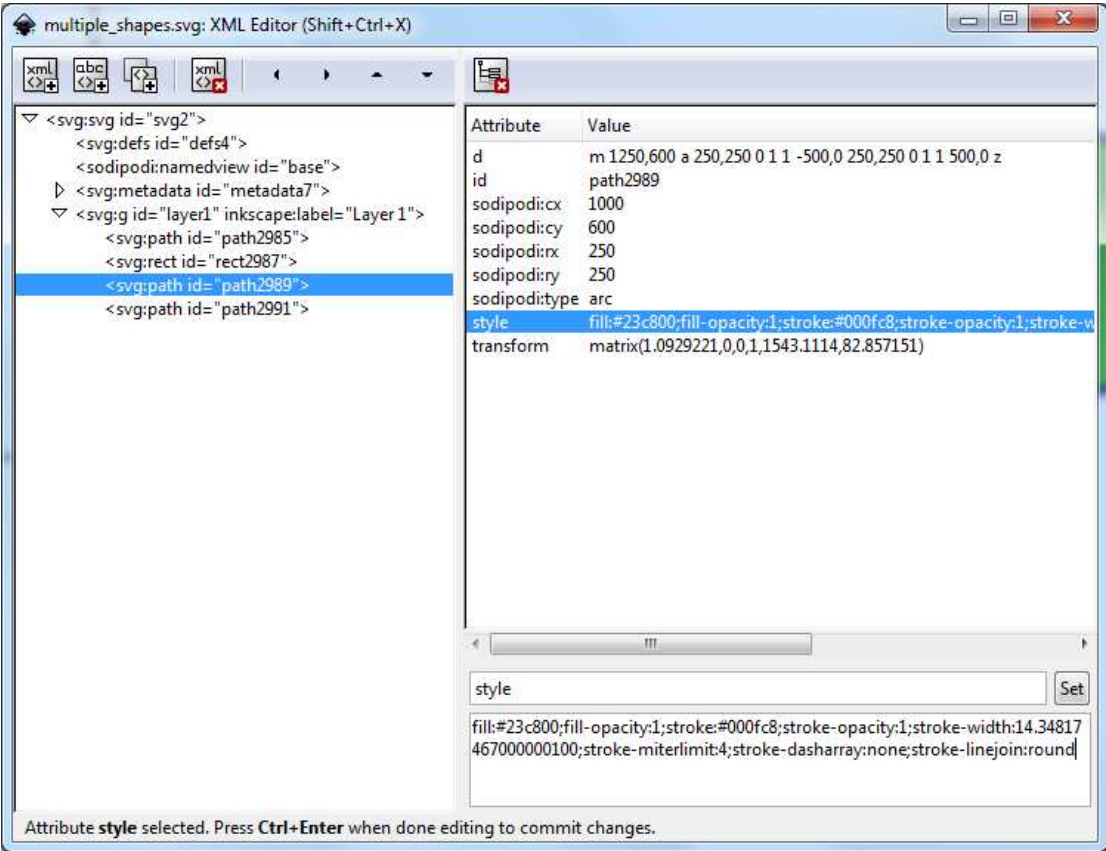

Eικόνα 52 - Ο κώδικας SVG ενός κύκλου στο Inkscape

Από τον παραπάνω κώδικα βλέπουµε πως το κέντρο του κύκλου βρίσκεται στη θέση βρίσκεται στη Από τον παραπάνω κώδικα βλέπουμε πως το κέντρο του κύκλου βρίσκεται στη θέση<br>1000, 600 (οι τιμές στα πεδία cx και cy αντίστοιχα) και ότι έχει ακτίνα 250. Οι τιμές αναφέρονται σε pixels. Επίσης στο πεδίο style παρατηρούμε ότι ο κύκλος έχει χρώμα αναφέρονται σε pixels. Επίσης στο πεδίο style παρατηρούμε ότι ο κύκλος έχει χρώμα<br>γεμίσματος καθώς και περίγραμμα με πλάτος 14.34. Στον καμβά φαίνεται όπως την εικόνα που ακολουθεί.

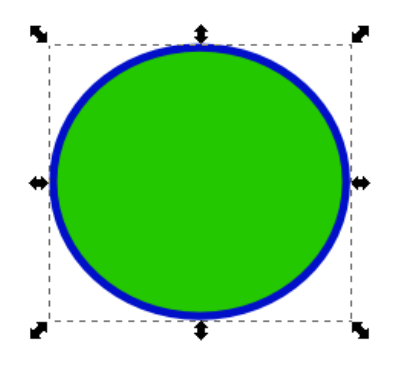

Εικόνα 53 - Η απεικόνιση του σχήματος που είναι αποτέλεσμα του παραπάνω κώδικα

Η έλλειψη είναι παρόμοια με τον κύκλο. Και αυτό το σχήμα έχει τέσσερεις ιδιότητες path id στο Inkscape: cx, cy, rx και ry. Οι cx και cy καθορίζουν τη θέση του κέντρου<br>της έλλειψης. Οι ιδιότητες rx και ry δίνουν τις ακτίνες του άξονα x και y αντίστοιχα. της έλλειψης. Οι ιδιότητες rx και ry δίνουν τις ακτίνες του άξονα x και Τυπικά θα δηµιουργούσαµε την έλλειψη στο γραφικό περιβάλλον του Τυπικά θα δηµιουργούσαµε την έλλειψη στο γραφικό περιβάλλον Inkscape και έπειτα να οδηγούμασταν στον επεξεργαστή XML για να τελειοποιήσουμε το σχήμα. Ο κώδικας μιας έλλειψης φαίνεται παρακάτω.

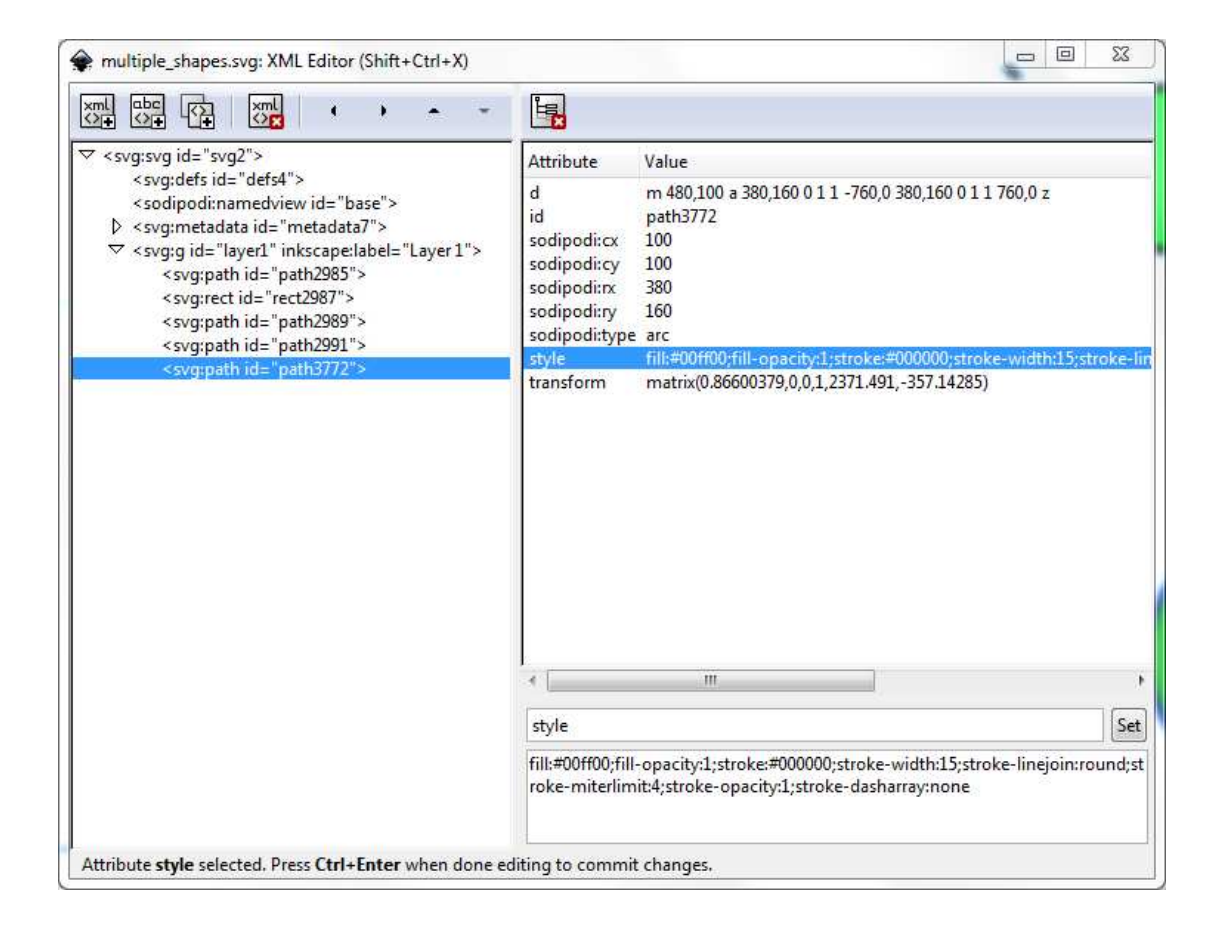

Eικόνα 54 - Ο κώδικας μια έλλειψης στο Inkscape

Σε αυτό το παράδειγμα η έλλειψη που δημιουργήσαμε έχει το κέντρο της στη θέση 100, 100 στον καμβά ενώ η ακτίνα της στους άξονες x και y είναι 380 και 160 αντίστοιχα. Η αναπαράστασή της στο καμβά φαίνεται παρακάτω.

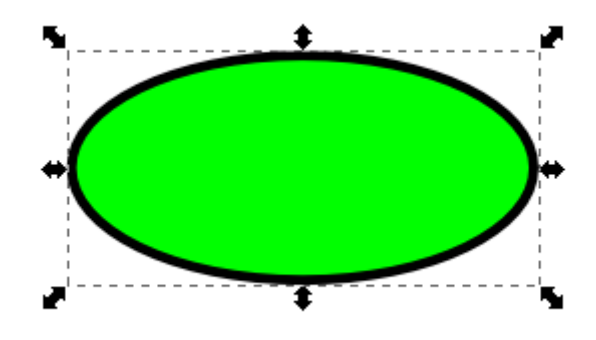

Eικόνα 55 - Η απεικόνιση του σχήματος που είναι αποτέλεσμα του παραπάνω κώδικα

Στη συνέχεια θα δούμε από κοντά το αντικείμενο μονοπατιών (paths). Ουσιαστικά ορίζουμε συντεταγμένες για κάθε σημείο-κόμβο επάνω σε ένα αντικείμενο. Αυτό σημαίνει πως θα έχουμε πολλά ζεύγη x και y στον κώδικα για αυτού του τύπου αντικείμενα. Ακολουθεί ένα απλό παράδειγμα κώδικα.

| $\frac{abc}{\sqrt{1}}$<br>$\frac{xml}{\langle \rangle}$<br>$rac{\times m!}{\left\langle \right\rangle _{E}}$<br>傛                                                                                                    | H                                                                      |                                                                                                    |
|----------------------------------------------------------------------------------------------------|------------------------------------------------------------------------|----------------------------------------------------------------------------------------------------|
| $\triangledown$ < svg:svg id="svg2"><br><svg:defs id="defs4"><br/><sodipodi:namedview id="base"><br/>&gt; <svg:metadata id="metadata7"><br/>▽ <svg:q id="layer1" inkscape:label="Layer 1"><br/><svg:path id="path2985"><br/><svg:rect id="rect2987"><br/><svq:path id="path2989"><br/><svg:path id="path2991"><br/><svg:path_id="path3772"><br/><svq:path id="path3774"></svq:path></svg:path_id="path3772"></svg:path></svq:path></svg:rect></svg:path></svg:q></svg:metadata></sodipodi:namedview></svg:defs> | <b>Attribute</b><br>d<br>id<br>inkscape:connector-curvature 0<br>style | Value<br>M 48.571434,333.99836 697.14283,27.868824<br>path3774<br>fill:none;stroke:#000000;stroke-width:10;stroke-li |
|                                                                                                    |                                                                        |                                                                                                    |

Εικόνα 56 - Ο κώδικας ενός αντικειµένου τ Ο κώδικας ενός αντικειµένου τύπου path στο Inkscape

Ακολουθεί η απεικόνιση αυτού του αντικειμένου επάνω στον καμβά.

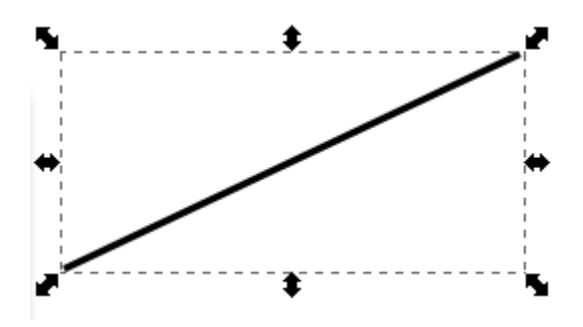

Eικόνα 57 - Η απεικόνιση του σχήματος που είναι αποτέλεσμα του παραπάνω κώδικα

Για τα πολύγωνα και τα πολύγραµµα ισχύει ο ίδιος κανόνας που ισχύει και για τα Για τα πολύγωνα και τα πολύγραμμα ισχύει ο ίδιος κανόνας που ισχύει και για τα<br>μονοπάτια. Κάθε σημείο-κόμβος στο αντικείμενο ορίζεται με ζεύγη συντεταγμένων x και y. Για τα πολύγωνα και τα πολύγραμμα ισχύει ο ίδιος κανόνας που ισχύει και για τα<br>μονοπάτια. Κάθε σημείο-κόμβος στο αντικείμενο ορίζεται με ζεύγη συντεταγμένων x<br>και y.<br>Η κύρια διαφορά τους βρίσκεται στο περίγραμμα σκιαγραφή

δεν είναι απαραίτητα κλειστά σχήματα όπως τα πολύγωνα τα οποία κλείνουν αυτόματα. Ακολουθεί παράδειγμα ενός πολύγραμμου. Σημειώνεται πως το αποτέλεσμα θα ήταν ίδιο για ένα πολύγωνο με μόνη διαφορά ότι το περίγραμμα του σχήματος θα ήταν κλειστό. Είναι σημαντικό για κάθε τιμή που δίνουμε στο πεδίο x να αντιστοιχούμε και μια αντίστοιχη τιμή y. Ακολουθεί παράδειγμα με κώδικα ενός πολύγραµµου.

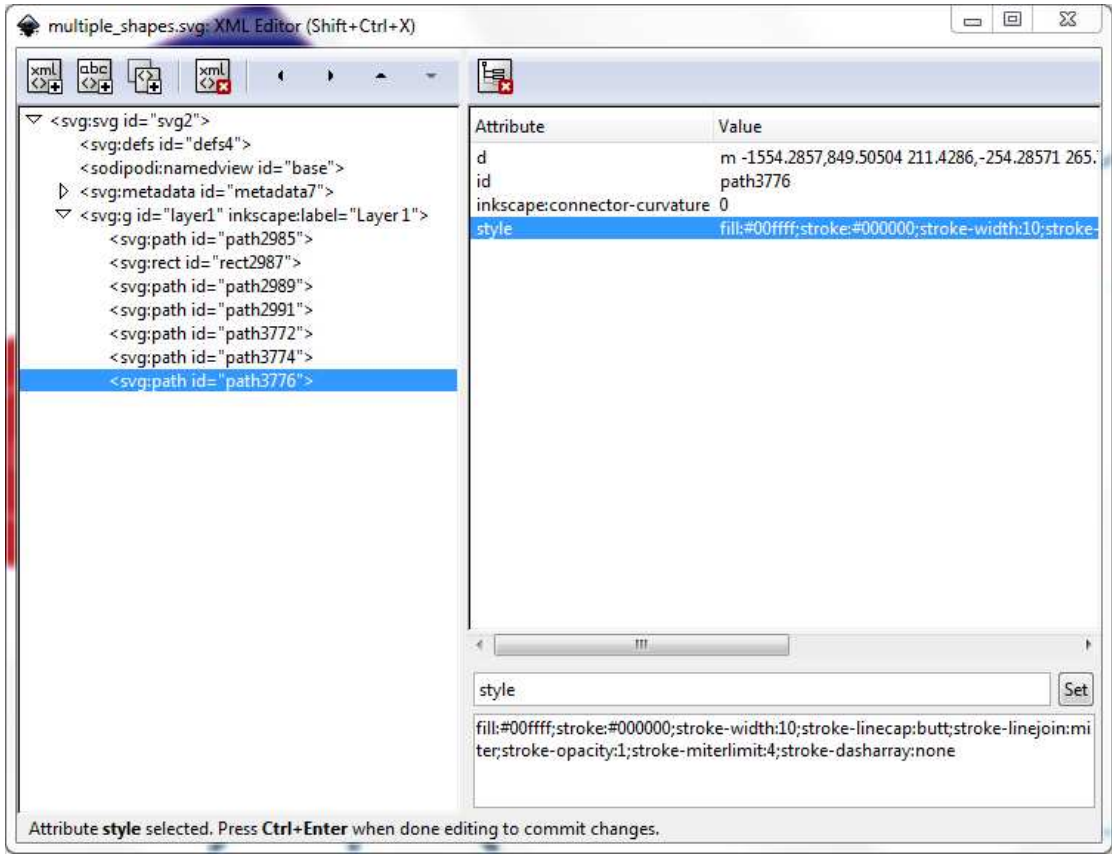

Εικόνα 58 - Ο κώδικας ενός αντικειµένου πολύγραµµου Ο κώδικας ενός αντικειµένου

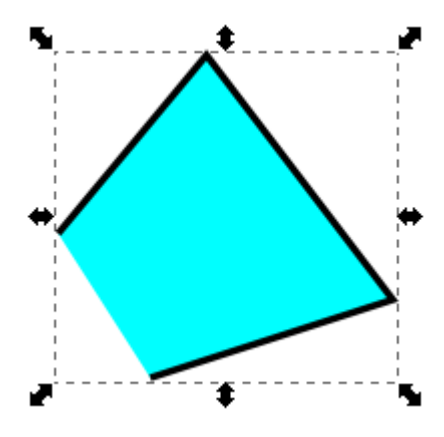

Εικόνα 59 59 - Το αποτέλεσµα του πολύγραµµου στον καµβά

Από αυτό το απλό παράδειγµα µπορούµε να δούµε πόσο δύσκολο θα ήταν εάν Από αυτό το απλό παράδειγµα µπορούµε να δούµε πόσο Από αυτό το απλό παράδειγμα μπορούμε να δούμε πόσο δύσκολο θα ήταν εάν<br>προσπαθούσαμε να δημιουργήσουμε αυτό το σχήμα μόνο με κώδικα. Θα ξοδεύαμε περισσότερο χρόνο στην προσπάθεια εύρεσης των συντεταγμένων απ' όσο στην ουσιαστική δημιουργία του αντικειμένου. Έτσι είναι προτιμότερη η χρήση της διεπαφής του Inkscape για τη διαδικασία της ζωγραφικής και έπειτα η χρήση του επεξεργαστή XML για την επεξεργασία και αλλαγή κάποιων ρυθµίσεων.

## **6.5.3** Εικόνες

Όπως έχουµε δει ως τώρα, τα αρχεία SVG που είναι τα πηγαία αρχεία για το Inkscape είναι ουσιαστικά εικόνες. Όµως µπορούν να περιλαµβάνουν και άλλους τύπους γραφικών όπως: png, jpg η άλλα svg αρχεία. Έχουµε τη δυνατότητα να εισάγουµε τέτοια γραφικά να τα επεξεργαστούµε ακόµη και να χρησιµοποιήσουµε scripts σε αυτά. Για να είναι δυνατές όλες αυτές οι λειτουργίες υπάρχει ένα αντικείµενο στο Inkscape που ονομάζεται image. Οι ιδιότητες αυτού του αντικειμένου είναι: x, y που πάλι ορίζουν τη θέση της επάνω αριστερής γωνίας της εικόνας, οι ιδιότητες width και height που ορίζουν τις διαστάσεις και τέλος η ιδιότητα xlink:href. Αυτή ορίζει την ακριβή θέση του αρχείου. Την παροµοιάζουµε µε ένα «σύνδεσµο» προς το αρχικό αρχείο ακριβώς όπως στην HTML. Ακολουθεί παράδειγµα κώδικα στον επεξεργαστή XML.

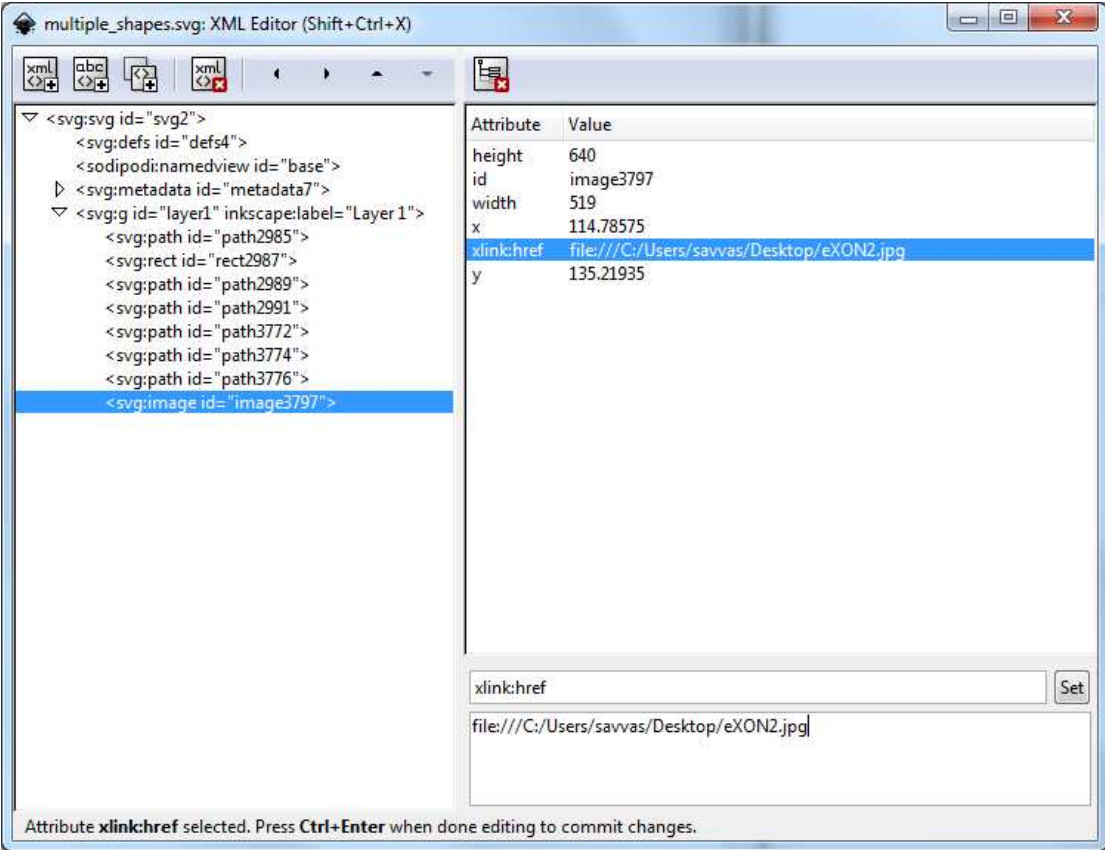

Εικόνα 60 - Ο κώδικας που δηµιουργεί το Ο κώδικας που δηµιουργεί Inkscape για την εισαγωγή µιας εικόνας γραφικών για την εισαγωγή µιας

# **6.5.4** Κείµενο

Τέλος µπορούµε να δηµιουργήσουµε και κείµενο στις εικόνες µας Ακριβώς όπως και Τέλος µπορούµε να δηµιουργήσουµε και κείµενο στις εικόνες µας. Ακριβώς όπως με τα υπόλοιπα αντικείμενα, υπάρχουν οι ιδιότητες x και y που ορίζουν το επάνω αριστερά σημείο εκκίνησης του κειμένου κι έπειτα ακολουθεί το ίδιο το κείμενο. Ακολουθεί παράδειγµα στον επεξεργαστή Ακολουθεί παράδειγµα στον XML.

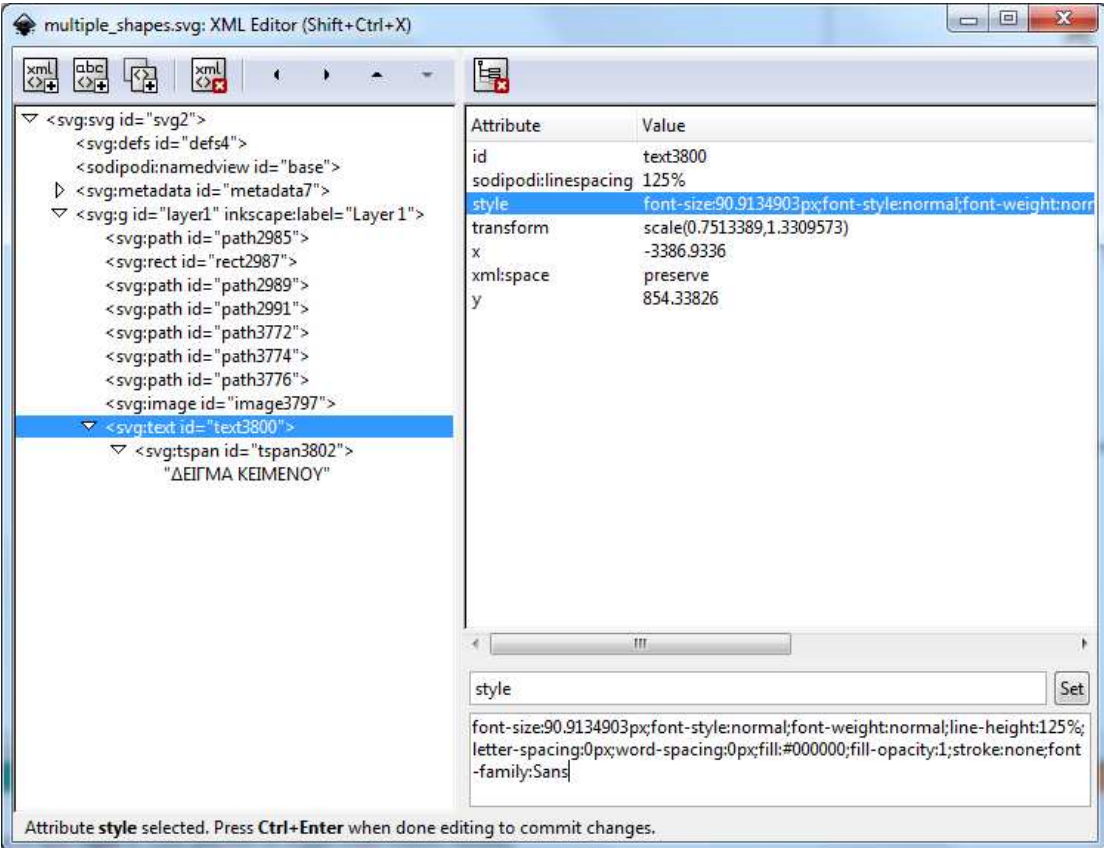

Εικόνα 61 - Το αντικείµενο text στον επεξεργαστή XML του Inkscape

## **6.6** Χρήση του επεξεργαστή για την αλλαγή Χρήση του επεξεργαστή **XML** για την χαρακτηριστικών

Έστω ότι έχουµε µια ιστοσελίδα µε κείµενο και εικόνες και έχει ζητηθεί να αλλαχθεί ζητηθεί να Έστω ότι έχουμε μια ιστοσελίδα με κείμενο και εικόνες και έχει ζητηθεί να αλλαχθεί<br>το χρώμα από κάποιες κεφαλίδες, από μαύρο (#000000) σε γκρι (#4d4d4d). Θα µπορούσαµε να ανοίξουµε το αρχείο και να βρούµε τις κεφαλίδες και να κάνουµε τις µπορούσαµε να ανοίξουµε το αρχείο και να βρούµε τις κεφαλίδες και να κάνουµε αλλαγές αυτές. Όμως ο πιο πρακτικός και συνηθέστερος τρόπος για τέτοιου τύπου αλλαγές είναι μέσω του επεξεργαστή XML. Για να το κάνουμε αυτό πρώτα πρέπει να ανοίξουμε τον επεξεργαστή και το αρχείο της ιστοσελίδας. Έπειτα να βρούμε τις ανοίξουμε τον επεξεργαστή και το αρχείο της ιστοσελίδας. Έπειτα να βρούμε τις<br>κεφαλίδες που θέλουμε να εφαρμόσουμε τις αλλαγές. Για να το κάνουμε αυτό αναζητούµε για αντικείµενα κειµένου µε αναζητούµε για αντικείµενα κειµένου το κατάλληλο id. Στο παράδειγµά µας τα Στο παράδειγµά µας id που θα αναζητήσουμε έχουν τη μορφή HeadingX, όπου X είναι ένας αριθμός. Επεκτείνουµε το αντικείµενο από το αριστερό βέλος κα Επεκτείνουµε το αντικείµενο από το αριστερό βέλος και οδηγούµαστε στην ιδιότητα ι οδηγούµαστε στην Style. Από εκεί βρίσκουμε την ιδιότητα Fill και αλλάζουμε το χρώμα που έχει στο επιθυμητό. Τέλος πατάμε το κουμπί Set για να πραγματοποιηθούν οι αλλαγές.

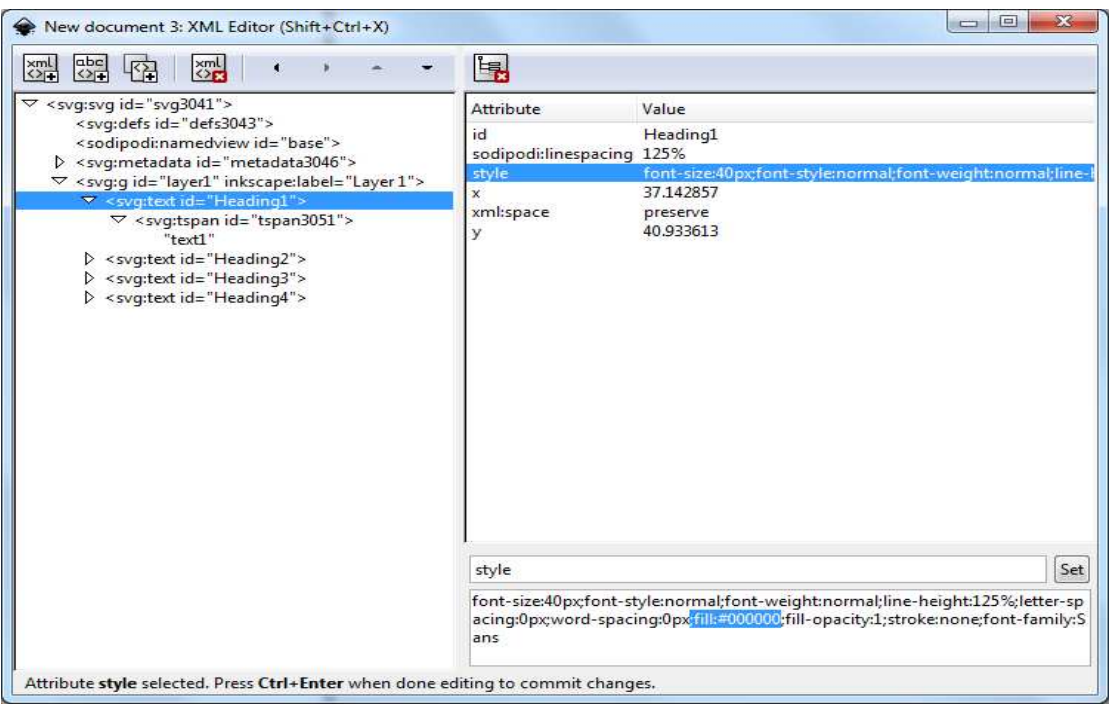

style

font-size:40px;font-style:normal;font-weight:normal;line-height:125%;letter-sp acing:0px;word-spacing:0px;fill:#4d4d4d;fill-opacity:1;stroke:none;font-family: **Sans** 

Heading 1 text2 text3 text4

Εικόνες 62,63 και 64 - Το αποτέλεσμα της αλλαγής ιδιοτήτων του αντικειμένου Heading1 από τον επεξεργαστή XML

Set

### Κεφάλαιο **7**

#### **7.1** Κινούµενα σχέδια στο **Inkscape**

Το Inkscape έχει περιορισµένες δυνατότητες ως προς τη δηµιουργία κινουµένων σχεδίων (animations). Παρά την αδυναµία του αυτή, κάνοντας χρήση γραφικών raster µπορούµε να εξάγουµε γραφικά τύπου PNG και να χρησιµοποιήσουµε τα αρχεία ως ξεχωριστά frames (πλαίσια) για να δηµιουργήσουµε απλά κινούµενα σχέδια, τα λεγόµενα GIFs.

#### **7.2** Κινούµενα σχέδια στον ιστό

Πριν πέντε χρόνια σχεδόν κάθε ιστοσελίδα είχε κινούµενα GIF που περιστρέφονταν, αναβόσβηναν κλπ. Αυτή η τάση όµως διακόπηκε και οι σχεδιαστές αναζητούν πιο καθαρούς τρόπους απεικόνισης και µε µεγαλύτερη προσοχή στο σχεδιασµό. Τα κινούµενα σχέδια τραβούν τη προσοχή και συχνά την αποσπούν.

Η χρήση κινουµένων σχεδίων είναι καλή για:

- Την απεικόνιση της αλλαγής µε το χρόνο. Για παράδειγµα η αλλαγή του καιρού πάνω από µια περιοχή
- Την περιστροφή ενός αντικειµένου για την προβολή της τρισδιάστατης άποψής του

Τα κινούµενα σχέδια προσθέτουν στο χρόνο φόρτωσης µιας ιστοσελίδας. Φαίνονται όµορφα και τραβούν την προσοχή για λίγο όµως τα κινούµενα γραφικά είναι συνήθως µεγάλα αρχεία. Εάν ο χρόνος φόρτωσης της ιστοσελίδας είναι µικρός και εάν η πρόσθεση κάποιου κινουµένου σχεδίου δεν προσθέτει πολύ σε αυτόν, τότε και µόνο τότε µπορεί ο προγραµµατιστής να θεωρήσει καλή την προσθήκη τέτοιων γραφικών.

Σε περίπτωση χρήσης κινούµενου κειµένου, καλή πρακτική είναι η προβολή της κίνησης µόνο µια φορά. Είναι δυσκολότερη η ανάγνωση κειµένου υπό κίνηση και ενοχλητική προς το χρήστη.

### **7.3** Βασικές τεχνικές στη δηµιουργία κινούµενων σχεδίων

Θα χρησιµοποιήσουµε το Inkscape για τη δηµιουργία του κάθε πλαισίου κίνησης (frame) και θα τα αποθηκεύσουµε σε µορφή PNG. Έπειτα θα χρησιµοποιήσουµε το Gimp, ένα λογισμικό ανοιχτού κώδικα, για να συνδέσουμε όλες αυτές τις εικόνες µεταξύ τους και να δηµιουργήσουµε τελικά το κινούµενο σχέδιο.

Για να αποκτήσει κάποιος το Gimp αρκεί µια επίσκεψη στον ιστότοπο http://www.gimp.org/. Ακολουθούμε το σύνδεσμο «download» και επιλέγουμε την κατάλληλη έκδοση ανάλογα µε το λειτουργικό σύστηµα του υπολογιστή µας. [8]

#### **7.4** ∆ηµιουργία κυλιόµενου κειµένου

Για να δηµιουργήσουµε τα πλαίσια για κάποιο κείµενο που θα κινείται χρειάζεται να φτιάξουµε το κείµενο γράµµα-γράµµα προς τα δεξιά ή αριστερά

1) Ανοίγουµε ένα νέο έγγραφο και καθορίζουµε το µέγεθος που επιθυµούµε. Στο παράδειγµά µας θα είναι ένα banner 468x60 pixels, το οποίο είναι ένα από τα προκαθορισµένα µεγέθη στο Inkscape.

85

2) Αρχίζουμε με ένα κενό καμβά και εξάγουμε τη σελίδα ως 1.png. Από το κυρίως µενού επιλέγουµε κυρίως µενού επιλέγουµε File και Export Bitmap. Επιλέγουµε µια τοποθεσία µια αποθήκευσης όπως ένας φάκελος για όλα τα κινούμενα σχέδιά μας.

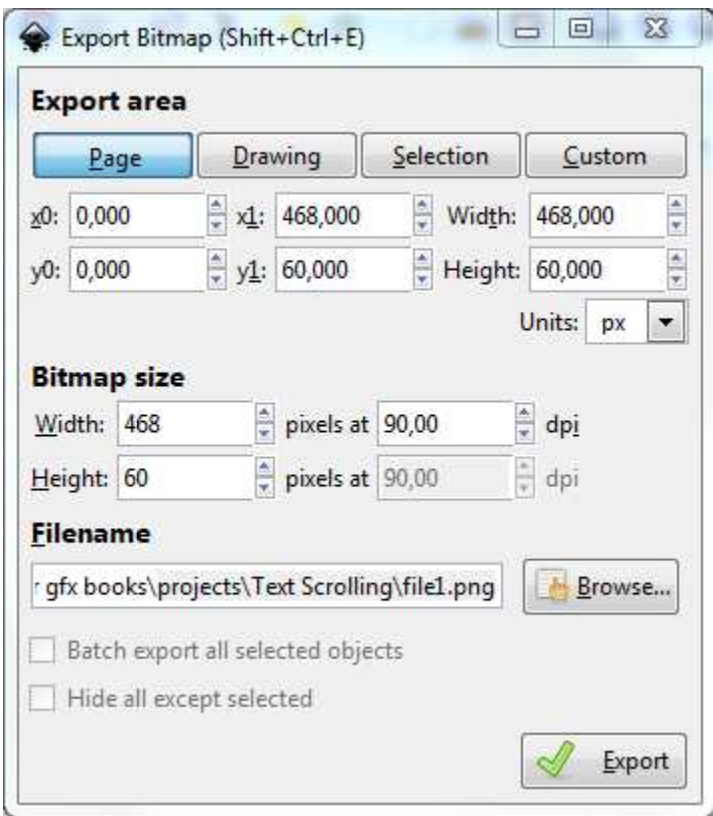

Εικόνα 65 - Το παράθυρο διαλόγου εξαγωγής και η επιλογή της τοποθεσίας αποθήκευσης

3) Εμφανίζουμε το τελευταίο γράμμα του κειμένου μας στον καμβά. Επιλέγουμε<br>File και πάλι Export με όνομα 2.png

File και πάλι Export με όνομα 2.png

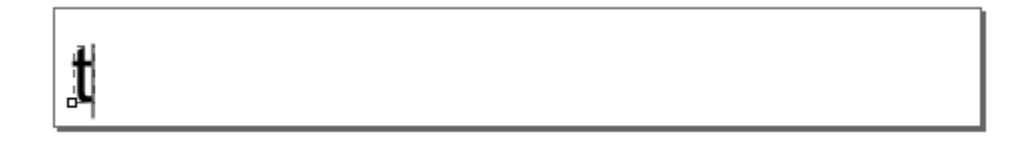

Μετακινούµε αυτό το γράµµα µια θέση προς τα δεξιά και προσθέτουµε το Μετακινούµε αυτό το γράµµα µια θέση προς τα δεξιά και προσθέτουµε επόμενο γράμμα δίπλα σε αυτό. Κάνουμε εξαγωγή και το ονομάζουμε 3.png

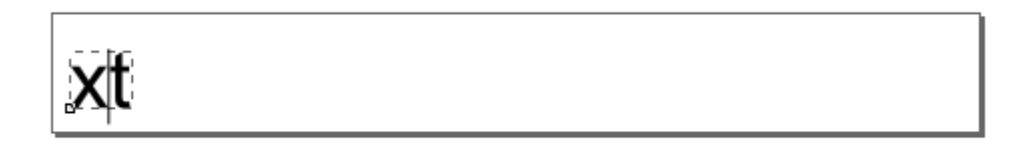

4) Συνεχίζουμε αυτή τη διαδικασία βήμα-βήμα, εξάγοντας όλα τα αρχεία ως PNG και καταλήγουµε στην παρακάτω µορφή και καταλήγουµε στην παρακάτω

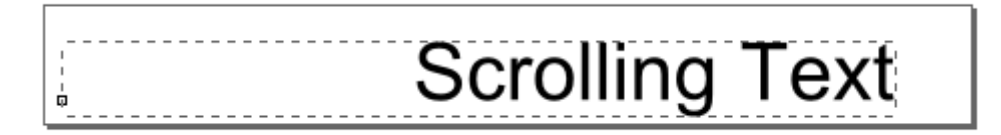

5) Κάνουµε το ίδιο προσθέτοντας κενούς χαρακτήρες στα αριστερά του Κάνουµε το ίδιο προσθέτοντας κενούς χαρακτήρες στα κειµένου µέχρι να έχει κειµένου µέχρι εξαφανιστεί σχεδόν από τον καµβά

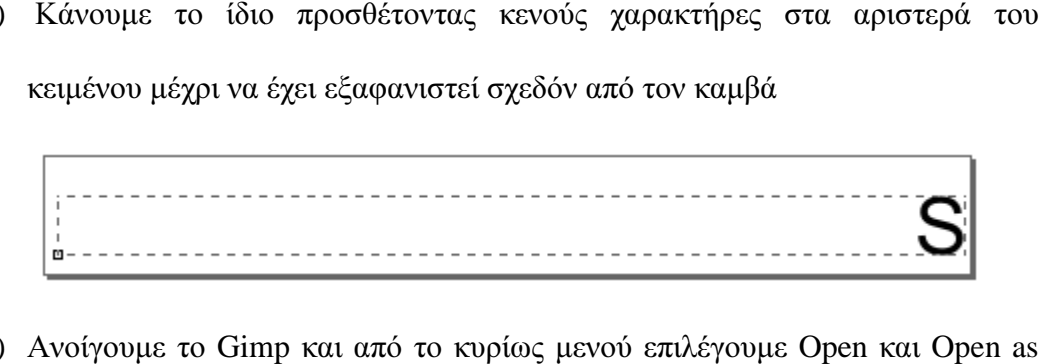

6) Ανοίγουµε το Gimp και από το κυρίως µενού επιλέγουµε Open Layers. Καθώς το κινούμενο σχέδιο έχει πολλά πλαίσια, τα επιλέγουμε και τα ανοίγουμε όλα μαζί. Θα ανοίξουν το ένα πάνω στο άλλο

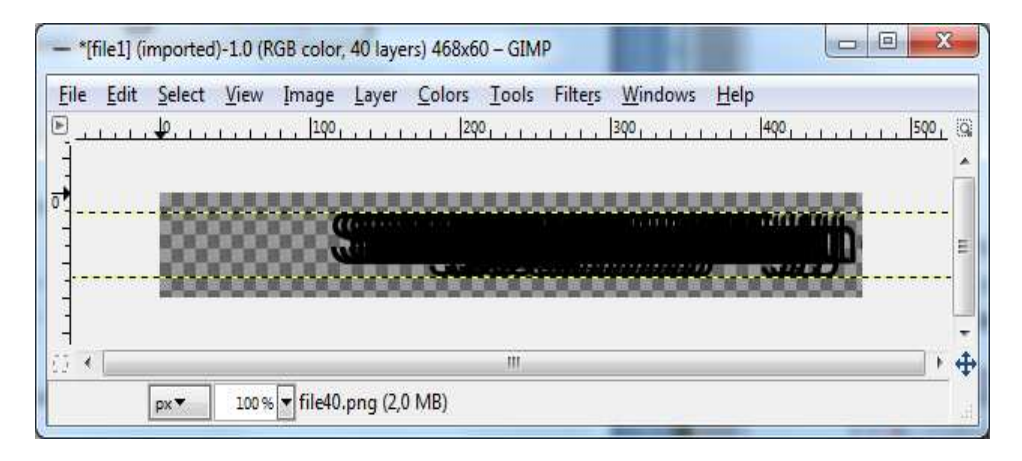

Εικόνα 66 - Η βασική οθόνη του Η οθόνη Gimp µετά την εισαγωγή του κειµένου

- 7) Ονοµάζουµε το αρχείο και επιλέγουµε ως τύπο αποθήκευσης τον GIF Image
- 8) Θα εµφανιστεί ένα παράθυρο εξαγωγής. Επιλέγουµε Save as Animation και Export
- 9) Θα εµφανιστεί ένα παράθυρο Save as Gif και θα ζητηθούν περισσότερες πληροφορίες κίνησης. Επιλέγουµε ένα όνοµα για το αρχείο και την επιλογή Loop Forever. Ορίζουμε την καθυστέρηση μεταξύ των πλαισίων στα 150ms (millisecond) και πατάµε Save.

Το κινούµενο σχέδιό µας είναι αποθηκευµένο. Ανοίγουµε το νέο αρχείο σε ένα περιηγητή και θα το δούµε σε δράση.

### Κεφάλαιο **8**

## **8.1** Πρότυπα**, plug-ins** και **scripts**

Τα πρότυπα (templates) βοηθούν τους προγραµµατιστές ιστού ιδιαίτερα στα πρώτα στάδια ανάπτυξης µιας ιστοσελίδας. Παρακάτω θα δούµε λεπτοµέρειες για τα πρότυπα αλλά και για plug-ins και scripts.

#### **8.2** Πρότυπα στο **Inkscape**

Το Inkscape έχει µερικά προκαθορισµένα πρότυπα που µπορούµε να χρησιµοποιήσουµε κατά την εκκίνηση της ανάπτυξης και της σχεδίασης. Για να βρούµε αυτά τα πρότυπα, πηγαίνουµε στο κυρίως µενού και επιλέγουµε File και New. Θα εµφανιστεί ένα αναδυόµενο παράθυρο διαλόγου που δείχνει έναν αριθµό από προεπιλεγµένα µεγέθη σελίδων (η καµβάδων) για να επιλέξουµε.

### **8.3** Εγκατάσταση και χρήση προτύπων

Τα περισσότερα πρότυπα είναι ήδη διαθέσιµα από το Inkscape. Εάν όµως ο χρήστης βρει επιπλέον πρότυπα που επιθυµεί να χρησιµοποιήσει, µπορεί να τα εγκαταστήσει εύκολα ακολουθώντας τα παρακάτω βήµατα:

- 1) Κατεβάζουµε το νέο αρχείο προτύπου. Εάν είναι σε συµπιεσµένη µορφή, (RAR, ZIP κλπ) αποσυµπιέζουµε το αρχείο του SVG προτύπου
- 2) Ανοίγουµε το αρχείο για να βεβαιωθούµε ότι είναι αυτό που χρειαζόµαστε
- 3) Από το κυρίως µενού επιλέγουµε File και Save As
- 4) Επιλέγουµε ως τοποθεσία αποθήκευσης το φάκελο προτύπων του Inkscape. Σε Windows, ο φάκελος αυτός βρίσκεται στο C:\Program Files\ Inkscape\Share\templates. Σε MacOS ο φάκελος είναι /Applications/Inkscape/Contents/Resources/Templates/. Σε Linux ο φάκελος είναι /usr/local/share/inkscape/templates/.
- 5) Πατάµε Save
- 6) Εάν επαν-εκκινήσουµε το Inkscape και από το κυρίως µενού επιλέξουµε File και New, τότε το νέο πρότυπο θα βρίσκεται στη λίστα µε τα υπόλοιπα.

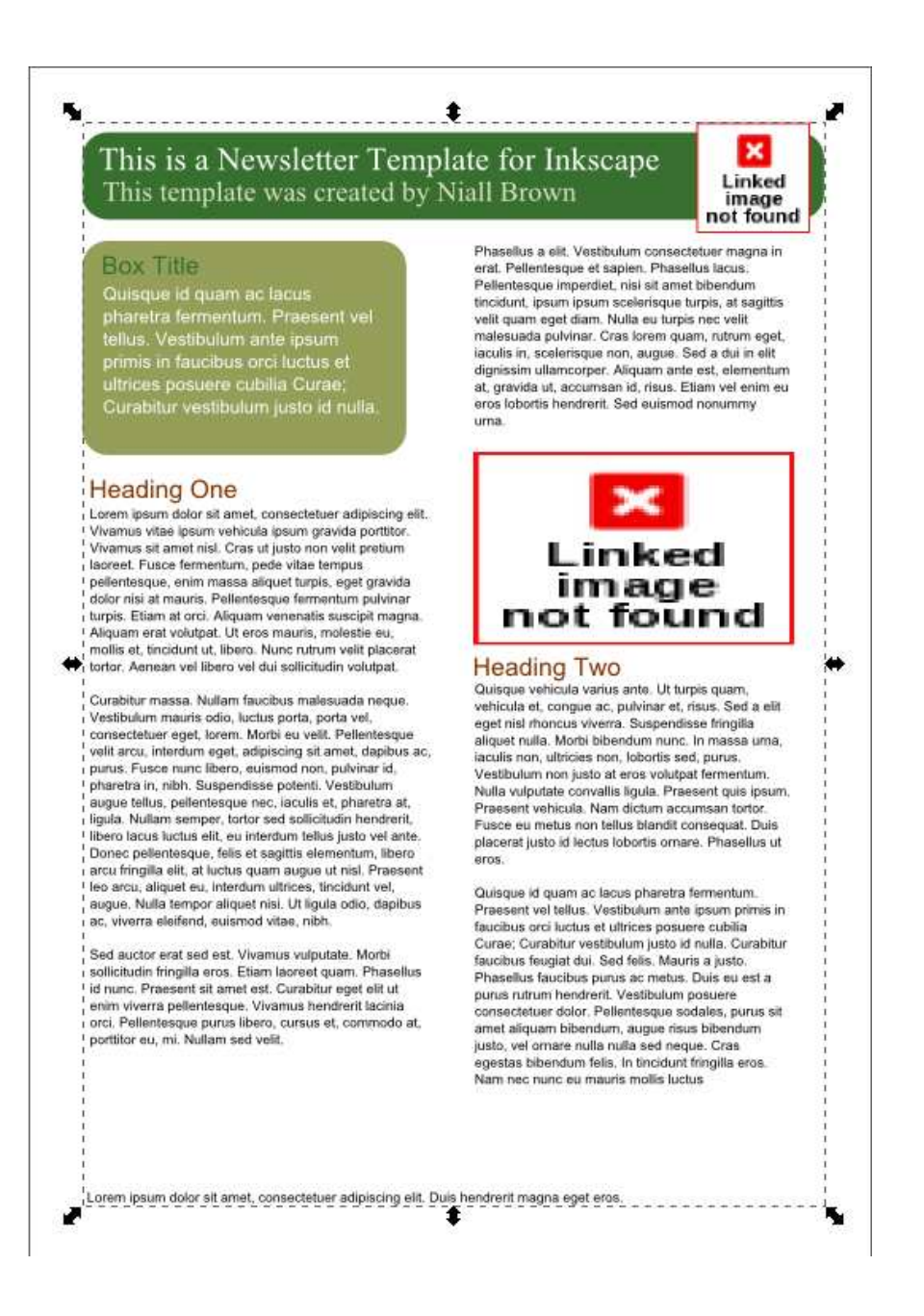

Εικόνα 67 - Ένα προσαρµοσµένο πρότυπο για ενηµερωτικά δελτία Ένα προσαρµοσµένο πρότυπο για ενηµερωτικά δελτία στο Inkscape

Εάν επιθυµούµε να δηµιουργήσουµε ένα πρότυπο ή Εάν επιθυµούµε να δηµιουργήσουµε ένα πρότυπο να τροποποιήσουµε ένα ήδη να τροποποιήσουµε ένα υπάρχον η διαδικασία είναι παρόμοια. Για να τροποποιήσουμε ένα από τα πρότυπα του Inkscape:

1) Ανοίγουµε το πρότυπο που µοιάζει περισσότερο µε αυτό που θέλουµε να Ανοίγουµε το πρότυπο που µοιάζει περισσότερο µε αυτό που θέλουµε δηµιουργήσουµε

2) Από το κυρίως µενού επιλέγουµε Από το κυρίως µενού File και Document Properties Properties. Από εκεί μετατρέπουμε τις ιδιότητες του εγγράφου κατά βούληση

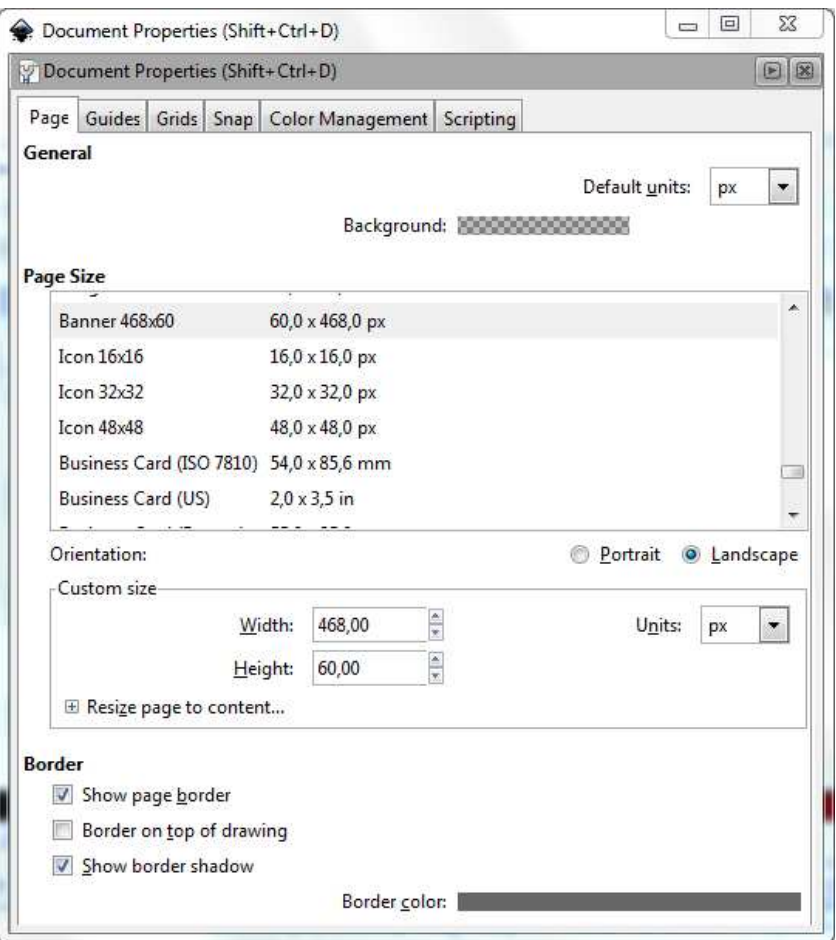

Εικόνα 68 - Το παράθυρο διαλόγου των ιδιοτήτων Το παράθυρο διαλόγου των του εγγράφου

- 3) Από το κυρίως µενού επιλέγουµε Από το κυρίως µενού File και Save As
- 4) Επιλέγουµε Files\Inkscape\Share\templates και επιλέγουμε ένα περιγραφικό όνομα για το νέο µας πρότυπο την τοποθεσία αποθήκευσης C:\Program
- 5) Αφού το αποθηκεύσουμε, επανεκκινούμε το Inkscape και το νέο πρότυπο βρίσκεται στο υπο-μενού File/New

Εάν επιθυµούµε να δηµιουργήσουµε ένα νέο πρότυπο από την αρχή η διαδικασία Εάν επιθυµούµε να δηµιουργήσουµε ένα νέο πρότυπο από την αρχή, η είναι παρόµοια. Το µόνο που έχουµε να κάνουµε είναι να δηµιουργήσουµε τις είναι παρόµοια Το µόνο που έχουµε να κάνουµε είναι να δηµιουργήσουµε ιδιότητες του αρχείου και τις προδιαγραφές του και να ξεκινήσουµε από το τρίτο βήµα της παραπάνω διαδικασίας για να ολοκληρώσουµε και να αποθηκεύσουµε το πρότυπο.

### **8.4 Plug-ins, scripts** και **extensions**

Η λέξη add-on (επιπρόσθετο) στην ορολογία των υπολογιστών θεωρείται ότι περιλαµβάνει έννοιες όπως snap-ins, plug-ins, extensions και themes για εφαρµογές λογισµικού.

Με τον όρο plug-in εννοούµε ένα σύνολο από τµήµατα λογισµικού το οποίο προσθέτει συγκεκριµένες δυνατότητες σε µια µεγαλύτερη εφαρµογή. Εάν υποστηρίζονται, τα plug-ins, κάνουν δυνατή την προσαρµογή των λειτουργιών µιας εφαρµογής. Το πιο κοινό παράδειγµα αποτελούν τα plug-ins για περιηγητές (browsers) τα οποία προσφέρουν δυνατότητες στην αναπαραγωγή βίντεο, προβολή συγκεκριµένων τύπων αρχείων, προστασία από ιούς κλπ.

Όταν χρησιµοποιούµε scripts στο Inkscape, ουσιαστικά προσθέτουµε νέες λειτουργίες στο υπάρχον λογισµικό. Τα scripts χρησιµοποιούν το λογισµικό (Inkscape) για να εκτελέσουν µια συγκεκριµένη λειτουργία. ∆ιαφέρουν από τα plugins καθώς συνήθως γράφονται σε µια γλώσσα διαφορετική από το κυρίως πρόγραµµα και µπορούν να παραλλαχθούν οποιαδήποτε στιγµή.

Τα extensions µοιάζουν πολύ µε τα scripts και στο περιβάλλον του Inkscape θεωρούνται το ίδιο. ∆ηµιουργούνται για να ενσωµατώνονται στο Inkscape και να επεκτείνουν τη λειτουργικότητά του. Σε περίπτωση χρήσης εκτός του Inkscape δε θα δουλέψουν σωστά ή και καθόλου. Ένα παράδειγµα ενός extension για το Inkscape

92

είναι το SWF Output το οποίο επιτρέπει την αποθήκευση των αρχείων του Inkscape ως SWF.

∆ιαθέσιµα plug-ins µπορούµε να βρούµε στον ιστότοπο: http://wiki.inkscape.org/wiki/index.php/Tools και κοινά extensions για το Inkscape στον ιστότοπο: http://wiki.inkscape.org/wiki/index.php/Extension\_repository. Αν και δεν είναι οι µοναδικές τοποθεσίες εύρεσης πρόσθετων λειτουργιών για το Inkscape παραµένουν πολύ καλά µέρη αναζήτησης προσαρµοσµένων λειτουργιών. [9], [10]

### **8.5** Εγκατάσταση επιπρόσθετων λειτουργιών

Ο τρόπος εγκατάστασης ποικίλει ανάλογα µε την εκάστοτε υποστήριξη των plug-ins σε σχέση µε το λειτουργικό σύστηµα του υπολογιστή. Ο καλύτερος κανόνας για αυτές τις περιπτώσεις είναι η ανάγνωση των οδηγιών εγκατάστασης που συνοδεύουν το κάθε plug-in.

Η εγκατάσταση script είναι ευκολότερη ως διαδικασία. Αρκεί να διαθέτουμε τον κώδικα του script καθώς και ένα αρχείο INX. Τα αρχεία INX είναι χρήσιµα διότι περιγράφουν στο Inkscape τη λειτουργικότητα του script. Επίσης επιτρέπουν στο συγγραφέα να:

- Ορίσει παραµέτρους
- Συνδέσει extensions
- Ονοματοθετήσει strings για μετάφραση

Για την εγκατάστασή τους χρειάζεται η µεταφορά των δύο αρχείων (script και INX) στο φάκελο των extensions του Inkscape. Σε Windows ο φάκελος βρίσκεται στο C:\Program Files\Inkscape\share\extensions. Μια καλή πρακτική είναι η ανάγνωση

93

των οδηγιών εγκατάστασης διότι πολλές φορές υπάρχουν εξαιρέσεις στον παραπάνω γενικό κανόνα. Για παράδειγμα είναι πιθανή η ανάγκη για εγκατάσταση επιπρόσθετου λογισμικού. Εάν δεν γνωρίζουμε πιθανόν εξάρτηση του script προς εγκατάσταση µε επιπρόσθετο λογισµικό τότε αφού τρέξουµε το εγκατάσταση µε επιπρόσθετο λογισµικό τότε αφού τρέξουµε script στο Inkscape θα µπορούµε να διαβάσουµε το µήνυµα λάθους που θα λάβουµε από το θα µπορούµε να διαβάσουµε το µήνυµα λάθους που θα λάβουµε από Inkscape.

Kοινά extension για χρήση στην ανάπτυξη ιστού (web) είναι τα:

- Agave: είναι ένα εργαλείο για τη δημιουργία παλετών χρώματος που είναι πολύ χρήσιμες στο σχεδιασμό web. Αφού δημιουργήσουμε την παλέτα µπορούµε να την εξάγουµε και να τη χρησιµοποιήσουµε στο µπορούµε να εξάγουµε και να τη χρησιµοποιήσουµε Inkscape Inkscape.
- Export to PDF CMYK: το CMYK (Cyan, Magenta, Yellow, Black) είναι ένας πολύ βασικός διαχωρισµ βασικός διαχωρισµός χρωµάτων για σχέδια προς εκτύπωση προς . ∆υστυχώς το Inkscape δεν το υποστηρίζει. Το Export to PDF CMYK παράγει ένα διανυσματικό PDF αρχείο χρησιμοποιώντας το σύστημα χρωμάτων CMYK. [23]

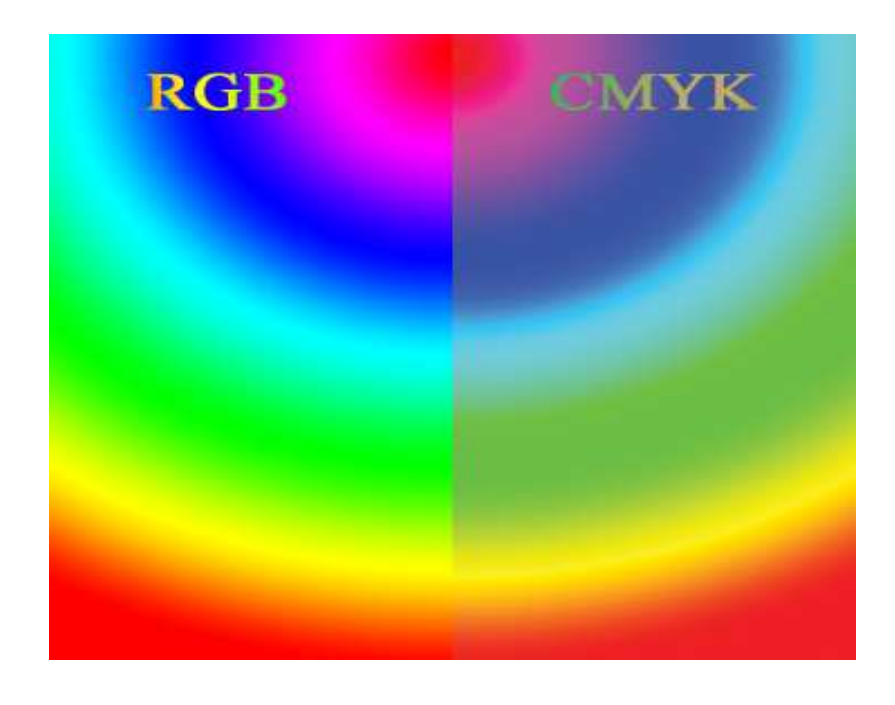

Εικόνα 69 - Σύγκριση των σχηµάτων χρώµατος Σύγκριση των σχηµάτων RGB και CMYK

#### Κεφάλαιο **9**

## **9.1** Τα γραφικά **SVG** και ο ιστός

Τα SVG είναι ιδανικά για χρήση στον ιστό. Το µικρό µέγεθος των αρχείων (αφού συµπιεστούν και αποµακρυνθούν τα περιττά αντικείµενα) προσφέρουν καλές ταχύτητες φόρτωσης, καθώς και η διανυσµατική φύση τους τα κάνει ιδανικά στις απεικονίσεις οποιασδήποτε κλίµακας. Τα αρχεία SVG µπορούν να ενσωµατωθούν σε µια ιστοσελίδα και µπορούν να περιλαµβάνουν υπερ-συνδέσµους (hyper-links), υπερκείµενο (hyper-text) καθώς µπορούν να περιλαµβάνουν κώδικα (script) και κίνηση (animation). Το Inkscape έχει αναπτυχθεί κυρίως ως εργαλείο για καλλιτέχνες και όχι για σχεδιαστές web, αλλά είναι δυνατό να δηµιουργηθούν γραφικά web µε αυτό. Η υποστήριξη σύγχρονων περιηγητών (browsers) για SVG είναι πλέον σχεδόν πλήρης. Όλοι οι δηµοφιλείς περιηγητές υποστηρίζουν πλήρως το SVG µε µερικές εξαιρέσεις, όπως για παράδειγµα η µη υποστήριξη γραµµατοσειρών SVG από το Firefox και Internet Explorer και η μη υποστήριξη φίλτρων από το Safari.

Με την επερχόµενη έκδοση HTML 5 (Hypertext Markup Language, version 5) θα υποστηρίζεται το «inline SVG». Επίσης θα υποστηρίζεται η σύνταξη inline SVG µε XML και µε HTML. Η κύρια διαφορά µεταξύ XML και HTML, ως προς τη σύνταξη, είναι πως η HTML δεν απαιτεί να κλείνουν οι ετικέτες (tags) ενώ η XML το απαιτεί. Επίσης η HTML δεν είναι case sensitive ενώ η XML είναι. Το SVG είναι βασισµένο στην XML και είναι case sensitive. [27, σελίδα 409]

## **9.2** Απεικόνιση γραφικών **SVG** σε ιστοσελίδες

Υπάρχουν διάφοροι τρόποι για να εµφανίσουµε αρχεία SVG σε µια ιστοσελίδα. Ο πιο απλός τρόπος είναι µε τη χρήση της ετικέτας <a>. Οι περιηγητές θα εµφανίσουν τη ζωγραφιά αυτούσια. Για να συµπεριλάβουµε περιεχόµενο SVG σε µια ιστοσελίδα µπορούµε να χρησιµοποιήσουµε µια από τις παρακάτω επιλογές:

- Ετικέτα <object>
- Ετικέτα <embed>
- $\bullet$  Eτικέτα <iframe>
- Ετικέτα <img>
- Inline SVG
- CSS background

### **9.3 Inline SVG**

Η HTML 5 µας δίνει τη δυνατότητα χρήσης SVG απ' ευθείας περιλαµβάνοντας τα SVG µέσα στο HTML αρχείο. Αυτό ήταν δυνατό µε την XHTML χρησιµοποιώντας name spaces. Υπάρχουν ορισµένα πράγµατα που αξίζουν να σηµειωθούν:

- Για να συµπεριλάβουµε SVG χρησιµοποιώντας HTML πρέπει ο browser να διαθέτει HTML 5 parser. Μέχρι τώρα µόνον ο Firefox 4 και ο Internet Explorer 9 διαθέτουν HTML 5 parsers. Σημειώνουμε πως η HTML δεν επιτρέπει τη χρήση name spaces. Οποιεσδήποτε δηλώσεις name space του Inkscape η Sodipodi πρέπει να αφαιρεθούν
- Όλοι οι δηµοφιλείς browsers εκτός από τον Internet Explorer υποστηρίζουν SVG µε σύνταξη XML (καθώς και µε XHTML)

• Ένα αρχείο HTML 5 κανονικά χρησιµοποιεί την κατάληξη .html όταν χρησιµοποιούµε σύνταξη HTML και την κατάληξη .xhtml ή .xml όταν χρησιµοποιούµε σύνταξη XML.

Παραθέτουµε ένα παράδειγµα κώδικα µε inline SVG. Το αρχείο χρησιµοποιεί σύνταξη XHTML αλλά επίσης δουλεύει µε σύνταξη XML. Σηµειώνουµε πως το SVG έχει απογυµνωθεί από περιττά στοιχεία όπως αντικείµενα και ιδιότητες που ανήκουν στο name space του Inkscape.

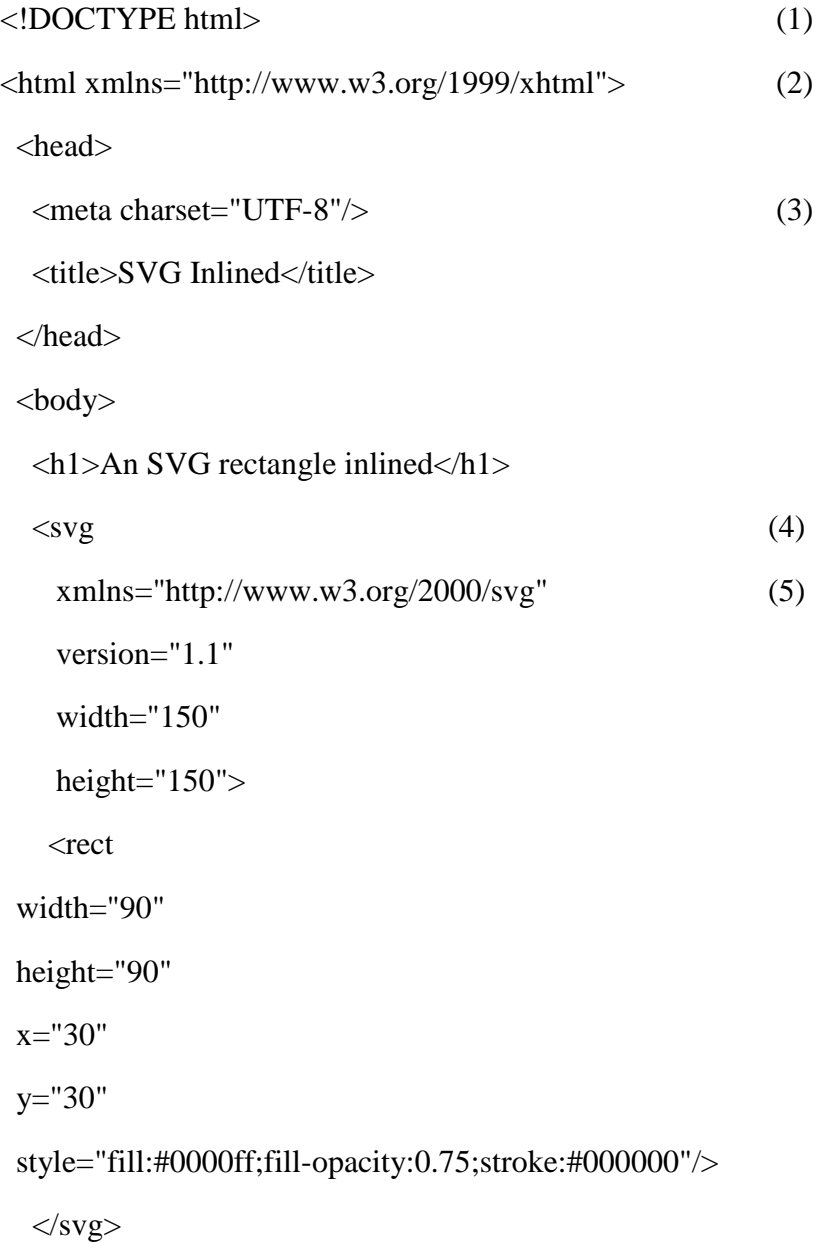

</body>

</html>

- (1) ∆ήλωση HTML
- (2) ∆ήλωση name space space XHTML. Απαιτείται για την XHTML, είναι προαιρετικό είναι για την HTML 5
- (3) Η κωδικοποίηση χαρακτήρων Η του αρχείου
- (4) Αρχή του SVG
- (5) Απαιτείται για την Απαιτείται για XHTML, είναι προαιρετικό για την HTML 5

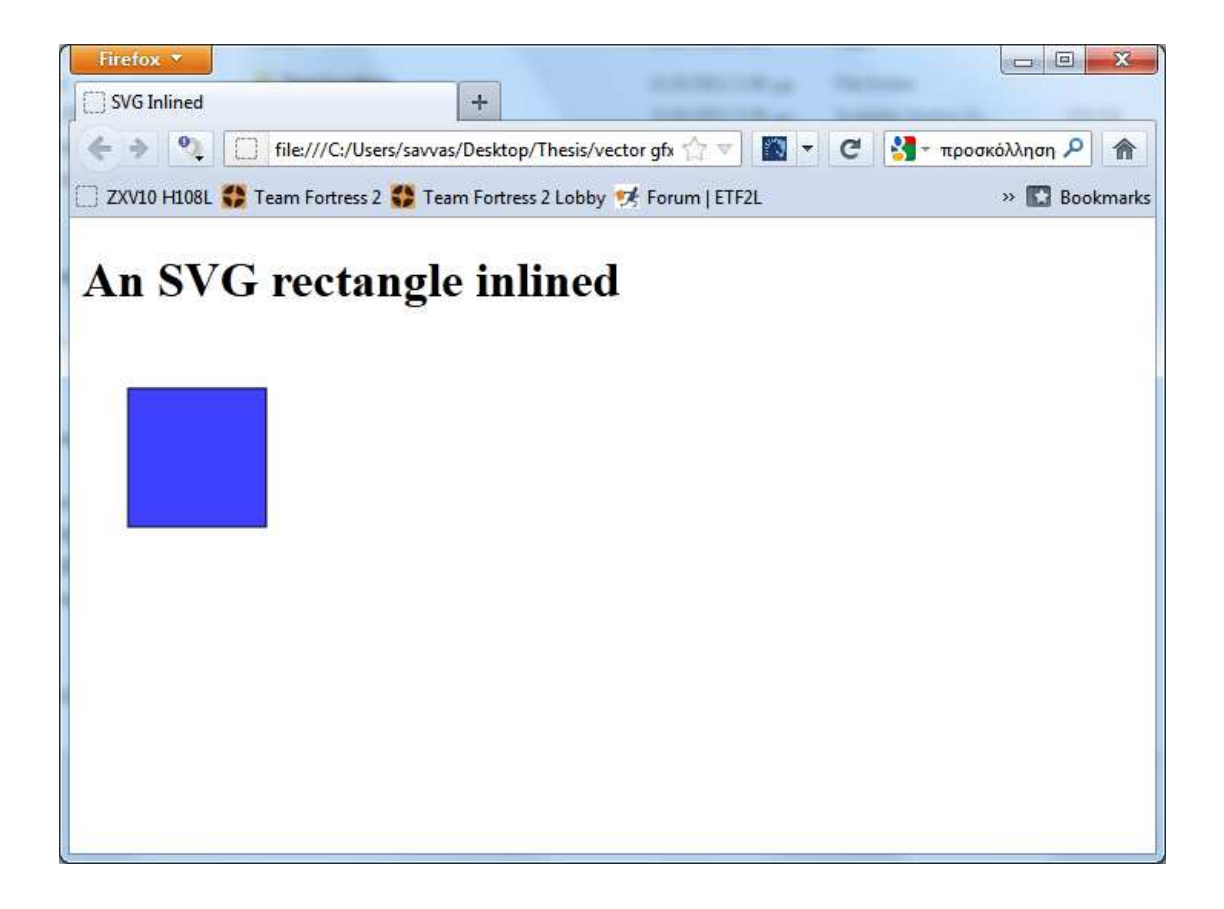

Εικόνα 70 - Το αποτέλεσµα του παραπάνω κώδικα στο Το αποτέλεσµα του παραπάνω κώδικα Firefox

### **9.4** Σχεδιασµός εµφάνισης ιστοσελίδας

Ένα από τα βήµατα που ακολουθούµε για τη δηµιουργία µιας ιστοσελίδας είναι ο σχεδιασµός. Αυτό είναι το βήµα στο οποίο δίνουµε έµφαση στα γραφικά στοιχεία και την εµφάνιση µιας ιστοσελίδας. Παρά το γεγονός ότι ο σχεδιαστής είναι κυρίως υπεύθυνος για το πώς φαίνεται µια ιστοσελίδα δεν µπορούµε να παρακάµψουµε ότι αποτελεί σηµαντικό παράγοντα στην αρχιτεκτονική της. Καθώς σχεδιάζουµε, παίρνουµε αποφάσεις για το πώς ο χρήστης θα πλοηγηθεί και γενικά πως θα αξιοποιήσει τις λειτουργίες τις ιστοσελίδας. [25, σελίδα 40]

# **9.5** Αρχές και βασικές έννοιες εµφάνισης ιστοσελίδας

Η σχεδίαση ιστού (web design) δεν διαφέρει πολύ από τη σχεδίαση υλικού προς τύπωση (print). Μοιράζονται κάποιες κοινές αρχές όπως ότι το υλικό να είναι εµφανίσιµο και να βρίσκεται σε αρµονία µε το χώρο που χρησιµοποιεί. Παρακάτω ακολουθούν µερικές αρχές που µπορούν να χρησιµοποιηθούν ως οδηγοί για τη σχεδίαση ιστού:

- Εγγύτητα (proximity): ή αλλιώς «οµαδοποίηση» παρόµοιων πληροφοριών µεταξύ τους. Μπορούµε να είµαστε δηµιουργικοί στον τρόπο οµαδοποίησης που θα χρησιµοποιήσουµε είτε αυτός είναι µέσω της διάταξης, εικονιδίων ακόµη και η χρήση κενού χώρου. Οι πληροφορίες που ανήκουν µαζί χρειάζεται να είναι και µαζί
- ∆ιάταξη (alignment): είναι µια απλή ιδέα και αντιπροσωπεύει την ορθή στοίχιση όλων των στοιχείων µιας ιστοσελίδας. Στα παραδείγµατα που θα

99

ακολουθήσουν θα χρησιµοποιήσουµε οδηγούς και το πλέγµα του Inkscape για να πετύχουµε αυτή την τεχνική

- Επανάληψη: µπορεί να χρησιµοποιηθεί για να ενοποιήσει µια ιστοσελίδα. Η επαναληπτική χρήση στοιχείων όπως κουµπιά και σχήµατα, ακόµη και χρώµατα θα έχει θετικό αντίκτυπο στη χρήση της ιστοσελίδας και στην περιήγησή της από το χρήστη
- Αντίθεση (Contrast): όταν χρησιµοποιηθεί αποτελεσµατικά έχει θετικά αποτελέσµατα στη σχεδίαση. Η αντίθεση επιτυγχάνεται µέσω χρωµάτων, σχηµάτων, µεγεθών και γραµµατοσειρών. Είναι καλό όµως να είµαστε προσεκτικοί µε τη χρήση αντίθεσης στη σχεδίαση και να βεβαιωνόµαστε πως το αποτέλεσµα προσθέτει θετικά στην εµφάνιση της ιστοσελίδας µας

Οι παραπάνω αρχές µπορούν να χρησιµοποιηθούν για οποιαδήποτε είδους σχεδίαση σε οποιοδήποτε µέσο. Παρακάτω κάνουµε χρήση αυτών των βασικών αρχών για τη σχεδίαση µιας ιστοσελίδας-παράδειγµα. [25, σελίδα 39]

## **9.6** Το αρχικό σχέδιο

Ένα από τα πρώτα βήµατα που είναι σηµαντικά για τη σχεδίαση ιστού είναι να σκεφτούµε την τοποθέτηση των κύριων στοιχείων µιας ιστοσελίδας. Στο παράδειγµά µας θα έχουµε τις εξής περιοχές:

- Κεφαλίδα
- Υποσέλιδο
- Περιεχόµενο
- Πλάγια µπάρα

Σημειώνουμε πως το κάθε έργο μπορεί να διαθέτει διαφορετικά στοιχεία και μπορεί να χρειαστούµε να προσθέσουµε ή να αφαιρέσουµε κάποια ανάλογα το σκοπό που θα να χρειαστούµε να προσθέσουµε ή να αφαιρέσουµε κάποια ανάλογα το σκοπό που εξυπηρετεί η ιστοσελίδα. Πριν μπούμε σε θέματα σχεδίασης θα δούμε την τοποθέτηση των διαφόρων περιοχών επάνω στη σελίδα του τοποθέτηση των διαφόρων περιοχών επάνω στη σελίδα του Inkscape, που παρουσιάζεται στην εικόνα που ακολουθεί παρουσιάζεται στην εικόνα που ακολουθεί:

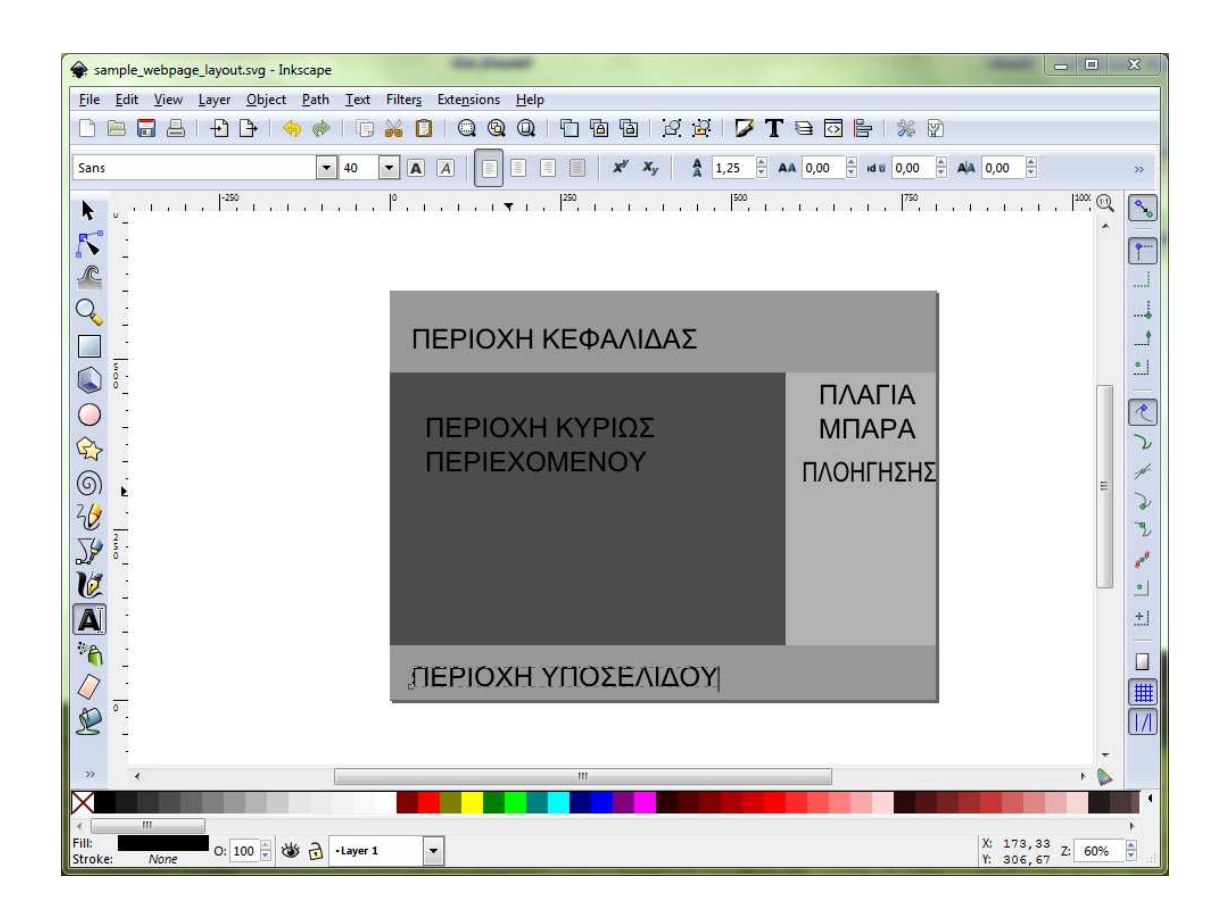

Εικόνα 71 - Οι περιοχές της ιστοσελίδας υπό ανάπτυξη Οι περιοχές της ιστοσελίδας υπό

Αυτή η προσέγγιση είναι μια πολύ καλή αρχή για την αρχή δημιουργίας μιας ιστοσελίδας. Μας δείχνει τη γενική τοποθέτηση της κάθε περιοχής του σχεδίου κι έπειτα μπορούμε να κάνουμε χρήση των οδηγών και του πλέγματος για ορθή ευθυγράμμιση και στοίχιση.

# **9.6.1** Ξεκινώντας ένα νέο σχέδιο

Όταν ανοίγουµε το Inkscape, αυτό δηµιουργεί ένα νέο έγγραφο. Θέλουµε όµως να βεβαιωθούµε πως έχουµε το κατάλληλο µέγεθος σελίδας ανάλογα µε τις προκαθορισµένες προδιαγραφές.

1. Από το κυρίως µενού επιλέγουµε File και New. Θα εµφανιστεί το µενού µε τα προκαθορισµένα µεγέθη για να επιλέξουµε

|                          | File Edit<br>View<br>Layer | Object<br>Path<br>Text | Filters<br><b>Extensions</b> Help        |
|--------------------------|----------------------------|------------------------|------------------------------------------|
|                          | New                        |                        | Default<br>$Ctrl + N$                    |
|                          | Open                       | $Ctrl + O$             | A4                                       |
|                          | Open Recent                |                        | A4_landscape                             |
| 恸                        | Revert                     |                        | black_opaque                             |
|                          | <b>Save</b>                | $Ctrl + S$             | business_card_85x54mm                    |
|                          | Save As                    | Shift+Ctrl+S           | business card 90x50mm<br>CD_cover_300dpi |
|                          | Save a Copy                | Shift+Ctrl+Alt+S       | default_mm                               |
|                          | $\bigoplus$ Import         | $Ctrl + I$             | default_pt                               |
|                          | → Export Bitmap            | Shift+Ctrl+E           | desktop_1024x768                         |
|                          |                            |                        | desktop_1600x1200                        |
|                          | Print                      | $Ctrl + P$             | desktop_640x480<br>desktop_800x600       |
|                          | Vacuum Defs                |                        | DVD_cover_regular_300dpi                 |
|                          |                            |                        | DVD_cover_slim_300dpi                    |
| Y                        | Document Properties        | Shift+Ctrl+D           | DVD_cover_superslim_300dpi               |
| $\Box$                   | Document Metadata          |                        | DVD_cover_ultraslim_300dpi               |
|                          | Inkscape Preferences       | Shift+Ctrl+P           | fontforge_glyph                          |
| $\overline{\mathcal{L}}$ | Input Devices              |                        | icon 16x16                               |
|                          |                            |                        | icon_32x32                               |
|                          | X Close                    | Ctrl+W                 | icon_48x48<br>icon 64x64                 |
|                          | Quit                       | $Ctrl + Q$             | LaTeX_Beamer                             |
| A                        |                            |                        | Letter                                   |
|                          |                            |                        | Letter_landscape                         |
|                          |                            |                        | Newsletter                               |
|                          |                            |                        | no borders                               |
|                          |                            |                        | no_layers                                |
| そうやって                    |                            |                        | video_HDTV_1920x1080                     |
|                          |                            |                        | video_NTSC_720x486                       |
|                          |                            |                        | video_PAL_720x576                        |
|                          |                            |                        | web_banner_468x60                        |
|                          |                            |                        | web_banner_728x90                        |
|                          |                            |                        | white_opaque                             |

Εικόνα 72 - Το µενού επιλογής µεγέθους της σελίδας

#### 2. Στο παράδειγµά µας θα επιλέγουµε το desktop\_800x600

Προτού αρχίσει η σχεδίαση θα ενεργοποιήσουµε κάποιες επιλογές και θα αποθηκεύσουµε το αρχείο. Αρχικά θα ενεργοποιήσουµε το πλέγµα (grid). Αυτό γίνεται από το κυρίως µενού επιλέγοντας View και Grid. Έπειτα θα δηµιουργήσουµε οδηγούς. Οι οδηγοί είναι κάποιες γραµµές που µπορούµε να βλέπουµε κατά τη σχεδίαση και µας βοηθούν στην αυτοµατοποίηση της διάταξης των στοιχείων µιας ιστοσελίδας καθώς και την ικανότητα να συνδέσουµε επάνω τους αντικείµενα µε απόλυτη ακρίβεια. Για να δηµιουργήσουµε έναν οδηγό επιλέγουµε το select tool (εργαλείο επιλογής) από την εργαλειοθήκη. Έπειτα µε σύρσιµο από την επάνω αριστερή γωνία του καµβά, στην περιοχή όπου βρίσκονται οι χάρακες, προς την περιοχή της σελίδας µας θα εµφανίσουµε µια κόκκινη γραµµή. Η γραµµή αντιπροσωπεύει τον οδηγό και µέχρι να την τοποθετήσουµε στη σελίδα θα είναι κόκκινη. Έπειτα η γραµµή γίνεται µπλε.

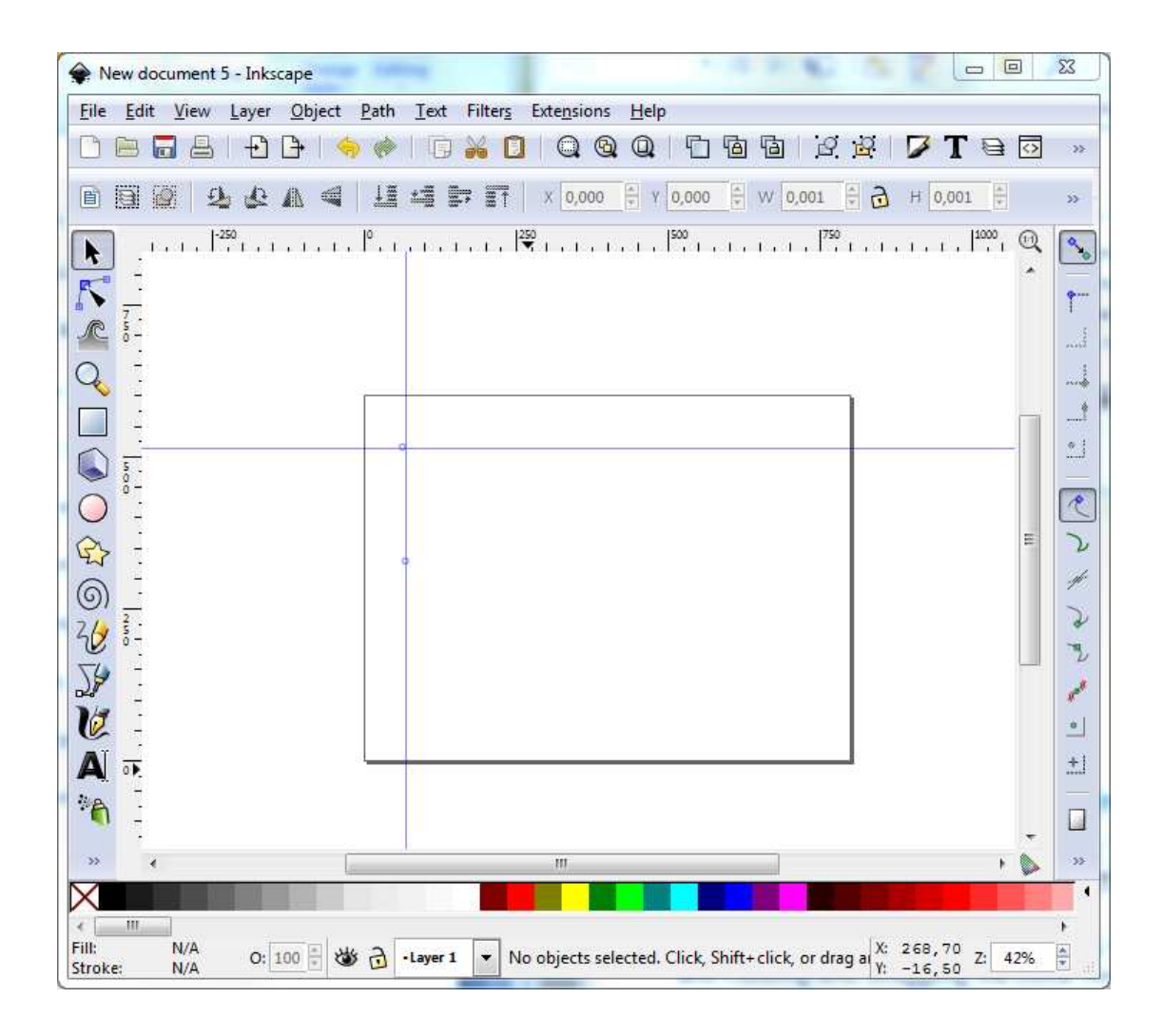

Εικόνα 73 - Η δηµιουργία οδηγών στο Η δηµιουργία οδηγών Inkscape

Μπορούμε να μετακινήσουμε τους οδηγούς μετά τη δημιουργία τους, επιλέγοντας το Μπορούμε να μετακινήσουμε τους οδηγούς μετά τη δημιουργία τους, επιλέγοντας το<br>select tool και σύροντας τους κυκλικούς κόμβους που βρίσκονται επάνω στις γραμμές των οδηγών.

Μετά τη δημιουργία των οδηγών θα δημιουργήσουμε ένα νέο επίπεδο (layer). Από το κυρίως µενού επιλέγουµε κυρίως µενού Layer και Layers. Στον διάλογο των επιπέδων επιλέγουµε Στον διάλογο των επιπέδων το σύμβολο «+» και δημιουργούμε ένα επίπεδο που το ονομάζουμε «Basic Layout».

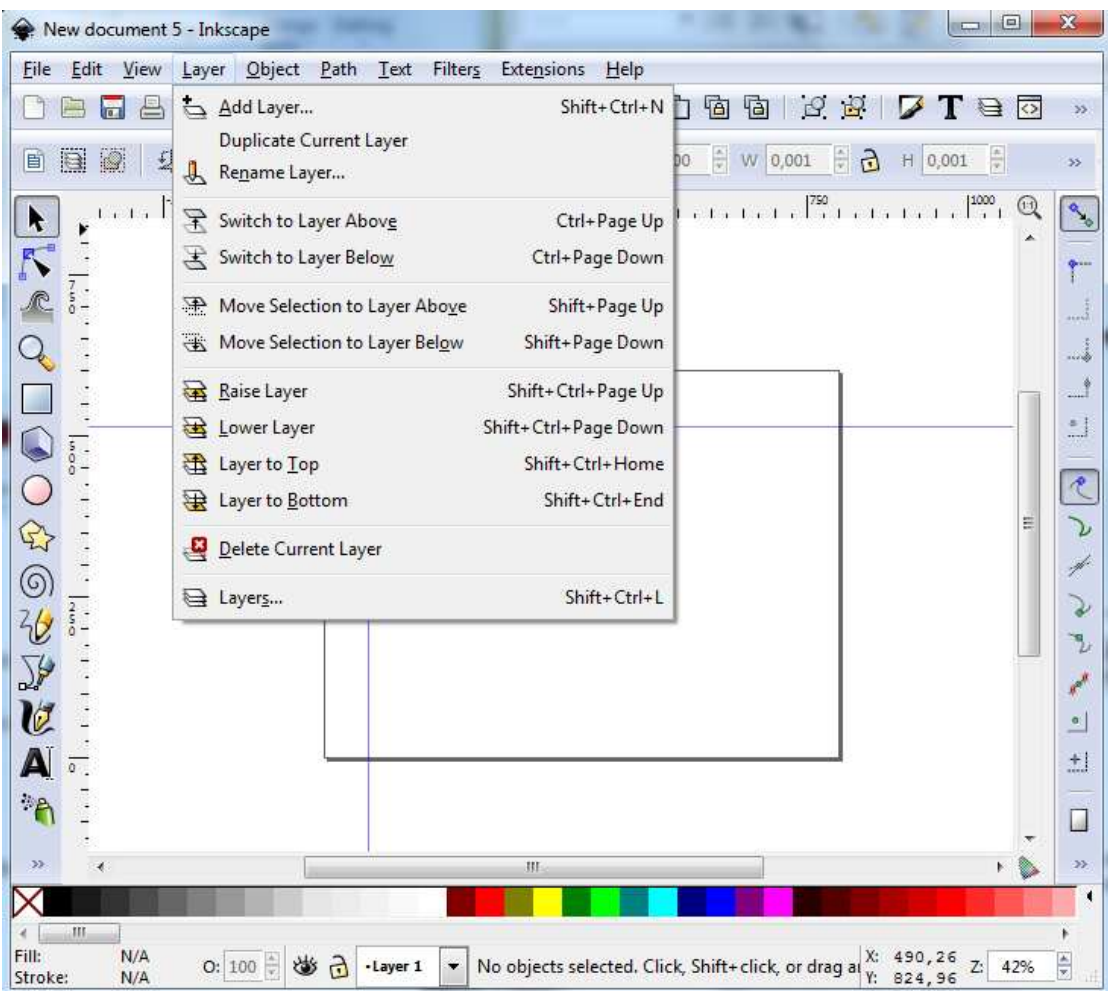

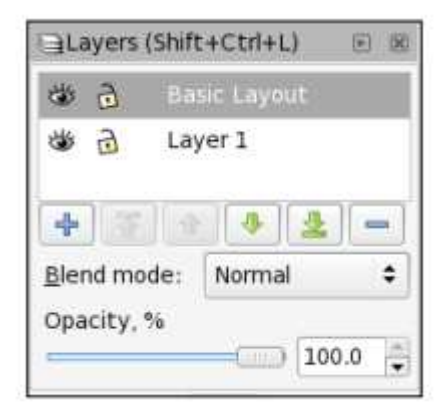

Εικόνες 74 και 75 - Η δηµιουργία ενός νέου επιπέδου σ Η δηµιουργία ενός νέου επιπέδου στο Inkscape

# **9.6.2** ∆ηµιουργία της περιοχής σχεδίασης στο ∆ηµιουργία της περιοχής σχεδίασης **Inkscape**

Θα χρησιμοποιήσουμε το rectangle tool (εργαλείο παραλληλόγραμμων) για να ζωγραφίσουμε τετράγωνα για κάθε περιοχή του βασικού σχεδίου.

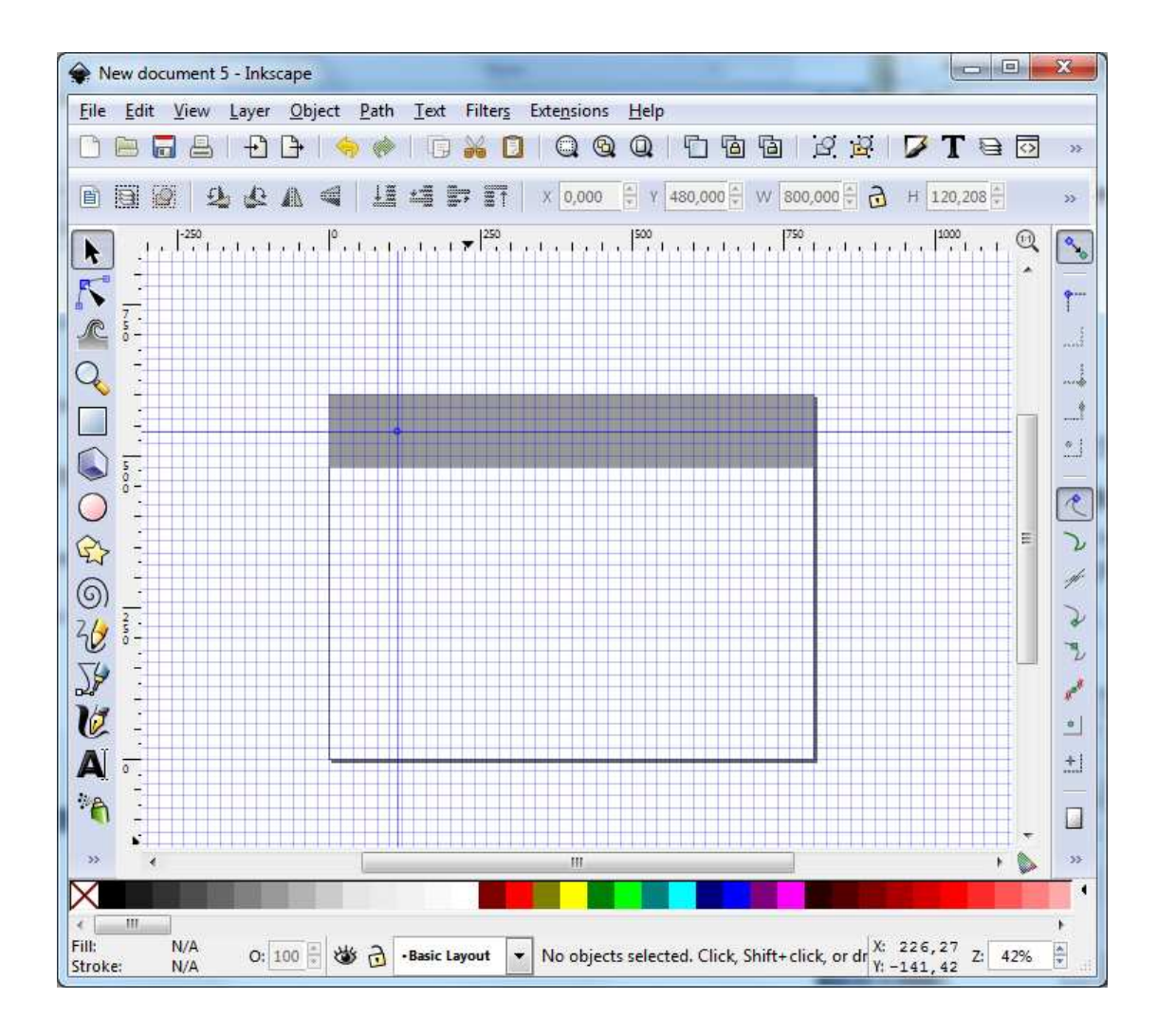

Εικόνα 76 - Η εµφάνιση του καµβά µε ενεργοποιηµένο το πλέγµα και τους οδηγούς Η εµφάνιση του καµβά µε ενεργοποιηµένο το πλέγµα και τους

Θα χρησιµοποιήσουµε διαφορετικές αποχρώσεις για κάθε παραλληλόγραµµο που Θα χρησιµοποιήσουµε διαφορετικές αποχρώσεις για κάθε παραλληλόγραµµο σχεδιάζουμε ώστε να μπορούμε να ξεχωρίζουμε τις διάφορες περιοχές με μια ματιά. Βεβαιωνόµαστε πως τα σχήµατά µας δ Βεβαιωνόµαστε πως σχήµατά µας δεν έχουν περίγραµµα και δεν έχουν κενά εν έχουν περίγραµµα δεν έχουν κενάμεταξύ τους. Από το κυρίως μενού επιλέγουμε Object και Align and Distribute. Στο τμήμα Remove overlaps επιλέγουμε το εικονίδιο στα δεξιά. Έτσι βεβαιωνόμαστε πως τα τετράγωνα δεν επικαλύπτονται µεταξύ τα τετράγωνα δεν επικαλύπτονται τους και πως εφάπτονται.

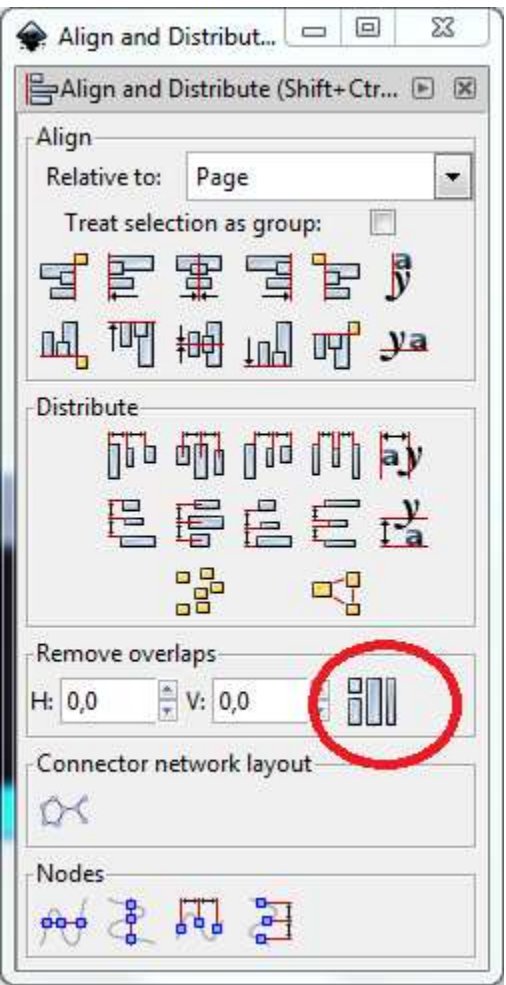

Εικόνα 77 - Το παράθυρο διαλόγου Align and Distribute του Inkscape

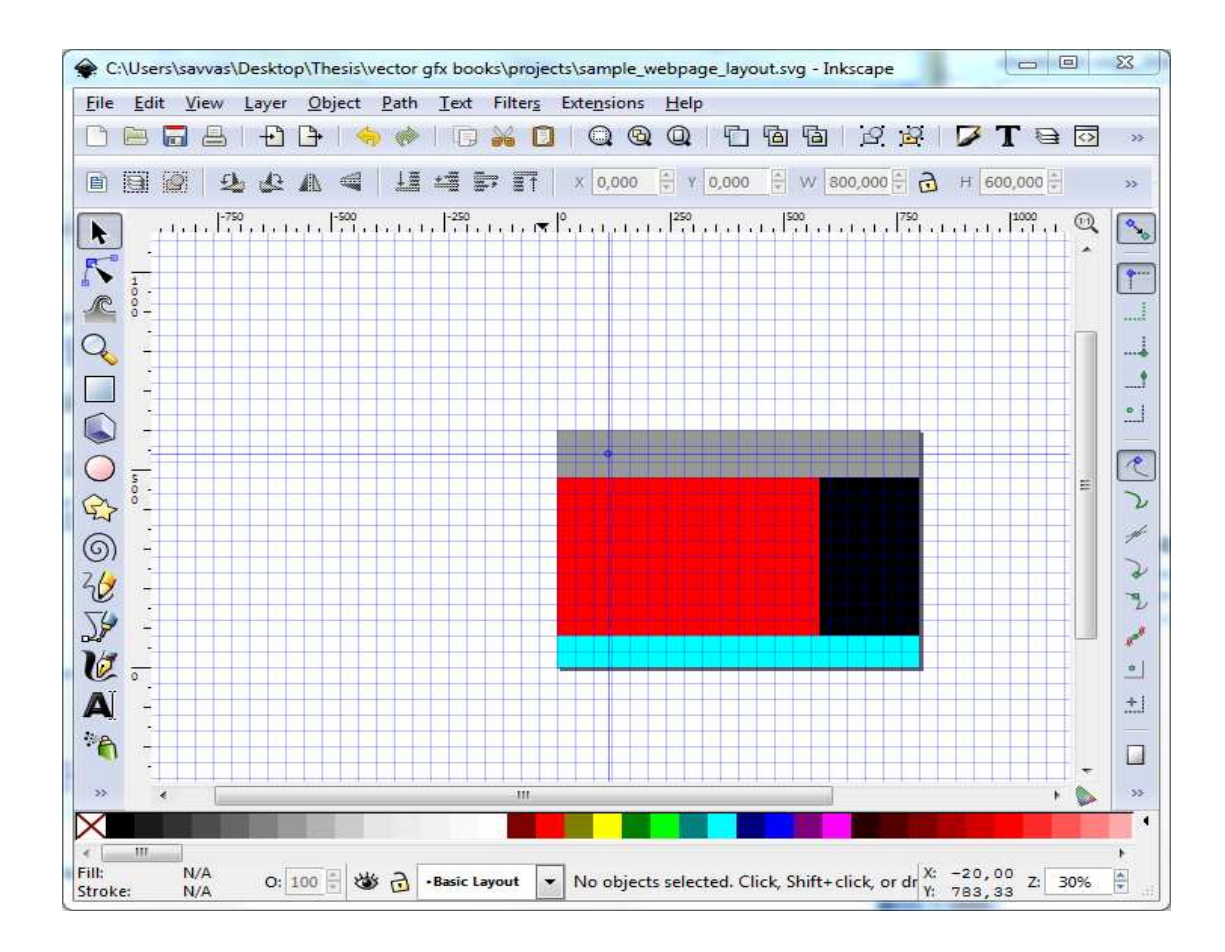

Εικόνα 78 - Η εµφάνιση του καµβά µετά την ευθυγράµµιση των περιοχών Η εµφάνιση του καµβά µετά την ευθυγράµµιση των

# **9.6.3** Μετατροπή σχηµάτων σε οδηγούς Μετατροπή σχηµάτων σε

Αφού έχουµε δηµιουργήσει τα παραλληλόγραµµα που καθορίζουν τις διάφορες Αφού έχουµε δηµιουργήσει τα παραλληλόγραµµα που καθορίζουν τις περιοχές της ιστοσελίδας θα τα μετατρέψουμε σε οδηγούς (guides).

- 1. Από το κυρίως µενού επιλέγουµε Από το κυρίως µενού Edit και Select All
- 2. Από το κυρίως µενού επιλέγουµε Από το κυρίως µενού Edit και Duplicate
- 3. Τώρα είμαστε έτοιμοι να μετατρέψουμε αυτά τα σχήματα σε οδηγούς. Τα επιλέγουμε όλα και από το κυρίως μενού επιλέγουμε Object και Object to Guide
- 4. Τα διπλότυπα σχήµατα θα εξαφανιστούν από το καµβά και θα Τα διπλότυπα σχήµατα θα εξαφανιστούν από το καµβά και αντικατασταθούν από τις µπλε γραµµές των οδηγών από τις µπλε γραµµές των
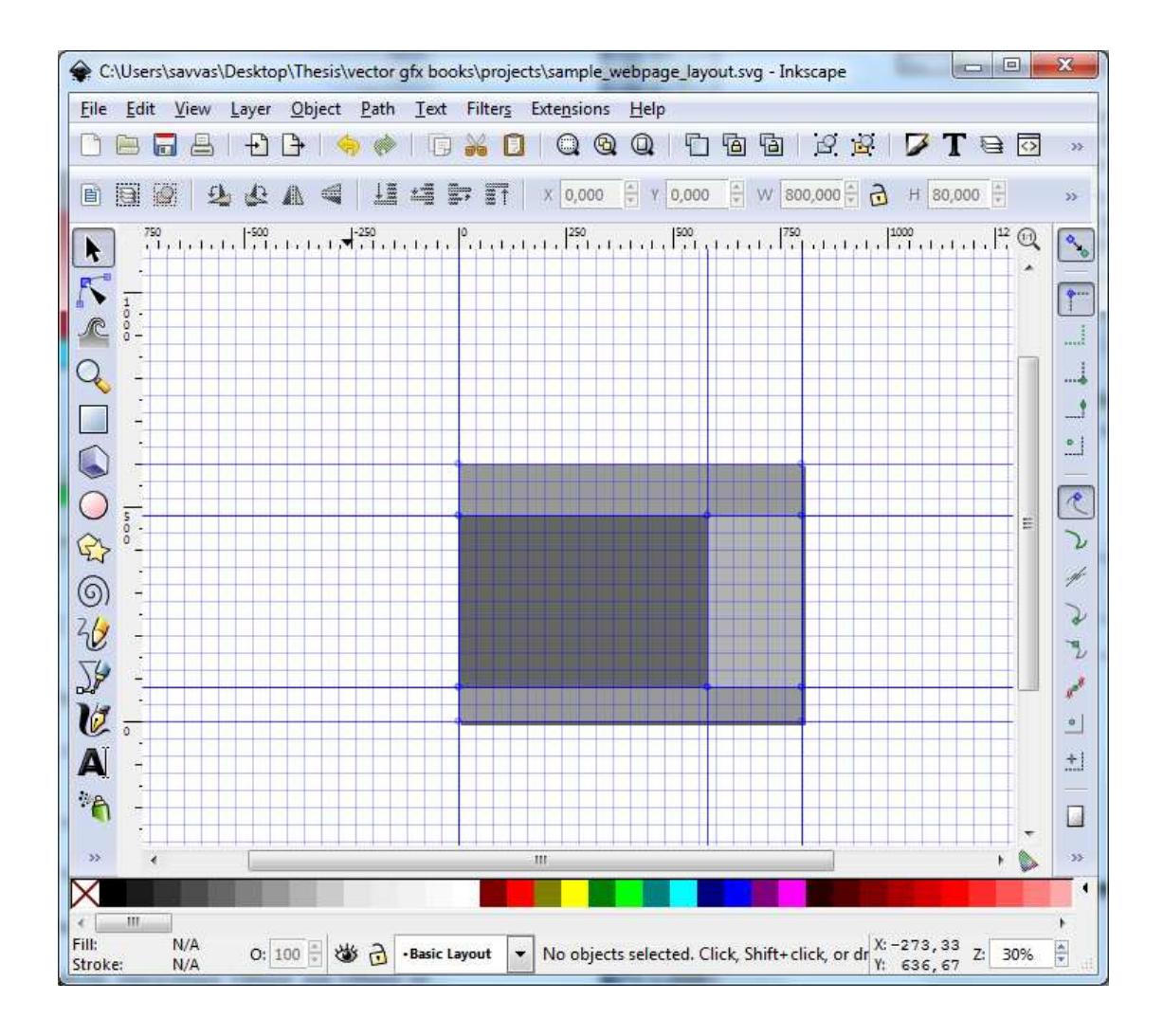

Εικόνα 79 - Η εµφάνιση του καµβά µετά τη δηµιουργία των οδηγών Η εµφάνιση του καµβά µετά τη δηµιουργία των

5. Αποθηκεύουμε το έγγραφο σε μορφή SVG και του δίνουμε ένα περιγραφικό όνοµα

# **9.7** ∆ηµιουργία παραδείγµατος εµφάνισης ιστοσελίδας ∆ηµιουργία παραδείγµατος εµφάνισης

Τώρα µπορούµε να περάσουµε στη σχεδίαση της ιστοσελίδας Τώρα µπορούµε να περάσουµε στη σχεδίαση της . Αυτό είνα είναι το κοµµάτι της ανάπτυξης ιστού όπου μπορούμε να είμαστε πολύ δημιουργικοί. Περιλαμβάνει τη δημιουργία ενός προτύπου που θα αναπαριστά το πώς θα φαίνεται η ιστοσελίδα με την ολοκλήρωσή της. [25, σελίδα 50]

## **9.8** Σχεδίαση της περιοχής του φόντου Σχεδίαση της περιοχής του

Η ιστοσελίδα μας αρχικά δε διαθέτει φόντο (background). Φαίνεται ότι έχει, επειδή η σελίδα του καμβά είναι λευκή, αλλά ουσιαστικά πρέπει να το δημιουργήσουμε εμείς. Αρχικά καθορίζουμε ποιό θα είναι το βασικό χρώμα του φόντου. ∆εν υπάρχει κάποιος συγκεκριµένος κανόνας κάποιος ως προς την επιλογή της απόχρωσης.

Στο παράδειγμά μας θα φτιάξουμε ένα φόντο για την κεφαλίδα και το υποσέλιδο χρησιµοποιώντας µια πράσινη απόχρωση και θα του δώσουµε και ένα εφέ χρησιµοποιώντας µια πράσινη απόχρωση και θα του δώσουµε και ένα διαβάθμισης χρώματος (gradient).

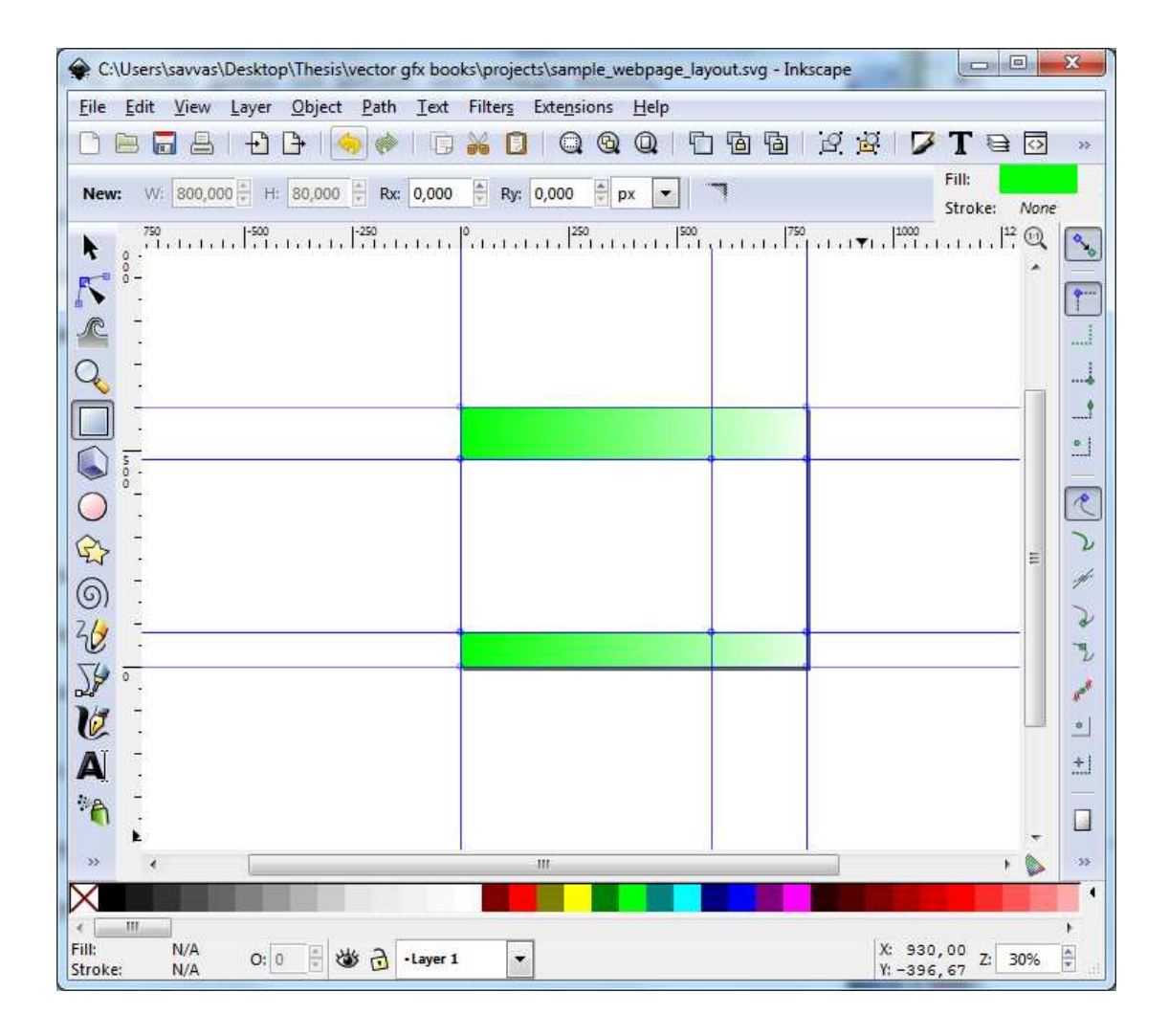

Εικόνα 80 - Η ιστοσελίδα µε χρωµατισµένες τις περιοχές Η ιστοσελίδα χρωµατισµένες τις της κεφαλίδας και του υποσέλιδου

Θα χρωµατίσουµε µε διαφορετικές αποχρώσεις την περιοχή του κυρίως περιεχοµένου Θα χρωµατίσουµε µε διαφορετικές αποχρώσεις την περιοχή του κυρίως της ιστοσελίδας και της πλάγιας μπάρας στα δεξιά. Τελικά η σελίδα μας θα έχει την παρακάτω µορφή.

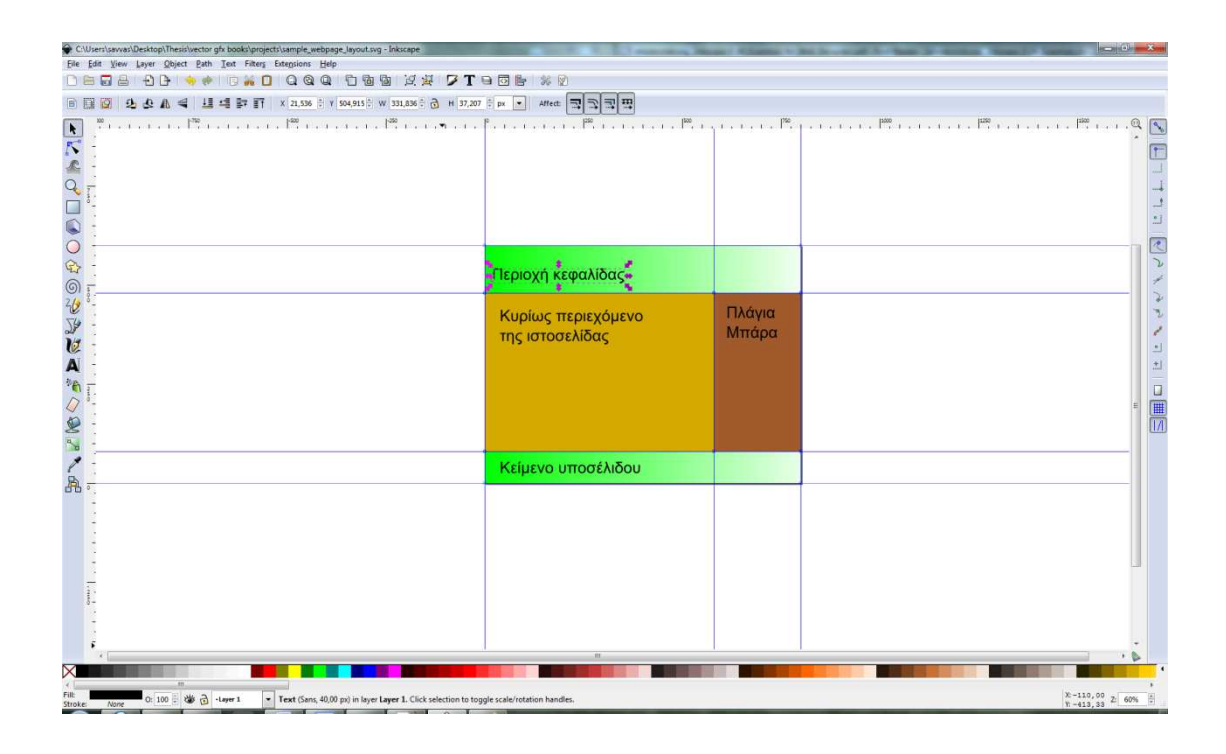

Εικόνα 81 - Η ιστοσελίδα πλήρως χρωµατισµένη Η ιστοσελίδα πλήρως

Για τον εμπλουτισμό του περιεχομένου μπορούμε να εισάγουμε εικόνες, λογότυπα, κουμπιά που πιθανό να εισαχθούν στην πλάγια μπάρα για ευκολότερη πλοήγηση και γενικά να είμαστε δημιουργικοί σύμφωνα με το σκοπό της δημιουργίας μας.

#### Κεφάλαιο **10**

### **10.1** Το **Inkscape** και η σχέση του µε άλλα προϊόντα

Υπάρχουν και διάφορα άλλα λογισμικά στην αγορά παρόμοια με το Inkscape, με την έννοια του επεξεργαστή κλιμακωτών διανυσματικών γραφικών, ανοιχτού κώδικα και μη. Κάποια από τα πιο δημοφιλή είναι:

# Vector Based Applications:

- Adobe Illustrator (599\$)
- Adobe Freehand (552 $\epsilon$ )
- Coreldraw! (499\$)
- Xfig (free linux)
- Adobe Flash (699\$)
- CAD Programs (ακριβά)

Πέρα όµως από τις οµοιότητες η κύρια διαφορά µεταξύ αυτών των λογισµικών είναι ότι το Inkscape παρέχεται δωρεάν στον τελικό χρήστη χωρίς περιορισµούς κάνοντάς το ιδανικό για χρήστες που θέλουν να ασχοληθούν µε διανυσµατικά γραφικά αλλά για οποιονδήποτε λόγο δεν επιθυµούν να διαθέσουν ένα µεγάλο ποσό για την απόκτηση ενός τέτοιου λογισµικού.

Τα πιο δηµοφιλή λογισµικά επεξεργασίας raster γραφικών είναι:

Raster Based Applications:

- **Painter**
- Photoshop
- **MS** Paint
- GIMP

Επίσης παρατηρούµε πως τα προγράµµατα επεξεργασίας γραφικών raster κινούνται περισσότερο στο χώρο της φωτογραφίας απ' ότι σε θέµατα σχεδίασης (λογότυπα, διαφηµιστικά κλπ) τα οποία απαιτούν την ικανότητα της µεγέθυνσης χωρίς την απώλεια ποιότητας.

### **10.1.1** Σύγκριση του **Inkscape** µε το **Adobe Illustrator**

Το Adobe Illustrator είναι ένα από τα πιο δηµοφιλή, σύγχρονα προγράµµατα επεξεργασίας διανυσµατικών γραφικών. Ως επεξεργαστής είναι παρόµοιος µε το Inkscape. Πέρα όμως από τις ομοιότητες έχουν και κάποιες βασικές διαφορές.

Το Inkscape φτάνει στον τελικό χρήστη µε µηδέν κόστος όπως έχει ήδη αναφερθεί. Για την απόκτηση του Adobe Illustrator ο χρήστης πρέπει να διαθέσει 599\$ (για την πλήρη σουίτα του λογισµικού). Η διαφορά στο κόστος είναι η µόνη, τόσο εµφανής διαφορά, αλλά υπάρχουν μερικές ακόμη. Μια ακόμη διαφορά βρίσκεται στο τελικό µέγεθος των αρχείων που δηµιουργούν τα δύο λογισµικά. Σε ένα πείραµα που διεξήχθη από την Caroline Wizeman η οποία δηµιούργησε το ίδιο, πανοµοιότυπο, γραφικό και στα δύο λογισµικά. Η διαφορά που προέκυψε µε το πείραµα αυτό στα δύο µεγέθη αρχείων ήταν η εξής:

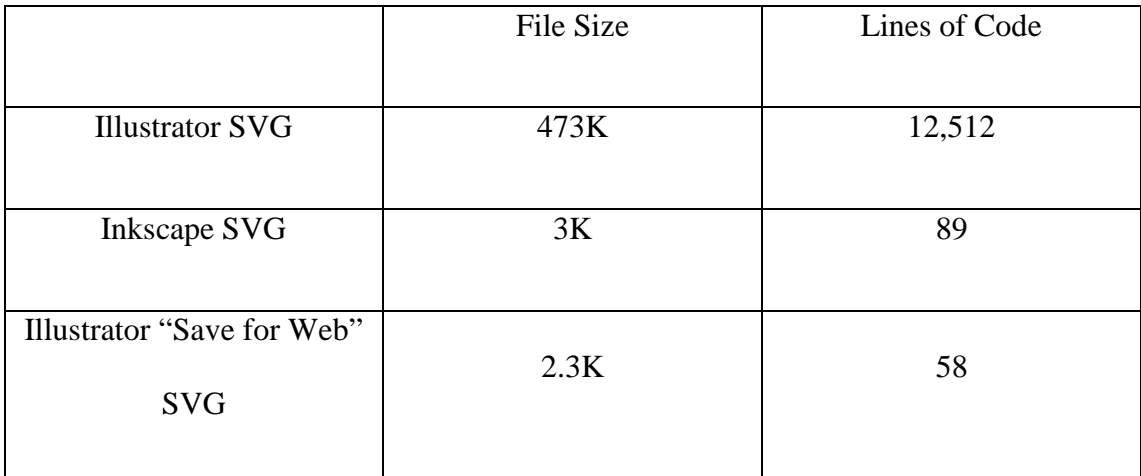

Πίνακας 1 - Η διαφορά µεταξύ του µεγέθους των αρχείων του Inkscape vs Illustrator

Παρατηρώντας τον πίνακα βλέπουµε στις πρώτες δύο γραµµές πως η διαφορά κατά την αποθήκευση SVG αρχείου στα δύο λογισµικά είναι δραµατική. Η Caroline Wizeman για να καταλάβει πως προέκυψε αυτή η διαφορά, άνοιξε τα SVG αρχεία σε έναν απλό επεξεργαστή κειµένου. Η κύρια διαφορά ήταν στο µέγεθος του κώδικα (στη δεξιά στήλη του παραπάνω πίνακα). Το αρχείο του Illustrator είχε περισσότερες από 12,000 γραµµές κώδικα ενώ το Inkscape µόνον 89. Όµως το Illustrator διαθέτει µια επιλογή που ονοµάζεται «αποθήκευση για το διαδίκτυο», (φαίνεται στον παραπάνω πίνακα ως Save for Web) και χρησιµοποιώντας εκείνη την επιλογή για την αποθήκευση των αρχείων το Illustrator, όπως και το Inkscape, παράγουν αρχεία SVG που είναι απλά και φιλικά για τον προγραµµατιστή, µε ένα µικρό προβάδισµα στο Illustrator από την άποψη του µεγέθους. Στα συµπεράσµατα του πειράµατός της, η Caroline Wizeman τόνισε ότι εφ' όσον χρησιμοποιούμε την επιλογή «αποθήκευση για το διαδίκτυο» και τα δύο προγράµµατα κάνουν καλή δουλεία στη δηµιουργία αρχείων, αλλά επίσης πως η διαφορά τιµής καθιστά το Illustrator κατώτερη επιλογή. [3]

Η τιµή και το µέγεθος αρχείων δεν είναι οι µόνες διαφορές των δύο λογισµικών. Υπάρχουν και διαφορές σε λειτουργίες. Παρακάτω παρατίθενται λειτουργίες που υπάρχουν στο Illustrator αλλά όχι στο Inkscape:

- Gradient meshes
- Multiple strokes and fills for one object
- Color management for print
- PMS color
- Natively work with graphs based on data
- Free transform and perspective transform

• Blends

Με την ίδια οπτική γωνία ακολουθούν λειτουργίες οι οποίες περιλαµβάνονται στο Inkscape αλλά όχι στο Illustrator:

- Clones, tiled clones, edit clones on canvas
- Keys to move/rotate/scale by screen pixels
- Shapes as objects
- Edit gradients with handles on-canvas
- Edit nodes with keyboard
- One-click paint bucket fill
- Color painting over objects

Από αυτή την σύγκριση µπορούµε να αντιληφθούµε πως αυτά τα δύο παρόµοια λογισµικά έχουν ελαφρώς διαφορετικές αντιλήψεις ως προς την επεξεργασία γραφικών. Εάν ο χρήστης χρειάζεται ένα λογισµικό για τη δηµιουργία αντικειµένων και σχηµάτων τότε καλύτερη επιλογή είναι το Inkscape. Εάν όµως οι δηµιουργίες του χρήστη περιλαµβάνουν blends (µείγµατα) και gradient meshes τότε συστήνεται η χρήση του Illustrator. ∆ηλαδή στον τοµέα των λειτουργιών δεν υπάρχει νικητής και η χρήση του εκάστοτε λογισµικού εξαρτάται από τις ανάγκες του χρήστη.

Ένα αρκετά σηµαντικό κοµµάτι σε αυτά τα δυο λογισµικά είναι και η διεπαφή χρήστη (User Interface, UI για συντοµία). Η διεπαφή χρήστη καθορίζει τη θέση και τη µορφή των διάφορων εργαλείων και λειτουργιών που περιλαµβάνει το λογισµικό και όσο πιο πετυχηµένη είναι η υλοποίησή της τόσο πιο «εύκολο» και φιλικό προς το χρήστη (user-friendly) γίνεται το πρόγραµµα. Και τα δύο προγράµµατα έχουν πολύ φιλικές διεπαφές χρήστη, αυτό που ίσως κάνει το Inkscape να ξεχωρίζει είναι ότι παρά το γεγονός ότι είναι λογισµικό ανοιχτού κώδικα, η διεπαφή που χρησιµοποιεί καταφέρνει να είναι και φιλική και όχι υπεραπλουστευµένη, ένα πρόβληµα που συναντά κανείς συχνά σε λογισµικά ανοιχτού κώδικα.

Ένα ακόµη σηµείο που τίθεται συχνά προς συζήτηση είναι ποιο από τα δύο προγράµµατα παρέχει καλύτερη υποστήριξη στον τελικό χρήστη; Εάν κάποιος χρήστης του Illustrator χρειαστεί βοήθεια για κάτι που πήγε στραβά ή χρειαστεί καθοδήγηση για κάποιες από τις λειτουργίες του λογισµικού πρέπει πρώτα να ανακαλύψει τον κατάλληλο ιστότοπο. Ο ιστότοπος βρίσκεται «κρυµµένος» πίσω από πολλές πληροφορίες, εδώ: http://helpx.adobe.com/illustrator.html. Εφ' όσον ο χρήστης τον επισκεφτεί τότε µπορεί να βρει διάφορα tutorials και blogs που συζητούν διάφορα θέµατα και επιλύουν πολλά προβλήµατα. Στην τυχόν προσπάθειά του να επικοινωνήσει µε την εταιρεία Adobe του δίνεται ένα µενού οδηγιών το οποίο συχνά προτείνει την επικοινωνία µέσω τηλεφώνου. Αλλιώς µπορεί να βρει υποστήριξη στο φόρουµ «βοήθειας και υποστήριξης».

Η υποστήριξη χρήστη του Inkscape περιλαµβάνει FAQ's (Frequently Asked Questions), τεκµηρίωση (documentation), άρθρα, tutorials, φόρουµ συζητήσεων, και chat. Οποιαδήποτε στιγµή ο χρήστης µπορεί να βρει βοήθεια για κάποιο θέµα και πολλές φορές µπορεί να απευθυνθεί σε προγραµµατιστή του Inkscape (developer), άµεσα. [2]

Τέλος, συµπερασµατικά, δεν µπορούµε να πούµε ότι το ένα είναι καλύτερο από το άλλο. Είναι και τα δυο, λογισµικά που στοχεύουν στη δηµιουργία διανυσµατικών γραφικών απλά έχουν διαφορετικές υλοποιήσεις. Η επιλογή του ενός από το άλλο εξαρτάται αποκλειστικά από τον τελικό χρήστη και τις ανάγκες του.

116

#### **10.1.2** Σύγκριση του **Inkscape** µε συγγενικά προϊόντα

- Adobe Fireworks: είναι ένας επεξεργαστής διανυσματικών γραφικών ο οποίος έχει και δυνατότητες επεξεργασίας bitmap. Κυρίως χρησιµοποιείται για δηµιουργία γραφικών web και σχεδίαση οθόνης.
- Adobe Flash: έχει εργαλεία επεξεργασίας διανυσµατικών γραφικών που το καθιστούν εύκολο στη χρήση για σχεδιαστές και εικονογράφους (illustrators). Επίσης έχει πλήρη λειτουργικότητα XML µέσω της υποστήριξης του E4X. To E4X είναι ένα Javascript στάνταρτ.
- Adobe Freehand: χρησιμοποιείται κυρίως από επαγγελματίες σχεδιαστές γραφικών. ∆ιαθέτει µια πολύ καλή λειτουργία για image-tracing που το καθιστά ιδανικό για επεξεργασία διανυσµατικών γραφικών.
- Adobe Illustrator: θεωρείται από τους κορυφαίους επεξεργαστές στην αγορά και είναι ακριβότερο από συγγενικά προϊόντα. Επιτρέπει τη δηµιουργία περίπλοκων διανυσµατικών έργων τέχνης. Μπορεί να εισάγει και να εξάγει πολλαπλούς τύπους αρχείων.
- Aviary: προσφέρει πολλές δυνατότητες στην επεξεργασία διανυσματικών γραφικών και είναι εντελώς βασισµένο σε περιηγητή (browser-based). Μπορεί να προσπελαθεί από οποιονδήποτε περιηγητή διαθέτει Flash 9. Στοχεύει στην ελαφρώς συνεργατική χρήση και διδάσκει νέους χρήστες εισαγωγικές έννοιες που κρύβονται µέσα στην επεξεργασία περίπλοκων διανυσµατικών γραφικών.
- CorelDraw: είναι ένας επεξεργαστής που χρησιµοποιείται στη σχεδίαση γραφικών, στη δηµιουργία επιγραφών και στη βιοµηχανία της µόδας. Μπορεί να εισάγει αρχεία από το Adobe Illustrator και διαθέτει παραπάνω από πενήντα φίλτρα εισαγωγής και εξαγωγής αρχείων. Επίσης έχει τη δυνατότητα δηµιουργίας εγγράφων πολλαπλών σελίδων.
- Corel Designer: είναι από τους πρώτους επεξεργαστές διανυσματικών γραφικών για την πλατφόρµα Microsoft Windows. Χρησιµοποιείται κυρίως στη δηµιουργία µηχανολογικών σχεδίων και αποστέλλεται µε επεκτατικές βιβλιοθήκες για τις ανάγκες των µηχανικών. Είναι αρκετά ευέλικτο όµως για τις περισσότερες εφαρµογές διανυσµατικών γραφικών.
- Dia: είναι ένα δωρεάν λογισμικό ανοιγτού κώδικα και είναι διαθέσιμο για Windows και Linux και χρησιμοποιείται κυρίως στη δημιουργία διαγραµµάτων και στην επεξεργασία διανυσµατικών γραφικών.
- Fatpaint: είναι µια δωρεάν, ελαφριά, βασισµένη σε περιηγητή εφαρµογή σχεδίασης γραφικών µε διαθέσιµα εργαλεία ζωγραφικής διανυσµατικών γραφικών. Μπορεί να προσπελαθεί από οποιονδήποτε περιηγητή διαθέτει Flash 9. Χρησιµοποιείται από ανθρώπους που θέλουν να δηµιουργήσουν προσαρµοσµένα εκτυπωµένα γραφικά όπως µπλουζάκια, κούπες, θήκες iPhone, διαφηµιστικά φυλλάδια και άλλα προϊόντα προώθησης.
- Google SketchUp: είναι ένα δωρεάν πρόγραμμα σχεδίασης διανυσματικών γραφικών και υπάρχει η έκδοση pro η οποία διατίθεται µε πληρωµή. Το λογισµικό αυτό εστιάζει στη δηµιουργία σκίτσων 3∆,µε πολλές λειτουργίες ειδικώς σχεδιασµένες για την απλοποίηση της αρχιτεκτονικής σχεδίασης. Η Google έχει ενσωµατώσει µια online βάση δεδοµένων η οποία ονοµάζεται 3D Warehouse και επιτρέπει τη µοιρασιά 3∆ σχεδίων.
- Microsoft Visio: είναι ένας επεξεργαστής διανυσματικών γραφικών διαθέσιµος σε Windows. Στοχεύει στη δηµιουργία διαγραµµάτων, διαγραµµάτων ροής και κατόψεις. Χρησιµοποιείται κυρίως από µικρές και µικρο-µεσαίες επιχειρήσεις και από τη Microsoft στα εταιρικά έγγραφα.
- Microsoft Expression Design: είναι ένα εμπορικό λογισμικό επεξεργασίας διανυσµατικών και bitmap γραφικών βασισµένο στο Creature House Expression, το οποίο αποκτήθηκε από τη Microsoft το 2003. Είναι ένα κοµµάτι της σουίτας Microsoft Expression Studio. Είναι µόνο διαθέσιµο σε Windows XP, Vista και 7.
- OmniGraffle: είναι ένας επεξεργαστής διανυσµατικών γραφικών διαθέσιµος σε Macintosh. Χρησιµοποιείται κυρίως για τη δηµιουργία διαγραµµάτων ροής και άλλων διαγραµµάτων. Εισάγει και εξάγει αρκετούς τύπους αρχείων όπως Microsoft Visio, SVG και PDF.
- OpenOffice.org Draw και LibreOffice Draw: λειτουργούν ως ένα σχεδιαστικό τµήµα και ένας επεξεργαστής διανυσµατικών γραφικών αντίστοιχα, στη σουίτα ανοιχτού κώδικα OpenOffice. Υποστηρίζουν πολλαπλούς τύπους αρχείων. Το LibreOffice Draw µπορεί να εισάγει αρχεία SVG.
- PhotoLine: είναι κυρίως ένας επεξεργαστής γραφικών raster αλλά επίσης προσφέρει εργαλεία σχεδίασης διανυσµατικών γραφικών περιλαµβάνοντας πολλαπλά µονοπάτια ανά επίπεδο, οµαδοποίηση επιπέδων και διαχείριση χρώµατος. Μπορεί να εισάγει και να εξάγει αρχεία τύπου PDF και SVG καθώς και τους κύριους τύπους αρχείων bitmap.
- SVG-edit: είναι ένας δωρεάν και ανοιχτού κώδικα επεξεργαστής γραφικών SVG βασισµένος σε περιηγητή (web based application) και δουλεύει σε κάθε µοντέρνο περιηγητή.
- Swift 3D: είναι μια εφαρμογή για Mac OSX και Windows για διανυσματικά και raster 3∆ κινούµενα σχέδια για το Adobe Flash και το EPS. [22]

# Βιβλιογραφία

- 1. Άρθρο στο Wikipedia µε πληροφορίες για το Inkscape: http://en.wikipedia.org/wiki/Inkscape
- 2. Άρθρο µε συχνές ερωτήσεις περί Inkscape:

http://wiki.inkscape.org/wiki/index.php/Frequently\_asked\_questions

3. Caroline Wizeman:

http://www.nearinfinity.com/blogs/caroline\_wizeman/inkscape\_versus\_illustrator\_t he\_svg.html

- 4. Πληροφορίες για Fork Software: http://en.wikipedia.org/wiki/Code\_fork
- 5. Άρθρο περί flattened graphics (επίπεδα γραφικά, ή γραφικά ενός επιπέδου): http://en.allexperts.com/q/Adobe-Photoshop-1028/2009/3/flattened-image.htm
- 6. Άρθρο περί γεωµετρικών πρωτογόνων:

http://en.wikipedia.org/wiki/Primitive\_Geometry

7. Άρθρο σύγκρισης γραφικών raster και vector:

http://www.graphicdesignforum.com/forum/showthread.php?t=41

- 8. Παράδειγµα δηµιουργίας κινουµένων σχεδίων στο Inkscape µε τη βοήθεια του Gimp: http://www.spriteland.com/tutorials/tutorial\_walk\_cycle\_animation.htm
- 9. Αποθήκη µε extensions για το Inkscape:

http://wiki.inkscape.org/wiki/index.php/Extension\_repository

10. Αποθήκη µε Plug-ins για το Inkscape:

http://wiki.inkscape.org/wiki/index.php/Tools

11. Άρθρο σύγκρισης του Inkscape µε το Adobe Illustrator:

http://www.brighthub.com/multimedia/publishing/articles/73024.aspx

- 12. Άρθρο περί δια-δραστικότητας: http://en.wikipedia.org/wiki/Interactivity
- 13. Raph Levien, δημιουργός του Gill: http://en.wikipedia.org/wiki/Raph\_Levien
- 14. Sodipodi, ο προπάτορας του Inkscape και fork software του Gill: http://en.wikipedia.org/wiki/Sodipodi
- 15. Άρθρο περί κλιµακωτών διανυσµατικών γραφικών: http://en.wikipedia.org/wiki/Scalable\_Vector\_Graphics
- 16. Η προδιαγραφή SVG 1.1: http://www.w3.org/TR/SVG11/
- 17. Άρθρο στο Wikipedia περί διανυσµατικών γραφικών:

http://en.wikipedia.org/wiki/Vector\_graphics

18. Άρθρο στο Wikipedia περί γραφικών υπολογιστών:

http://en.wikipedia.org/wiki/Computer\_graphics

19. Άρθρο σύγκρισης γραφικών vector και bitmap:

http://graphicssoft.about.com/od/aboutgraphics/a/bitmapvector\_2.htm

20. Άρθρο εκµάθησης αποκοπής σχηµάτων στο Inkscape:

http://inkscapetutorials.wordpress.com/2011/02/22/inkscape-faq-how-do-i-

crop-in-inkscape/#more-620

- 21. Inkscape Open Art: http://inkscapestuff.org/
- 22. Άρθρο σύγκρισης επεξεργαστών διανυσµατικών γραφικών:

http://en.wikipedia.org/wiki/Comparison\_of\_vector\_graphics\_editors

- 23. Άρθρο περί χρωµατικών χώρων: http://en.wikipedia.org/wiki/Color\_space
- 24. Οδηγός για τη δηµιουργία ενός σετ εικονιδίων:

http://tango.freedesktop.org/Tango\_Icon\_Theme\_Guidelines

- 25. Bethany Hiitola, Inkscape 0.48 Essentials for Web Designers, PACKT open source publishing
- 26. Tavmjong Bah, Inkscape Guide to a Vector Drawing Program, Fourth Edition, Prentice Hall

27. Mihaela Jurkovic, Rigel Di Scala, Inkscape 0.48 Illustrator's Cookbook,

PACKT open source publishing